# KRAMER

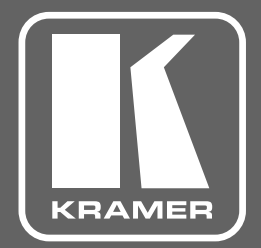

### РУКОВОДСТВО ПО ЭКСПЛУАТАЦИИ

МОДЕЛИ:

## KDS-EN4

**Кодер и передатчик в сеть Ethernet видео HD, H.264**

### KDS-DEC4

**Декодер из сети Ethernet видео HD, H.264**

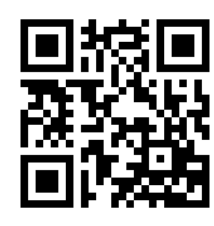

Сканируйте для доступа к полному Руководству по эксплуатации

### КРАТКОЕ РУКОВОДСТВО ПО ЭКСПЛУАТАЦИИ KDS-EN4, KDS-DEC4

В данном руководстве приведены основные сведения по установке и началу эксплуатации устройств. Загрузить последнюю версию руководства, а также проверить наличие обновлений встроенного ПО можно на сайте, перейдя по ссылкам www.kramerav.com/downloads/KDS-EN4 и www.kramerav.com/downloads/KDS-DEC4. Полное руководство также доступно посредством сканирования QR-кода, расположенного слева.

#### Шаг 1: Проверьте комплект поставки

- Кодер KDS-EN4 или декодер KDS-DEC4
- 4 резиновые ножки
- 1 адаптер питания (5 В постоянного тока)
- 
- 1 комплект монтажных кронштейнов

### 1 краткое руководство по эксплуатации

#### Шаг 2: Установите KDS-EN4 / KDS-DEC4

Для установки KDS-EN4 / KDS-DEC4 в аппаратурную стойку воспользуйтесь адаптером RK-3T. Вы также можете расположить приборы на плоской горизонтальной поверхности, предварительно прикрепив к основанию 4 резиновые ножки, входящие в комплект. Также можно прикрепить с обеих сторон корпуса прибора входящие в комплект монтажные кронштейны и закрепить прибор на плоской поверхности. Более подробная информация доступна по ссылке: www.kramerav.com/downloads/KDS-EN4.

#### Шаг 3: Осуществите подсоединение к входам и выходам

Всегда выключайте питание на каждом из устройств перед их подсоединением к KDS-EN4 / KDS-DEC4. Для достижения наилучших результатов всегда используйте высококачественные кабели Kramer для подключения аудио-видео оборудования к KDS-EN4/ KDS-DEC4.

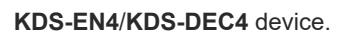

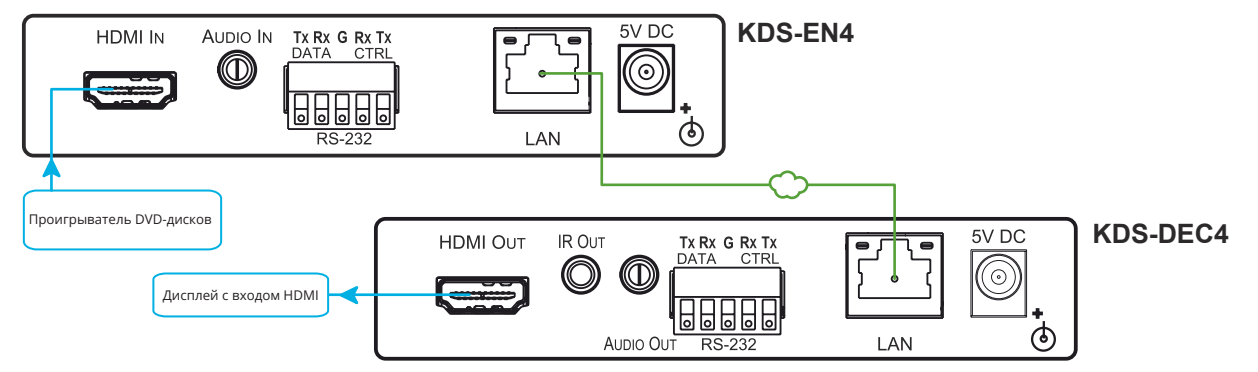

#### Шаг 4: Подключите питание

Подсоедините адаптеры питания 5 В постоянного тока к устройствам KDS-EN4 / KDS-DEC4, включите адаптеры в сеть, после чего включите питание на вашем аудио-видео оборудовании.

#### Рекомендации по мерам безопасности

Внимание: Внутри устройства отсутствуют составные части, обслуживаемые пользователем.

Осторожно: Используйте только опциональный внешний блок питания Kramer Electronics.

Осторожно: Перед установкой устройства отключите электропитание и отсоедините устройство от розетки электросети Самая последняя информация, касающаяся мер безопасности, содержится на сайте www.KramerAV.com

#### Шаг 5: Произведите настройки системы

Установите протокол потоковой передачи данных RTSP,

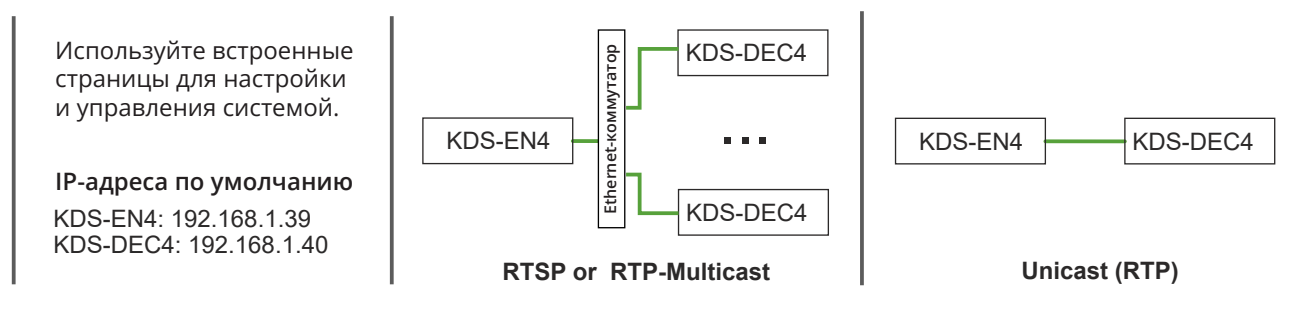

### СОДЕРЖАНИЕ

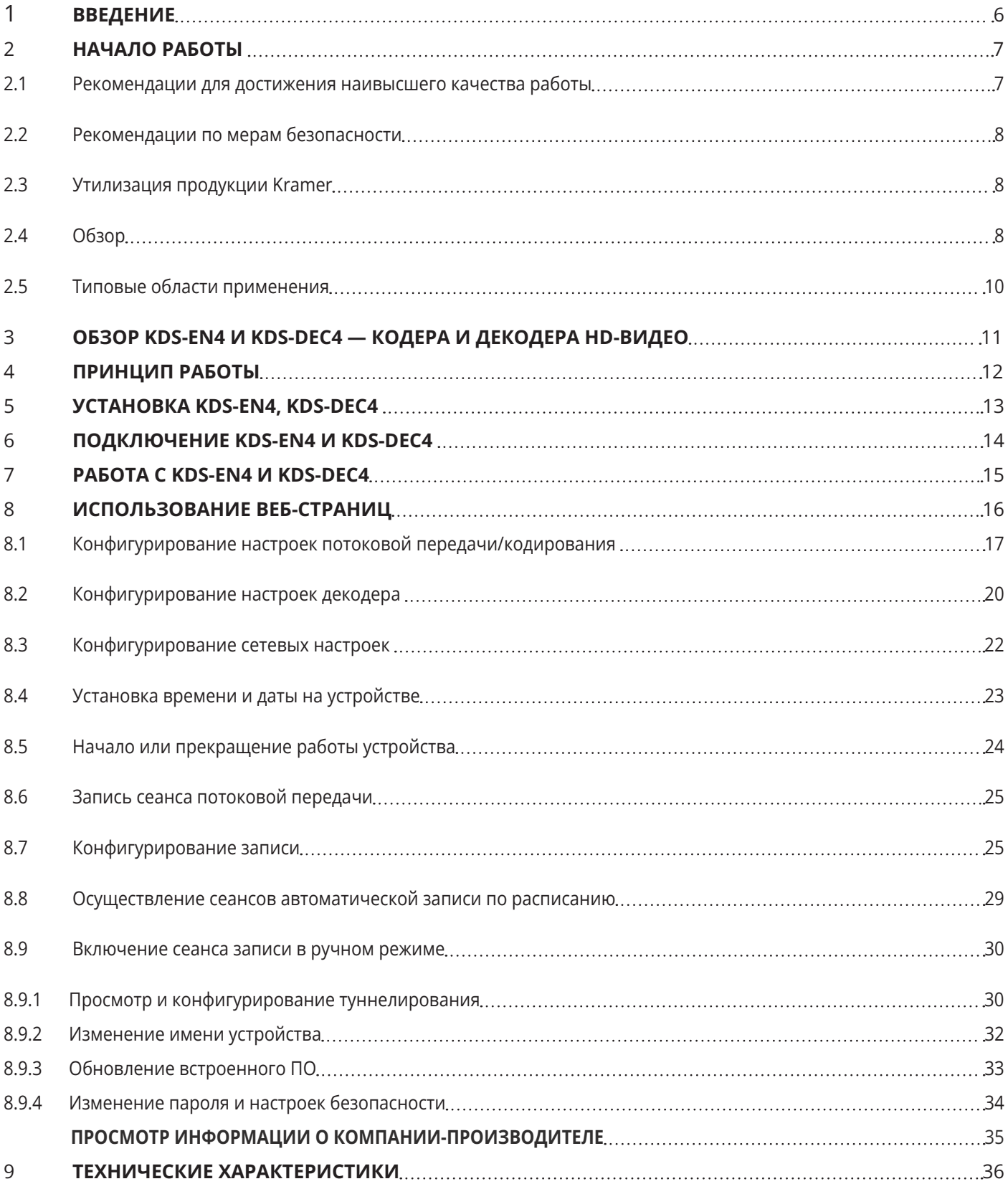

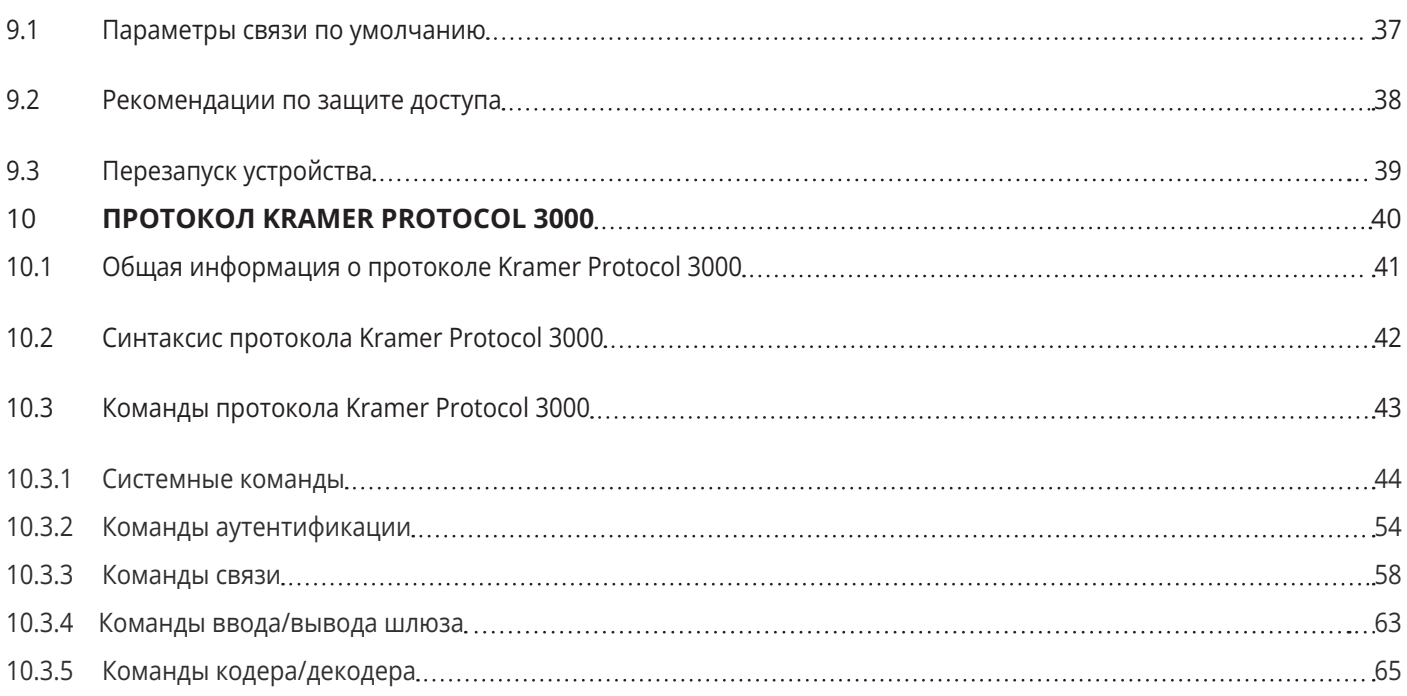

### 1 ВВЕДЕНИЕ

Вас приветствует компания Kramer Electronics! Начиная с 1981 года Kramer Electronics предлагает огромное количество инновационных и доступных по цене решений в области обширного круга задач, с которыми ежедневно сталкиваются профессионалы, работающие на вещательном и презентационном рынках, а также в области профессионального аудио и видео. В последние годы мы существенно переработали и обновили большую часть своего модельного ряда, сумев усовершенствовать даже наши лучшие изделия!

Наш модельный ряд, сейчас насчитывающий более 1000 приборов, подразделяется

по функциональности на группы:

Группа «Усилители-распределители»;

Группа «Коммутаторы и матричные коммутаторы»;

Группа «Системы управления»;

Группа «Преобразователи форматов и синхропроцессоры»;

Группа «Удлинители интерфейсов и репитеры»;

Группа «Специальные AV-устройства»;

Группа «Масштабаторы и преобразователи развертки»;

Группа «Кабели, разъёмы, инструменты»;

Группа «Решения для инсталляторов»;

Группа «Аксессуары и адаптеры для стоек»;

Группа «Sierra Video Systems»;

Группа «Digital Signage»;

Группа «Аудио»;

Группа «Комплексные решения».

### 2 НАЧАЛО РАБОТЫ

Перед началом работы мы рекомендуем вам проделать следующее:

- Осторожно извлеките устройство из упаковки, сохраняя коробку и упаковочные материалы, для возможной в дальнейшем транспортировки изделия.
- Внимательно ознакомьтесь с содержанием настоящего Руководства.

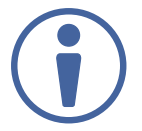

Для проверки наличия последних версий Руководства по эксплуатации, прикладных программ, а также встроенного ПО перейдите по ссылке www.kramerav.com/downloads/KDS-EN4\_&\_KDS-DEC4.

### 2.1 Рекомендации для достижения наивысшего качества работы

- Используйте соединительные кабели только хорошего качества (мы рекомендуем кабели Kramer с повышенными характеристиками для сигналов высокого разрешения). Это поможет избежать влияния электромагнитных помех, ухудшения сигнала из-за плохого согласования, а также повышенного уровня шумов, что зачастую является следствием использования кабелей низкого качества.
- Не допускайте укладывания кабелей плотными витками, а также скручивания свободных концов кабелей в виде тугой спирали.
- Избегайте помех от расположенного рядом электрооборудования, которые могут негативно сказаться на качестве сигнала.
- Располагайте устройства KDS-EN**4**, KDS-DEC**4** как можно дальше от мест с повышенной влажностью и запылённостью, а также не подвергайте его чрезмерному воздействию прямых солнечных лучей.

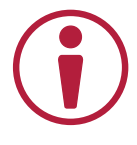

Данное оборудование предназначено для использования только внутри здания. Оно может подключаться к другому оборудованию, также установленному внутри здания.

### 2.2 Рекомендации по мерам безопасности

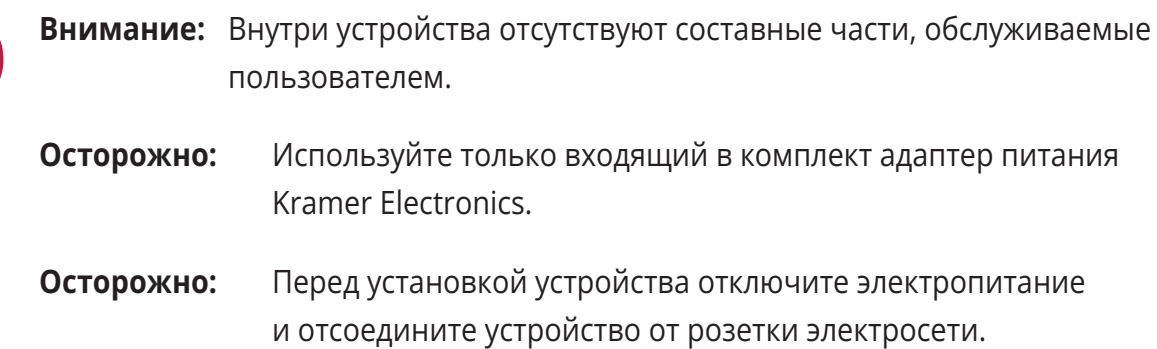

### 2.3 Утилизация продукции Kramer

Директива Евросоюза об отходах электрического и электронного оборудования (Waste Electrical and Electronic Equipment (WEEE) Directive 2002/96/ EC) направлена на сокращение количества таких отходов, попадающих на мусорные свалки или в огонь, требуя их сбора и утилизации. С целью выполнения требований директивы WEEE компания Kramer Electronics выработала соглашение с Европейской сетью передовых средств утилизации (European Advanced Recycling Network (EARN)) и готово покрыть любые затраты на переработку, утилизацию и ликвидацию отработанного оборудования производства Kramer Electronics после его доставки на предприятия EARN. Подробнее о системе утилизации Kramer в любом регионе можно узнать, перейдя по ссылке http://k.kramerav.com/support/recycling/.

### 2.4 Обзор

Поздравляем вас с приобретением кодера/передатчика в сеть Ethernet видео HD KDS-EN4 и декодера из сети Ethernet видео HD KDS-DEC4. KDS-EN4 и KDS-DEC4 представляют собой пару кодер/декодер для передачи сигнала HDMI c разрешением до 1920x1080p@60 Гц с использованием стандарта видеокомпрессии H.264. Данные устройства обеспечивают высококачественную полнофункциональную сквозную передачу аудио и видео по IP. KDS-EN4 и KDS-DEC4 поддерживают аудио-видео кодеки AAC/AVC (H.264/MPEG-4) и открытое кодирование, позволяющее использовать программные плееры VLC®, а также потоковую передачу в режиме unicast или multicast на основе протокола потоковой передачи данных в реальном времени RTSP.

#### Особенности и преимущества

- Кодирование и компрессирование видеосигналов высокого разрешения с поддержкой следующих значений разрешения: 1080p@60 Гц (только для декодера), 1080p@30 Гц, 720p@60 Гц и 720p@30 Гц.
- Максимальная совместимость полная поддержка видео и аудио кодеков H.264/MPEG-4 AVC (Advanced Video Codec) и AAC (Advanced Audio Code), обеспечивающая совместимость с другими аппаратными и программными декодерами. Открытое кодирование позволяет осуществлять декодирование при помощи программных плееров VLC®.
- Гибкая поддержка аудио эмбедированное в HDMI, а также вход и выход небалансного аналогового стерео аудио у кодера и декодера соответственно.
- Работа в стандартной сети Ethernet 10/100/1000 Мбит/с.
- Выбор режима потоковой передачи Unicast или Multicast c использованием протокола потоковой передачи данных в реальном времени RTSP.
- Настраиваемая функция записи сохраняйте ваши потоковые сессии на компьютере или внешнем USB-накопителе.

#### Развитые эксплуатационные возможности и удобство работы

- Мощные универсальные и удобные средства управления устройствами управляйте и осуществляйте настройки, используя платформу управления уровня предприятия Kramer Network
- Гибкость управления управляйте устройством удаленно посредством интерфейса RS-232 или при помощи встроенных веб-страниц. Управляйте внешними устройствами через порт RS-232 DATA.
- Простота установки компактный корпус DigiTOOLS® без вентилятора охлаждения позволяет размещать приборы за подвесным потолком или устанавливать 3 прибора один к одному в стандартную 19-дюймовую аппаратурную стойку (1U) при помощи опционального рэкового адаптера RK-3T.

### 2.5 Типовые области применения

KDS-EN4 и KDS-DEC4 являются идеальными устройствами для следующих типовых областей применения:

- Образовательный сектор приложения, связанные с электронным дистанционным обучением, живыми трансляциями потокового видео в пределах кампуса (студенческого городка) или интернет-трансляциями.
- Усовершенствование конференц-залов обмен контентом с удаленными участниками в ходе заседаний.
- Системы Digital Signage распределение рекламно-информационного контента на множество экранов без ограничений по расстоянию передачи, например в отелях, аэропортах, гипермаркетах и т.д.

### 3 ОБЗОР KDS-EN4 И KDS-DEC4 — КОДЕРА И ДЕКОДЕРА HD-ВИДЕО

Данный раздел содержит обзор устройств KDS-EN4 и KDS-DEC4.

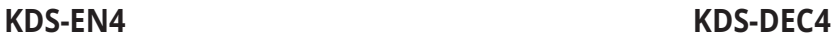

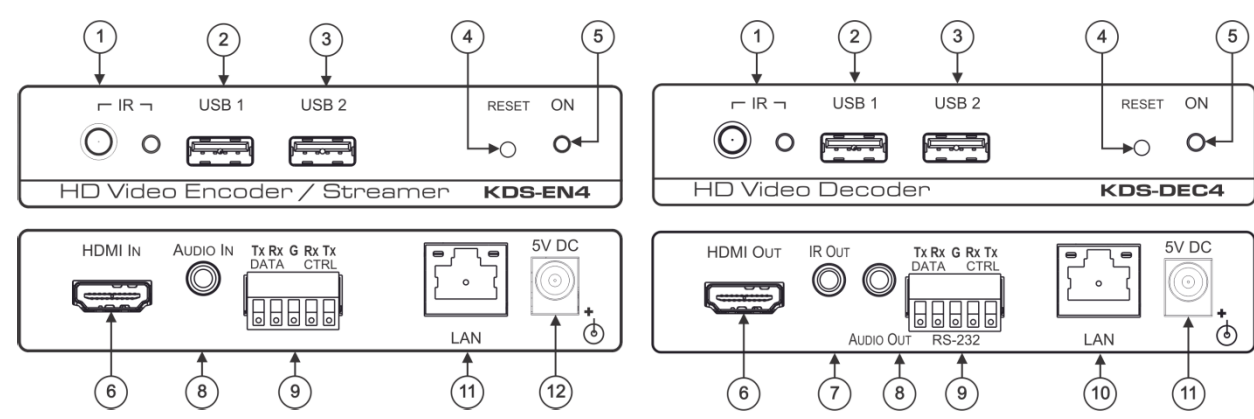

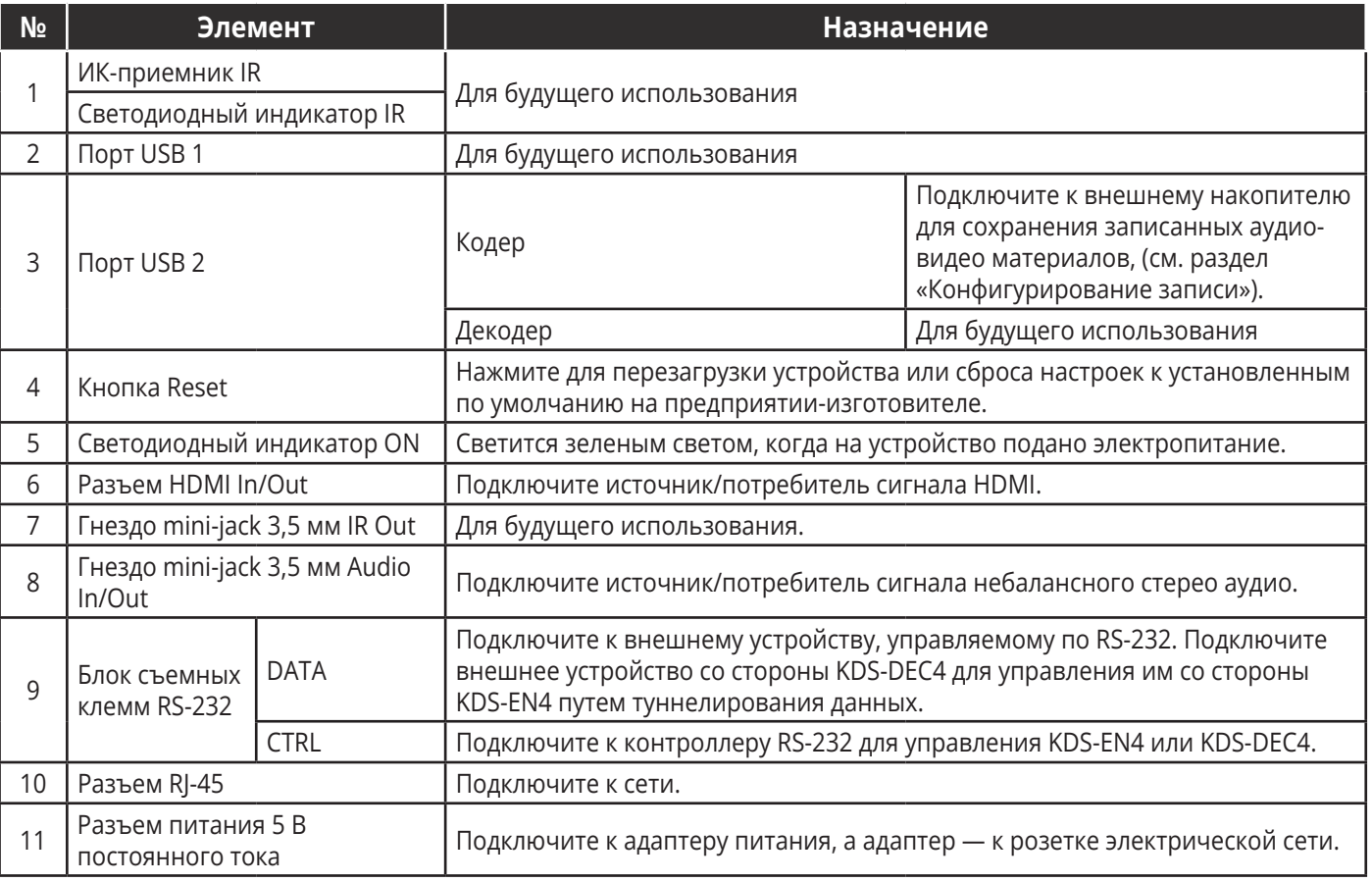

### 4 ПРИНЦИП РАБОТЫ

Приборы Kramer кодер KDS-EN4 и декодер KDS-DEC4 работают совместно и обеспечивают потоковую передачу данных по IP-сети в режиме unicast (один к одному) или multicast (один к множеству). Используя встроенные веб-страницы, вы можете управлять целой сетью KDS-4 c помощью единственного устройства управления.

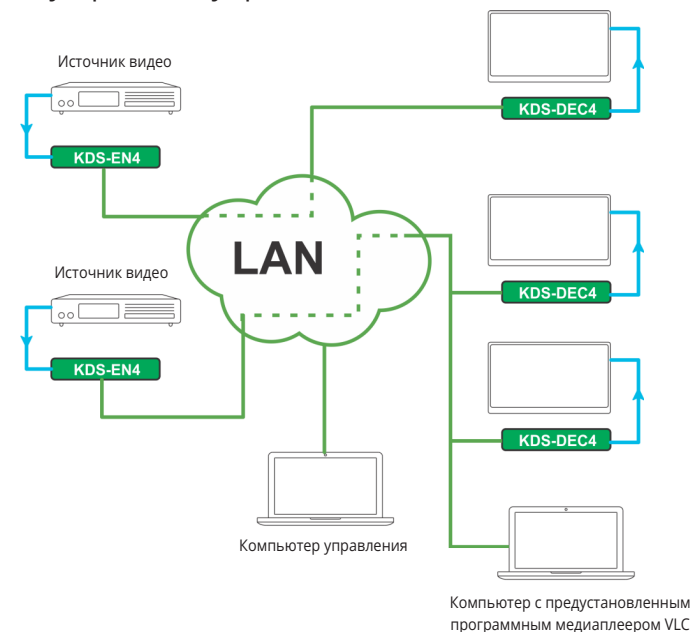

Инфраструктура на основе устройств Kramer KDS-4 состоит из пяти типов компонентов, подключенных к сети:

- Источник источник видео, подключенный к кодеру, например медиаплеер, компьютер или видеокамера.
- Кодер KDS-EN4 кодер необходим для каждого источника. Кодер осуществляет захват, цифровое сжатие (компрессирование) и разбиение на пакеты видеосигнала, поступающего от источника для дальнейшей передачи на один или множество декодеров.
- Декодер декодер необходим для каждого потребителя сигнала. Декодер выбирает соответствующие IP-пакеты из сети, осуществляет их декомпрессию и формирует непрерывный видеопоток. Пользователь может использовать декодер KDS-DEC4 или компьютерную систему с предустановленным ПО VideoLAN® VLC Media Player в качестве видеоплеера.
- Потребитель потребитель видеосигнала, подключенного к декодеру, например дисплей или проектор.
- Устройство управления устройство, подключенное к сети и управляющее маршрутизацией цифрового видеопотока.

### 5 УСТАНОВКА KDS-EN4, KDS-DEC4

В данном разделе содержатся инструкции по установке приборов KDS-EN4 и KDS-DEC4. Перед установкой устройства в стойку убедитесь, что условия окружающей среды находятся в рекомендованных пределах:

- Диапазон температур при эксплуатации от 0° до 40° С
- Диапазон температур при хранении от –40° до +70° С
- Относительная влажность от 10% до 90% без конденсации

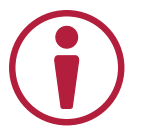

#### При установке устройств в 19-дюймовую стойку следует избегать опасных ситуаций, для чего необходимо соблюдение следующих условий:

- Устройства должны находиться в установленных пределах параметров окружающей среды. Рабочая температура замкнутого объёма или аппаратурной стойки при установке совместно с другими устройствами может превышать температуру объёма комнаты.
- Необходимо наличие достаточного обтекающего потока воздуха вокруг установленных в стойку устройств KDS-EN4 и KDS-DEC4.
- Устройства KDS-EN4 и KDS-DEC4 должны быть установлены в правильной горизонтальной плоскости с соблюдением ориентации корпуса.

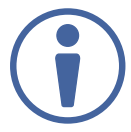

Всегда подключайте к KDS-EN4 и KDS-DEC4 любые кабели и электропитание только после завершения установки приборов.

Для установки KDS-EN4 и KDS-DEC4 в 19-дюймовую аппаратурную стойку сделайте следующее:

- Прикрепите к приборам адаптер RK-3T и установите их в стойку.
- Подключайте к приборам кабели и адаптеры питания только после того, как приборы установлены в стойку.
- Если вы используете комплекты монтажных уголков Kramer (для приборов размером менее 19 дюймов), ознакомьтесь с Руководством по использованию таких комплектов, воспользовавшись ссылкой: www.kramerav.com/downloads/KDS-EN4.

### 6 ПОДКЛЮЧЕНИЕ KDS-EN4 И KDS-DEC4

Всегда выключайте питание на каждом из устройств перед их подсоединением к KDS-EN4 / KDS-DEC4. После подсоединения KDS-EN4 и KDS-DEC4 подключите к ним питание, после чего включите питание на каждом из подсоединенных к **KDS-EN4 / KDS-**DEC4 устройств.

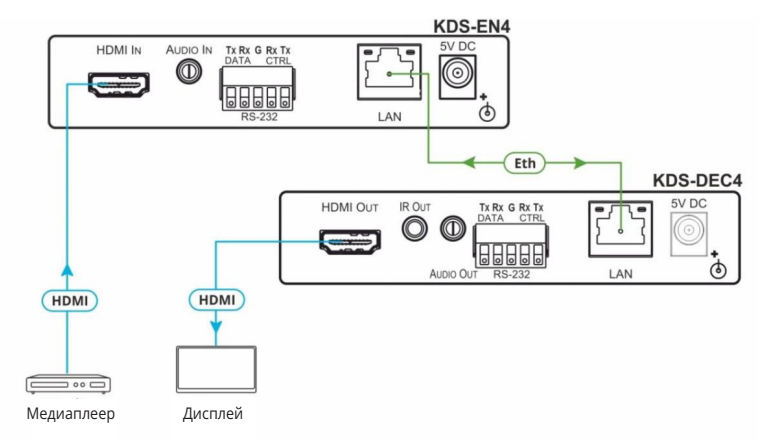

Рис. 3. Подключение к разъемам на задней панели KDS-EN4 и KDS-DEC4

Для подключения KDS-EN4 и KDS-DEC4, как показано на рисунке 3:

- 1. Подключите разъем RJ-45 LAN (10) на каждом устройстве к локальной сети
- 2. Подключите видеоустройства:
	- источник сигнала HDMI (например медиаплеер) к разъему HDMI In (6) на KDS-EN4.
	- потребитель сигнала HDMI (например дисплей) к разъему HDMI Out (6) на KDS-DEC4.
- 3. Если требуется, подключите источник аналогового стерео аудио:
	- подключите источник аналогового стерео аудио к разъему Audio In (8) на KDS-EN4.
	- подключите потребитель аналогового стерео аудио к разъему Audio Out (8) на KDS-DEC4.
- 4. Подключите адаптер питания. Мы рекомендуем вам использовать только адаптер питания, поставляемый в комплекте с данным утройством.
- 5. Если требуется, подключите:
	- разъем RS-232 CTRL (9) к контроллеру для управления KDS-EN4 или KDS-DEC4. Подключите контакт 2 на контроллере к порту Tx, контакт 3 к порту Rx, и контакт 5 к порту порту G (ground — земля).
	- разъем RS-232 DATA (9) на KDS-DEC4 подключите к внешнему устройству (например дисплею),которое должно управляться контроллером (например компьютером), подключенным к разъему RS-232 DATA (9) на KDS-EN4 посредством туннелирования данных в IP, (см. раздел «Просмотр и конфигурирование туннелирования»).

### 7 РАБОТА С KDS-EN4 И KDS-DEC4

Управляйте KDS-EN4 и KDS-DEC4 одним из следующих способов:

- По Ethernet с использованием удобных встроенных веб-страниц, (см. раздел «Использование веб-страниц»).
- C помощью команд протокола Kramer Protocol 3000, см. раздел «Команды протокола Kramer Protocol 3000»).
- С помощью последовательных команд RS-232, передаваемых при помощи системы управления на основе сенсорной панели, ПК или контроллера последовательных команд, (см. раздел «Подключение KDS-EN4 и KDS-DEC4»).

### 8 ИСПОЛЬЗОВАНИЕ ВЕБ-СТРАНИЦ

Встроенные веб-страницы позволяют вам конфигурировать KDS-EN4 и KDS-DEC4 по Ethernet. Как кодер, так и декодер имеют собственные веб-страницы, доступ к которым осуществляется с помощью веб-браузера и Ethernet-соединения.

Веб-страницы KDS-EN4 и KDS-DEC4 позволяют выполнять следующие операции:

- Конфигурирование настроек потоковой передачи/кодирования
- Конфигурирование настроек декодирования
- Конфигурирование настроек сети
- Установка времени и даты на устройстве
- Начало или прекращение работы устройства
- Запись сеанса потоковой передачи
- Просмотр и конфигурирование туннелирования
- Изменение имени устройства
- Обновление встроенного ПО
- Изменение пароля и настроек безопасности
- Просмотр информации о компании-производителе

#### Для доступа к веб-страницам KDS-EN4 и KDS-DEC4:

1. Введите IP-адрес устройства в адресной строке вашего интернет-браузера (адрес кодера по умолчанию: 192.168.1.39, адрес декодера по умолчанию: 192.168.1.40).

> <sup>2</sup>http://192.168.1.39 Ÿ

Появляется страница настроек потоковой передачи

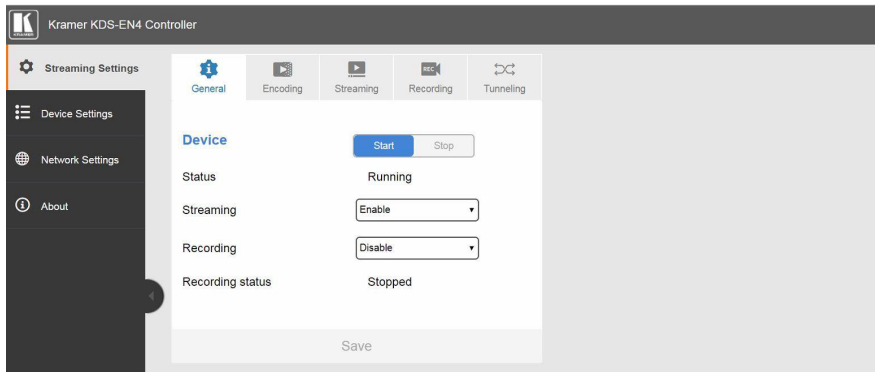

Рис. 4. Страница настроек потоковой передачи KDS-EN4 со списком навигации слева

2. Кликните на названии нужной веб-страницы в списке навигации или кликните на стрелке для того, чтобы скрыть список навигации.

### 8.1 Конфигурирование настроек потоковой передачи/кодирования

Веб-страницы KDS-EN4 позволяют вам сконфигурировать настройки потоковой передачи/ кодирования.

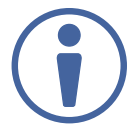

Информация, содержащаяся в данном разделе, относится только к веб-страницам кодера.

#### Для того, чтобы сконфигурировать настройки потоковой передачи/кодирования:

1. На веб-странице KDS-EN4 кликните Streaming Settings (Настройки потоковой передачи) в списке навигации.

Появляется страница Streaming Settings с открытой закладкой General (Общие настройки).

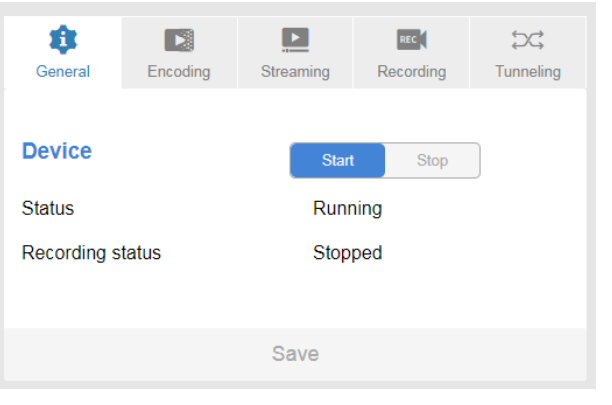

Рис.5. Страница Streaming Settings — закладка General

- 2. В выпадающем списке Streaming (Потоковая передача) выберите Enable (Включить).
- 3. Кликните Encoding (Кодирование).

Открывается закладка Encoding.

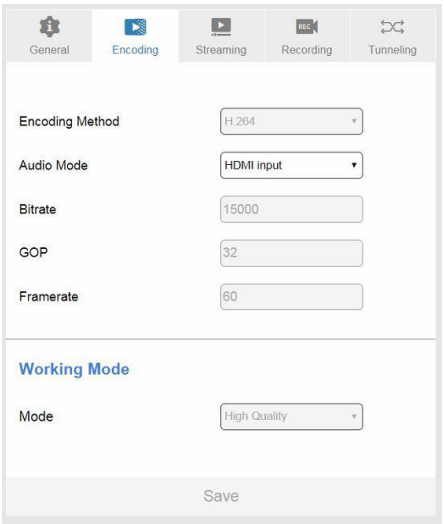

Рис. 6. Страница Настройки потоковой передачи — закладка Encoding

4. Из выпадающего списка Audio Mode (Режим аудио) выберите один из следующих вариантов:

- HDMI input (вход HDMI) осуществляется потоковая передача аудиосигнала, эмбедированного в HDMI, от источника, подключенного к разъему HDMI IN (6) кодера.
- Analog input (аналоговый вход) осуществляется потоковая передача аудиосигнала от аналогового источника, подключенного к разъему Audio In (8) кодера.
- None отсутствие потоковой передачи какого-либо аудиосигнала.

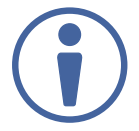

Приведенные ниже параметры отображаются только с информационной целью и не могут быть изменены:

Encoding Method (Способ кодирования) — Стандарт компрессии видеосигнала

Bitrate (Битрейт) – Максимальная скорость передачи данных

GOP (Group Of Pictures или Группа изображений) — Группа изображений в закодированном видеопотоке

Framerate (Частота кадров) — Максимальное число кадров в секунду

Working Mode (Режим работы) — Приоритет кодера

5. Кликните Streaming (Потоковая передача).

Открывается закладка Streaming.

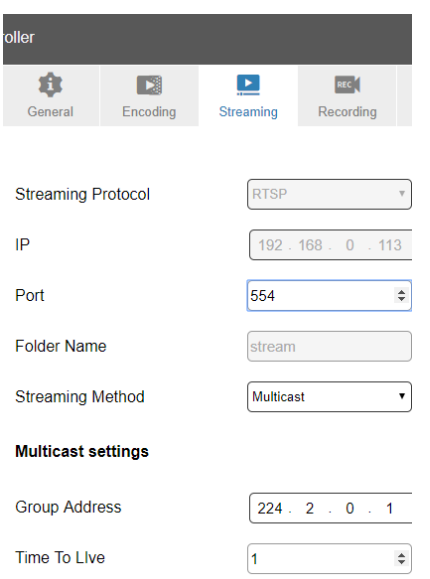

Рис. 7.Страница Настройки потоковой передачи — закладка Streaming

6. Определите номер порта и способ потоковой передачи: Unicast или Multicast.

При конфигурации режима Multicast определите адрес группы (Group Address).

7. Кликните Save (Сохранить).

Для подтверждения E2E-кодирования с использованием программного декодера VLC®:

- 1. Запустите медиаплеер VLC.
- 2. Выберите Media > Open network stream
- 3. Откройте закладку Network
- 4. Введите информацию, касающуюся потоковой передачи данных кодером, в настройках сетевого протокола открытого мультимедийного формата VLC в следующем виде:

RTSP://<Encoder IP Address>:554/Stream

Например: rtsp://192.168.0.90:554/Stream

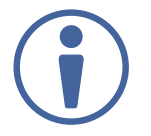

Более подробная информация содержится в документации на медиаплеер VLC.

### 8.2 Конфигурирование настроек декодера

Встроенные веб-страницы KDS-DEC4 позволяют вам конфигурировать настройки декодера.

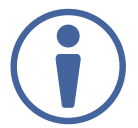

Информация, содержащаяся в данном разделе, относится только к веб-страницам декодера.

#### Для того, чтобы сконфигурировать настройки декодирования:

1. На веб-страницах декодера кликните Streaming Settings (Настройки потоковой передачи) в списке навигации.

Появляется страница Streaming Settings c открытой закладкой General (Общие настройки).

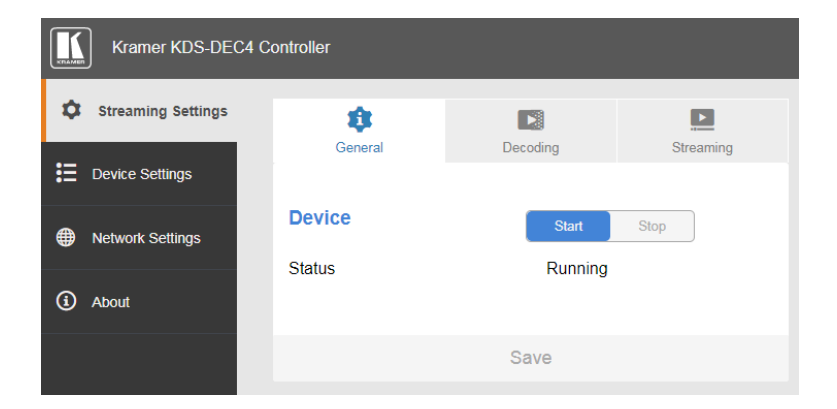

Рис. 8. Страница KDS-DEC4 Streaming Settings — закладка General

2. Кликните Decoding (Декодирование).

Появляется закладка Decoding.

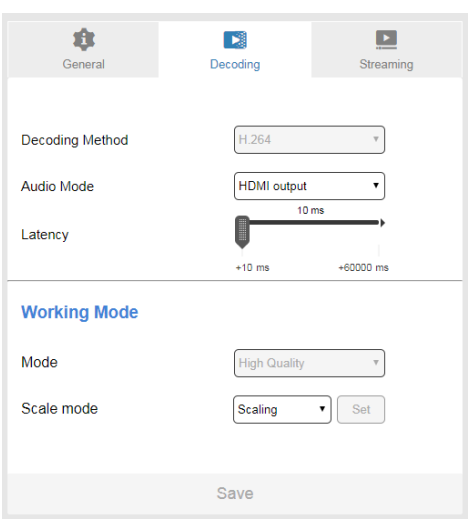

Рис. 9. Страница KDS-DEC4 Streaming Settings — закладка Decoding

- 3. Из выпадающего списка Audio Mode (Режим аудио) выберите порт для вывода аудиосигнала:
- HDMI output потоковый аудиосигнал поступает к потребителю, подключенному к разъему HDMI Out (6) декодера.
- Analog output потоковый аудиосигнал поступает к потребителю, подключенному к разъему Audio Out (8) декодера.
- Both (оба выхода) потоковый аудиосигнал поступает как к потребителю, подключенному к разъему HDMI Out (6), так и к потребителю, подключенному к разъему Audio Out (8) декодера.
- None аудиосигнал не выводится ни на один из выходов.
- 4. Если визуализация производится с артефактами, увеличьте значение задержки (Latency) для того, чтобы предоставить системе достаточное время для переупорядочивания пакетов и, как следствие, повышения качества видео.

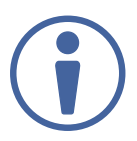

Параметр Latency определяет ожидаемую декодером задержку сети, а не задержку видеосигнала. Однако, увеличение значения данного параметра добавляет задержку к уже существующей, которая определяется оборудованием.

5. В разделе Working Mode (Режим работы) выберете один из вариантов, относящихся к масштабированию сигнала:

- Path-through (Сквозной пропуск сигнала) осуществляется потоковая передача видеосигнала с тем разрешением, которое присутствует на выходе источника.
- Scaling (Масштабирование) производится масштабирование сигнала до 1920х1080p@60 Гц.

6. Кликните Streaming (Потоковая передача).

Открывается закладка Streaming.

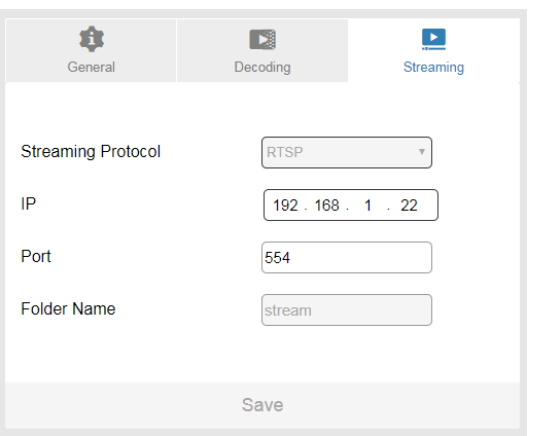

Рис. 10. Страница KDS-DEC4 Streaming Settings — закладка Streaming

- 7. Введите IP-адрес и номер порта декодера.
- 8. Кликните Save (Сохранить).

### 8.3 Конфигурирование сетевых настроек

Встроенные веб-страницы KDS-EN4 и KDS-DEC4 позволяют вам сконфигурировать сетевые настройки.

#### Для того чтобы сконфигурировать сетевые настройки:

1. Кликните Network Setting (Настройки сети) в списке навигации. Появляется страница Network Settings.

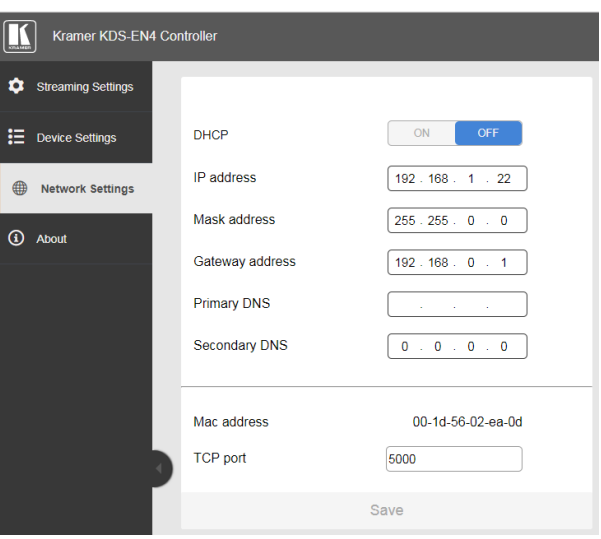

Рис. 11. Страница Network Settings

2. Измените сетевые настройки в соответствие с требованиями и кликните Save (Сохранить).

ИЛИ, если вы хотите, чтобы ваше устройство автоматически получило IP-адрес DHCP, проделайте следующее:

В разделе страницы DHCP кликните ON

Появляется сообщение с просьбой подтвердить выбор режима DHCP.

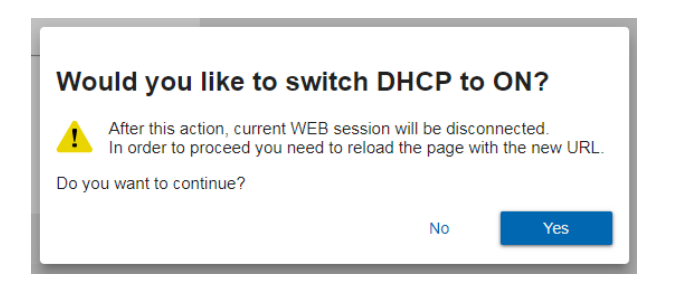

Рис. 12. Сообщение c просьбой подтвердить режим DHCP

3. Кликните Yes.

Текущая сессия веб-страницы будет прервана. Для возобновления доступа к веб-страницам, выполните перезагрузку с новым URL.

### 8.4 Установка времени и даты на устройстве

1. Кликните Device Settings (Настройки устройства) в списке навигации.

Появится страница Device Settings c открытой закладкой General (Общие настройки) (см. рисунок 22).

2. Кликните Time and Date (Время и дата).

Откроется закладка Time and Date.

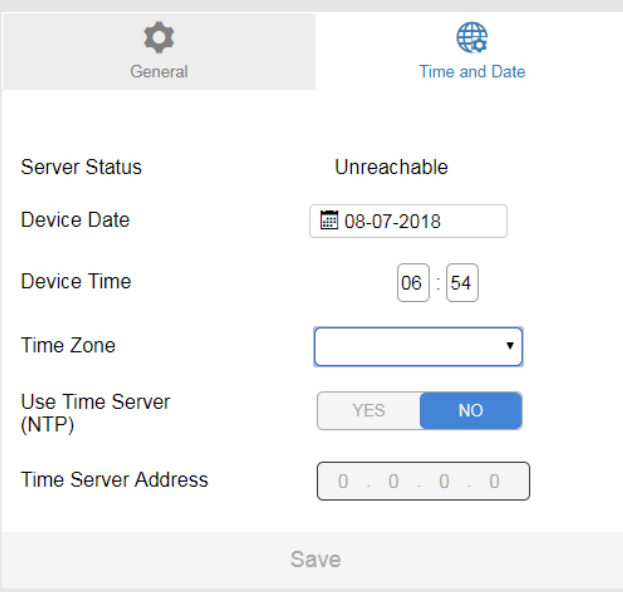

Рис. 13. Страница Device Settings – закладка Time and Date

3. Кликните NO в разделе Use time server (NTP) (Используйте cетевой протокол службы времени) и установите дату, время и часовой пояс.

– ИЛИ, если вы хотите получить время автоматически от NTP-сервера, проделайте следующее:

Кликните YES и введите адрес сервера времени в поле Time Server Address.

4. Кликните Save (Сохранить).

### 8.5 Начало или прекращение работы устройства

Для начала работы кодера или декодера:

• Кликните Start в закладке General (Общие настройки) cтраницы Streaming Settings (Настройки потоковой передачи) (см. рисунок 5).

Для прекращения работы кодера или декодера:

• Кликните Stop в закладке General (Общие настройки) cтраницы Streaming Settings (Настройки потоковой передачи).

### 8.6 Запись сеанса потоковой передачи.

Встроенные веб-страницы KDS-EN4 позволяют вам сконфигурировать настройки записи, организовать сеансы записи по расписанию, а также включать и выключать сеанс записи в ручном режиме.

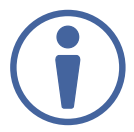

Данный раздел относится только к веб-страницам кодера.

### 8.7 Конфигурирование записи

#### Для того, чтобы сконфигурировать настройки записи:

1. Кликните Streaming Settings (Настройки потоковой передачи) в списке навигации.

Появится страница Streaming Settings (см. рисунок 5) с открытой закладкой General (Общие настройки).

2. Из выпадающего списка Recording (Запись) выберите Enable (Включить).

3. Кликните Recording (Запись).

Появится закладка Recording.

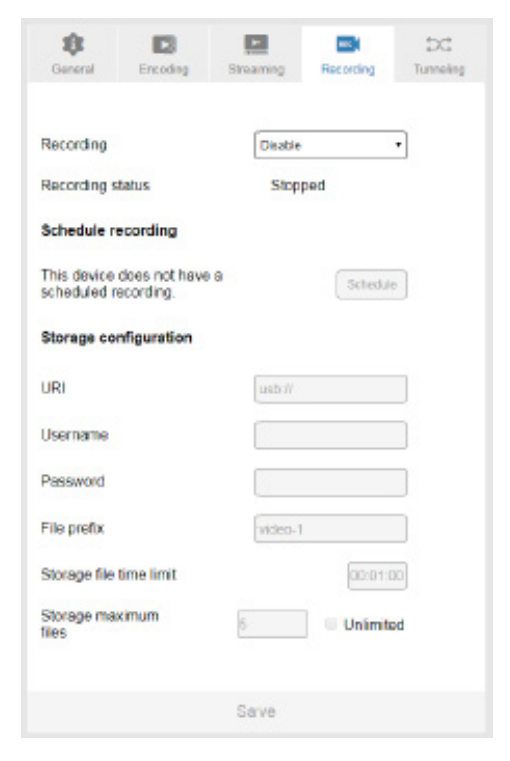

Рис. 14. Настройки потоковой передачи — закладка Recording (Запись)

- 4. В разделе Storage configuration (Конфигурирование устройства хранения записи) задайте адрес URI (расположение устройства хранения):
	- Для сохранении записанных файлов на внешний USB-накопитель, подключенный к порту USB 2 (3) на лицевой панели кодера KDS-EN4:бновления ПО.

В текстовом окне URI введите: USB://

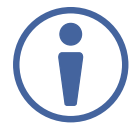

Записи сохраняются в основной директории USB-устройства хранения. Они не могут быть сохранены во вложенной папке.

- Для сохранения записанных файлов в память подключенного компьютера, проделайте следующее:
- а. На вашем компьютере назначьте папку или создайте новую для сохранения

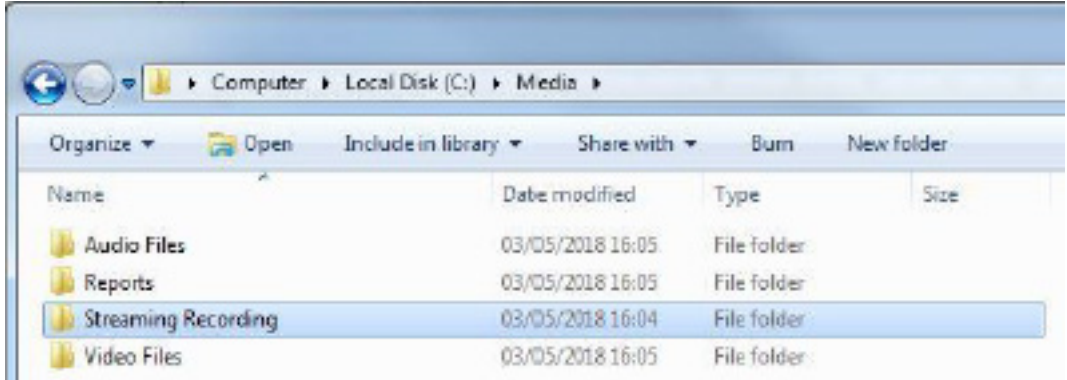

Рис. 15. Настройки потоковой передачи – папка Streaming Recording (Запись потоковой сессии)

b. Кликните правой кнопкой на новой папке.

Появляется контекстное меню:

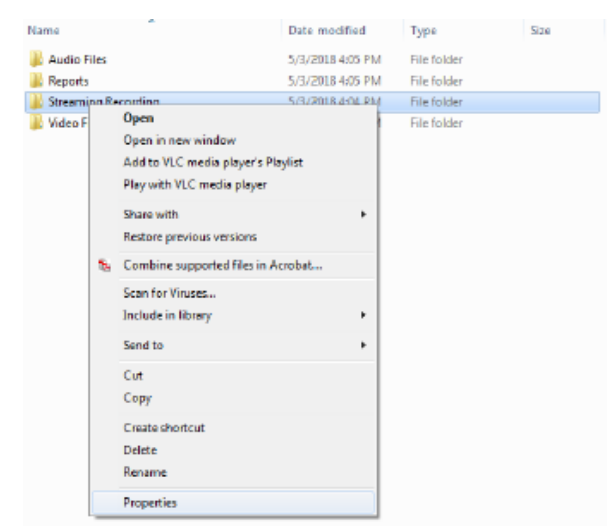

Рис. 16. Контекстное меню папки — выбор свойств

с. Выберите свойства из контекстного меню.

Появляется окно Streaming Recording Properties (Свойства записи потоковой передачи).

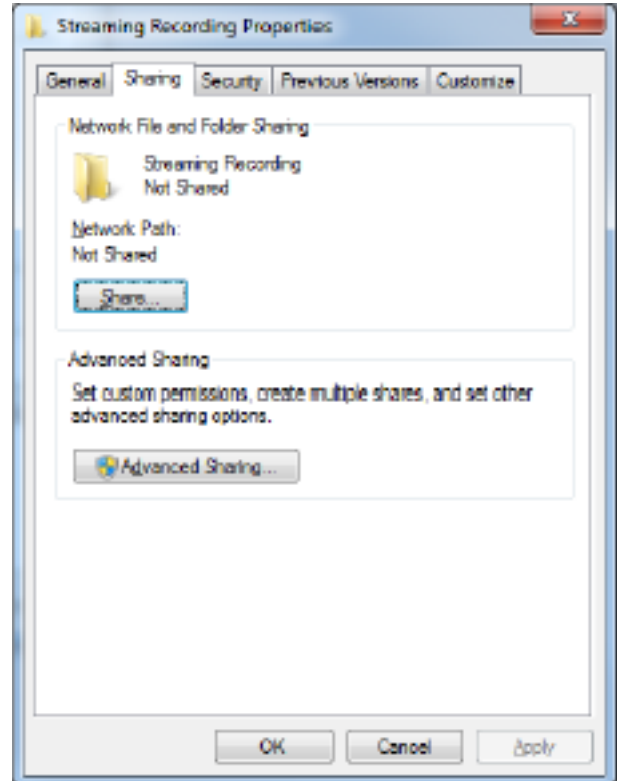

Рис. 17. Закладка Sharing (Открытие общего доступа) окна Streaming Recording Properties

- d. Выберите закладку Sharing.
- e. Кликните Share (Открыть общий доступ).

Открывается окно File Sharing (Общий доступ к файлам).

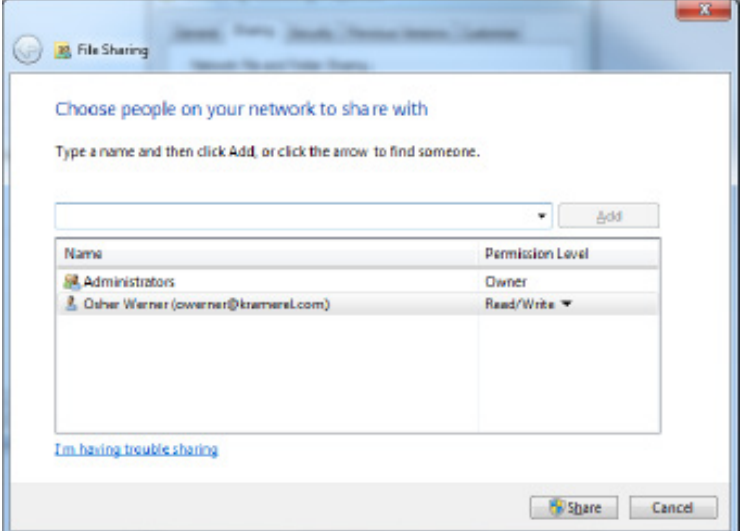

Рис. 18. Окно File Sharing (Общий доступ к файлам).

- f. Кликните на соответствующем имени из списка и выберите Read/Write (Чтение/Запись) из контекстного меню.
- g. Кликните Share (Открыть общий доступ).
- h. В текстовом окне URU введите расположение папки для сохранения записей в следующем формате: smb://[IP-адрес компьютера]/[Название папки]/[Название вложенной папки], например: smb://192.168.1.39/Media/Streaming Recordings (Записи потоковых сессий)
- i. Введите Логин/Пароль учетной записи компьютера, на котором находится папка для хранения записей.

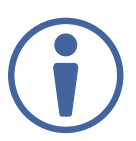

Если для сети требуется указание доменного имени, а также имени пользователя, введите имя пользователя в следующем формате: доменное имя/имя пользователя.

- 5. Введите префикс файла. Каждому записанному файлу присваивается имя, состоящее из префикса и следующих за ним даты и времени создания файла, порядкового номера и расширения файла mp4.
- 6. Введите ограничение по времени для сохраняемого файла. Когда запись достигает установленного предела, запись останавливается на текущем файле и продолжается уже с созданием нового файла.
- 7. Введите максимальное число сохраняемых файлов. Когда количество сохраненных файлов достигает максимума, запись продолжается с замещением уже сохраненных файлов, начиная с первого сохраненного файла.

#### ИЛИ

- Поставьте флажок в окне Unlimited (Неограниченно) для дальнейшего создания новых записей в течение неопределенного времени.
- 8. Кликните Save (Сохранить).

### 8.8 Осуществление сеансов автоматической записи по расписанию

Встроенные веб-страницы KDS-EN4 позволяют вам организовывать сеансы записи в автоматическом режиме по расписанию. В текущий момент времени можно запланировать только один сеанс записи. После того как сеанс записи внесен в расписание, он может быть отредактирован, и даже в процессе сеанса можно изменить время окончании записи.

#### Для того, чтобы запланировать сеанс записи в автоматическом режиме:

- 1. В списке навигации кликните Streaming Settings (Настройки потоковой передачи).
- Появляется страница Streaming Settings (см. рисунок 5) с открытой закладкой General (Общие настройки).
- 2. Кликните Recording (Запись).

Открывается закладка Recording (см. рисунок 14).

3. В разделе Schedule recording (Создайте расписание записи) кликните Schedule (Расписание).

Открывается диалоговое окно создания расписания записи.

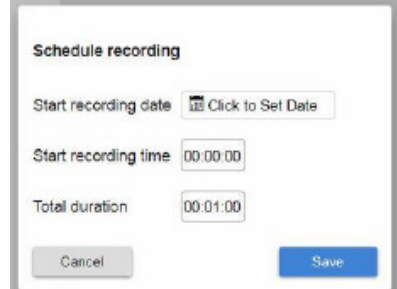

Рис. 19. Окно создания расписания записи

- 4. Задайте дату начала записи, время начала записи и общую продолжительность записи.
- 5. Кликните Save (Сохранить).
- Сеанс записи запланирован, а дата и время записи появляются в окне Schedule recording (Создайте расписание записи) в закладке Recording.
- 6. Для того, чтобы отредактировать запись, кликните на слове Edit (Отредактировать), появившемся в окне Schedule recording на месте Schedule (Расписание).

Открывается диалоговое окно Schedule recording.

7. Отредактируйте настройки записи и кликните Save (Сохранить).

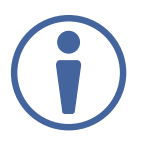

После того, как сеанс записи начался, можно сократить или увеличить общую продолжительность записи, пока не наступило новое введенное время окончания записи.

### 8.9 Включение сеанса записи в ручном режиме

#### Для того, чтобы включить запись вручную:

1. В списке навигации кликните Streaming Settings (Настройки записи).

Появляется страница Streaming Settings (см. рисунок 5) c открытой закладкой General (Общие настройки).

2. Кликните Recording (Запись).

Открывается закладка Recording (cм. рисунок 14).

3. Выберите Continuous (Продолжительная запись) из выпадающего списка и кликните Save (Сохранить).

Начинается запись.

4. Для остановки записи выберите Disable (Выключить) из выпадающего списка Recording (Запись) и кликните Save (Сохранить).

### 8.9.1 Просмотр и конфигурирование туннелирования

Последовательные команды RS-232 могут быть туннелированы в сеть для передачи от кодера к декодеру. Например, вы можете использовать кодер для управления внешним устройством, подключенным к разъему RS-232 DATA (9) на декодере. Веб-страницы KDS-EN4 позволяют вам просматривать параметры туннелированного соединения и конфигурировать некоторые из них.

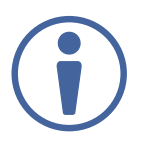

Данный раздел относится только к веб-страницам кодера.

#### Для просмотра и конфигурирования туннелирования:

1. В списке навигации кликните Streaming Settings (Настройки записи).

Появляется страница Streaming Settings (см. рисунок 5) c открытой закладкой General (Общие настройки).

2. В списке навигации кликните Tunneling (Туннелирование).

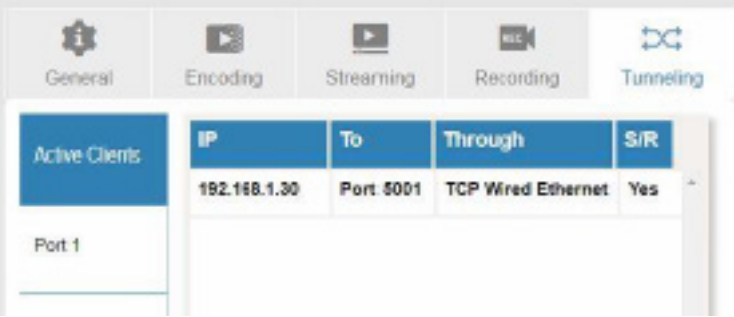

Рис. 20. Настройки системы кодера > закладка Tunneling (Туннелирование) > Active Clients (Активные

#### 3. Кликните Port 1 (Порт 1).

Появляются параметры Port 1.

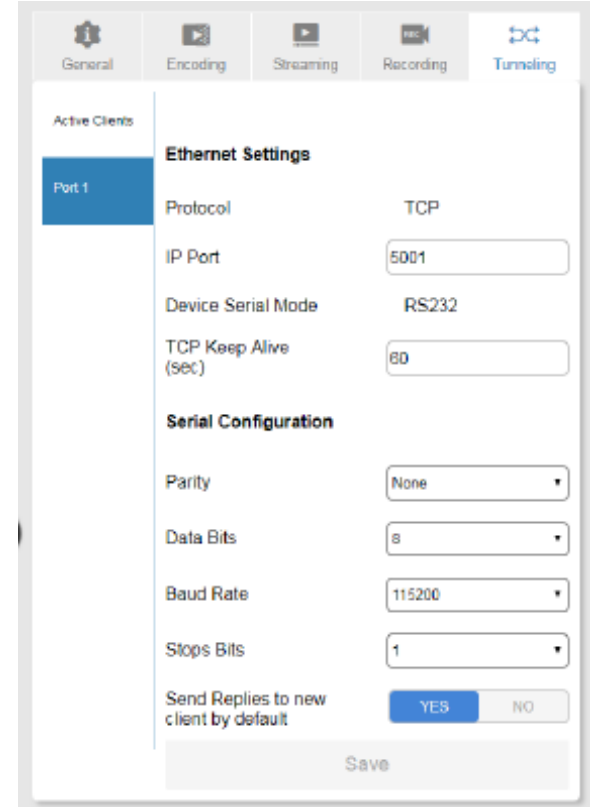

Рис. 21. Настройки системы кодера > закладка Tunneling (Туннелирование) > Port 1

4. Просмотрите настройки Ethernet и Serial Configuration (Конфигурация последовательного соединения) для Port 1 и, если необходимо, измените следующие параметры: IP Port (IP-порт), TC Keep Alive (время сохранения активного соединения в секундах), Parity (Четность), Data Bits (число битов данных), Baud Rate (скорость передачи данных), Stop Bits (число стоп-битов) и Send Replies to new client by default (отправлять ответы новому клиенту по умолчанию).

5. Кликните Save (Сохранить).

6. Перезапустите устройство для того чтобы применить любые произведенные изменения параметров.

### 8.9.2 Изменение имени устройства

#### Для того, чтобы изменить имя устройства:

1. В списке навигации кликните Device Settings (Настройки устройства).

Появляется страница Device Settings c открытой закладкой General (Общие настройки).

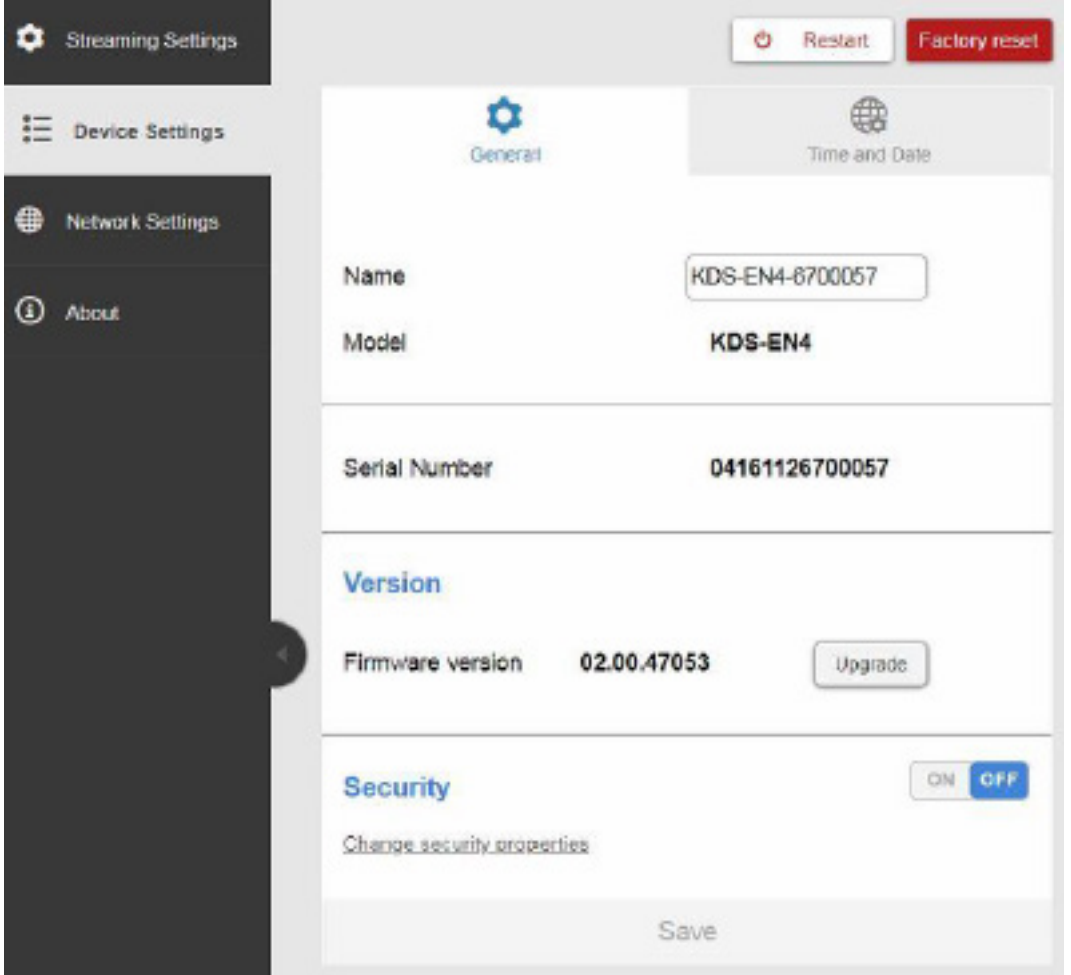

Рис. 22. Страница Device Settings (Настройки устройства) — закладка General (Общие настройки)

#### 2. Введите новое имя устройства в окне Name.

В имени устройства не должно присутствовать никаких пробелов, оно может включать в себя до 63 знаков и состоять только из букв, цифр, а также символов дефиса и подчеркивания.

3. Кликните Save (Сохранить).

### 8.9.3 Обновление встроенного ПО

#### Для того, чтобы обновить встроенное ПО с помощью встроенных веб-страниц:

- 1. Загрузите новейшую версию встроенного ПО с веб-сайта Kramer Electronics.
- 2. Убедитесь, что установлено активное IP-соединение, т.е. организуйте потоковую передачу видео от кодера к декодеру.
- 3. В списке навигации кликните Streaming Settings (Настройки потокового соединения).

Появляется страница Streaming Settings (см. рисунок 5) c открытой закладкой General (Общие настройки).

4. Переведите слайдер Device в положение Stop.

Справа от надписи Status (Состояние устройства) должно значиться Not Running (Нерабочее состояние).

5. В списке навигации кликните Device Settings (Настройки устройства).

Появляется страница Device Settings c открытой закладкой General (Общие настройки) (см. рисунок 22).

6. Кликните Upgrade.

Появляется файловый браузер.

- 7. Откройте требуемый файл, предназначенный для обновления текущего ПО.
- 8. Следуйте процедуре обновления.

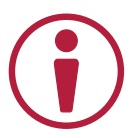

Внимание: Мы рекомендуем прекратить работу с устройством на время обновления встроенного ПО.

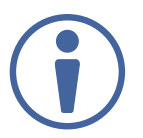

При обновлении ПО декодера подождите в течение примерно 6 секунд, пока устройство не перезапустится самостоятельно.

Вы можете следить за процессом перезапуска, подсоединив к кодеру последовательную консоль, а также следить за сообщением о перезагрузке из u-boot, имеющим следующий вид:

U-Boot SPL 2013.10-rc4-g7e499c5-dirty (Nov 29 2017 - 11:07:15) ~01@ OK

#### Для того, чтобы обновить встроенное ПО KDS-EN4 и KDS-DEC4 с помощью программы K-Upload:

- 1. Загрузите новейшую версию встроенного ПО с веб-сайта Kramer Electronics.
- 2. Запустите программу K-Upload и следуйте указаниям, присутствующим в программе.

### 8.9.4 Изменение пароля и настроек безопасности

#### По умолчанию настройки безопасности KDS-EN4 и KDS-DEC4 отключены (OFF).

#### Для того, чтобы изменить пароль и настройки безопасности:

1. В списке навигации кликните Device Settings (Настройки устройства).

Появляется страница Device Settings c открытой закладкой General (Общие настройки) (см. рисунок 22).

2. В разделе Security (Безопасность) кликните ON для включения режима безопасности.

Появляется сообщение с просьбой подтвердить включение режима безопасности.

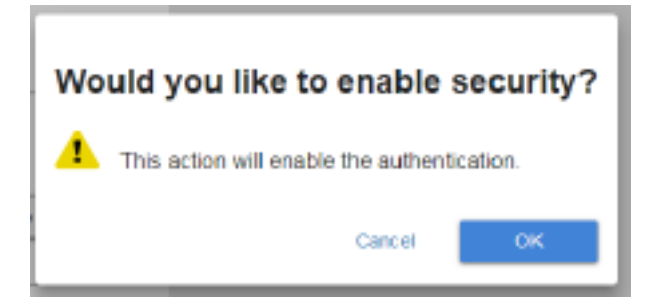

Рис. 23. Сообщение с просьбой подтвердить включение режима безопасности.

- 3. Кликните OK для подтверждения.
- 4. Введите текущий пароль, новый пароль, а также подтверждение нового пароля, после чего кликните Save (Сохранить).

Новый пароль сохранен.

### Просмотр информации о компании-производителе

#### Для того, чтобы просмотреть информацию о компании Kramer Electronics:

• Кликните About в левой части веб-страницы (см. рисунок 4)

Появится страница с информацией о компании Kramer Electronics.

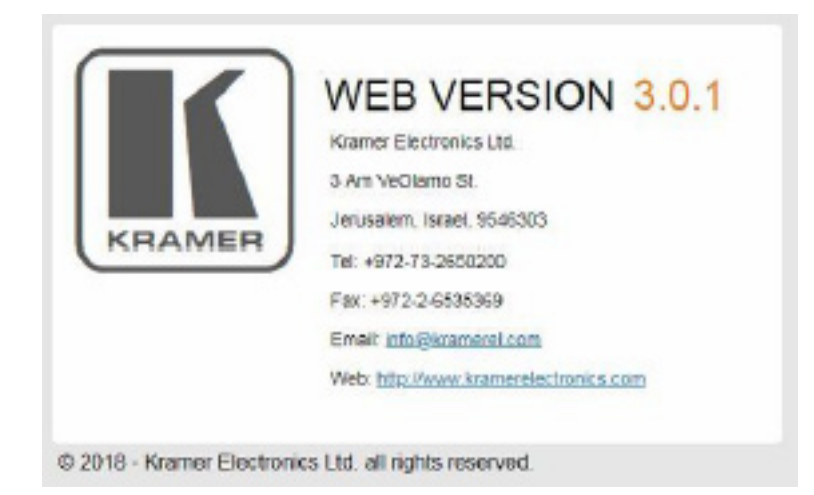

Рис. 24. Пример страницы с информацией о компании Kramer Electronics.

### 9 ТЕХНИЧЕСКИЕ ХАРАКТЕРИСТИКИ

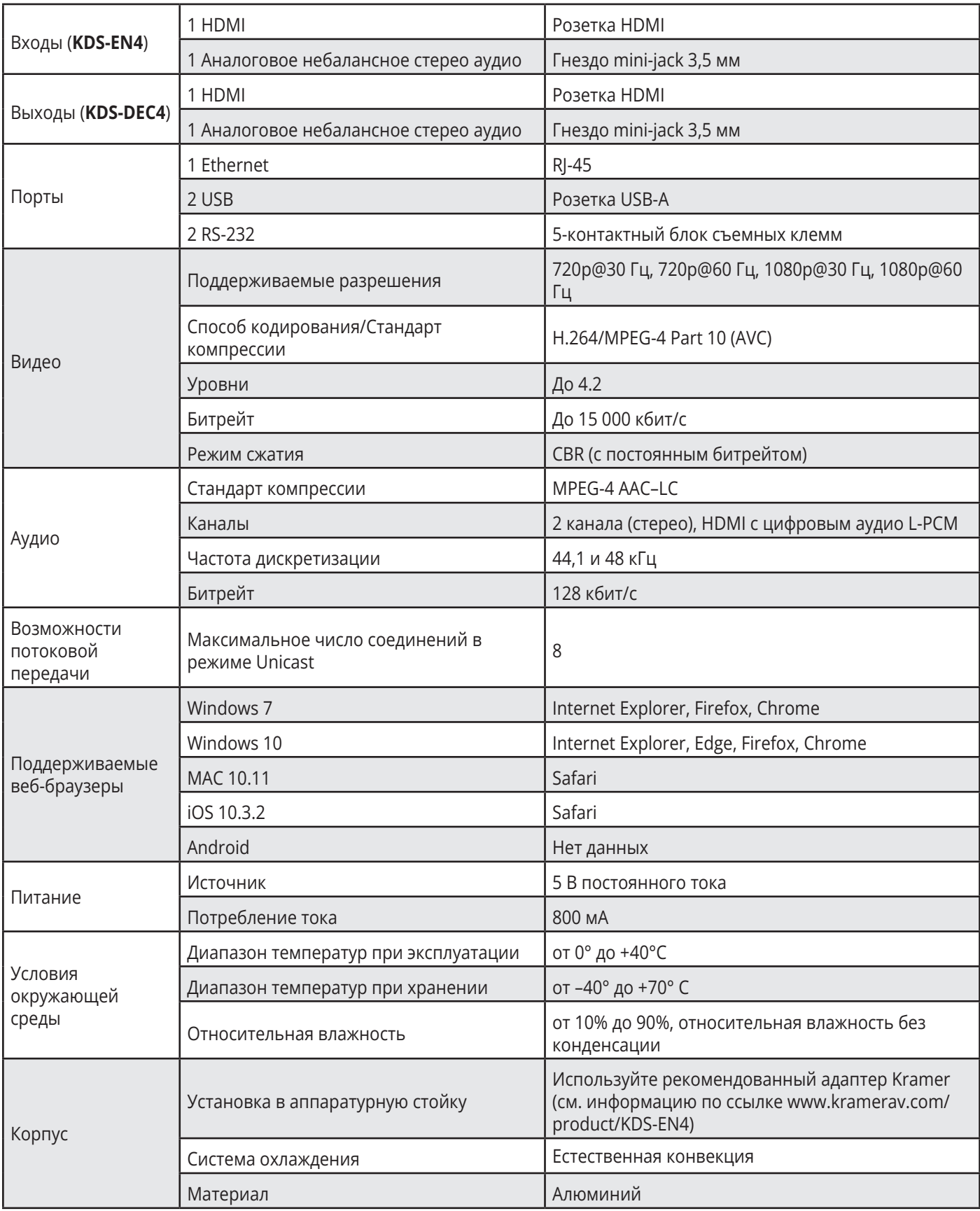
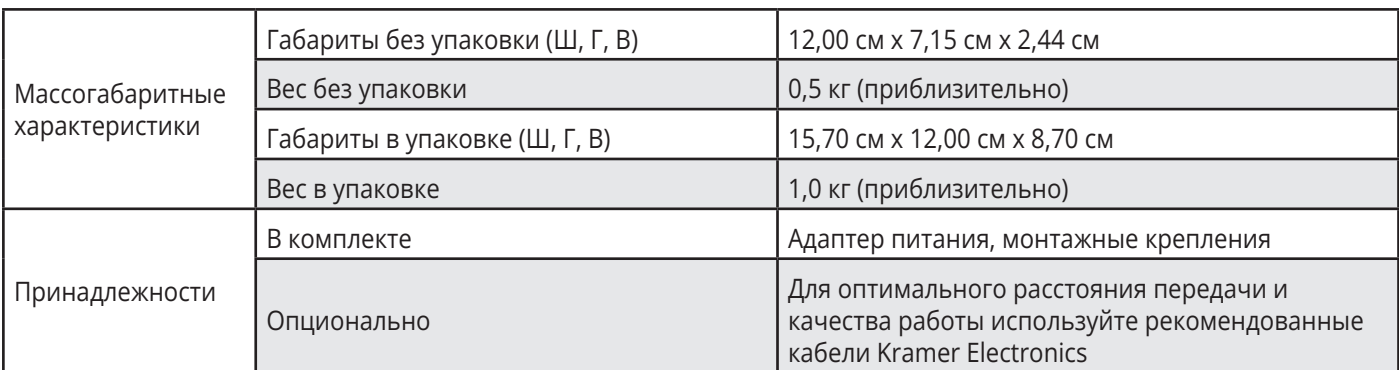

Технические характеристики могут быть изменены без дополнительного уведомления. Перечень последних обновлений доступен на сайте http://www.kramerav.com.

### 9.1 Параметры связи по умолчанию

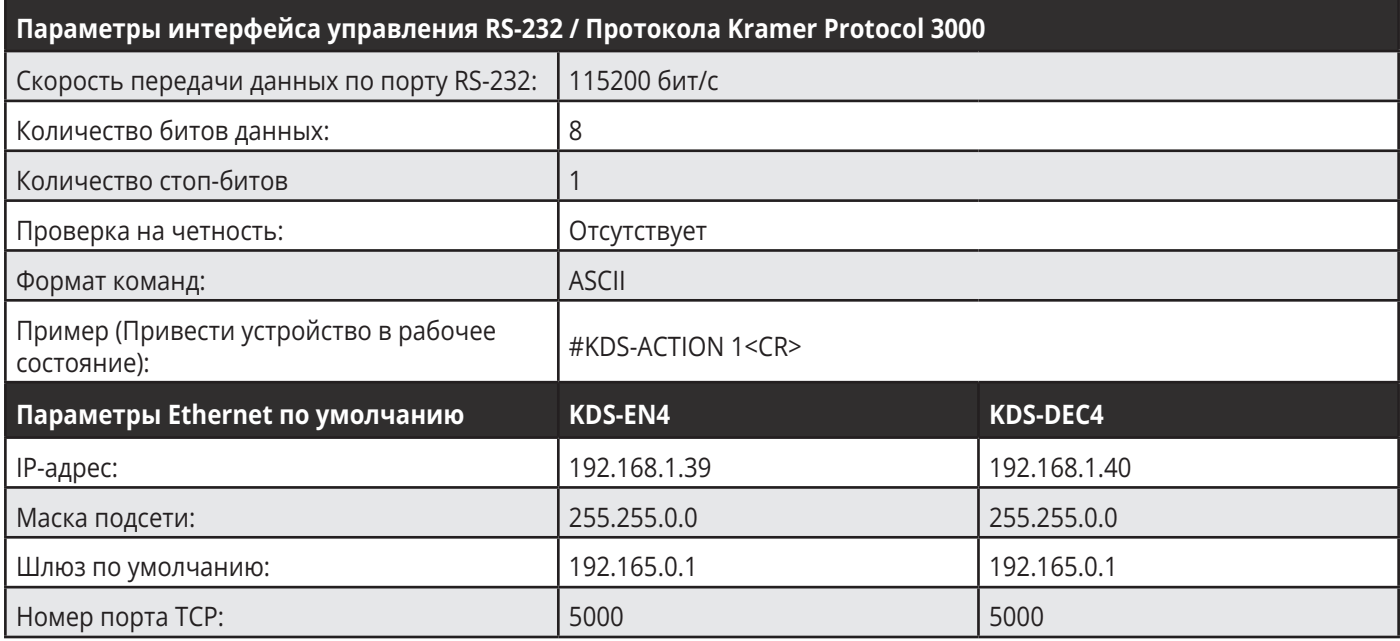

# 9.2 Рекомендации по защите доступа

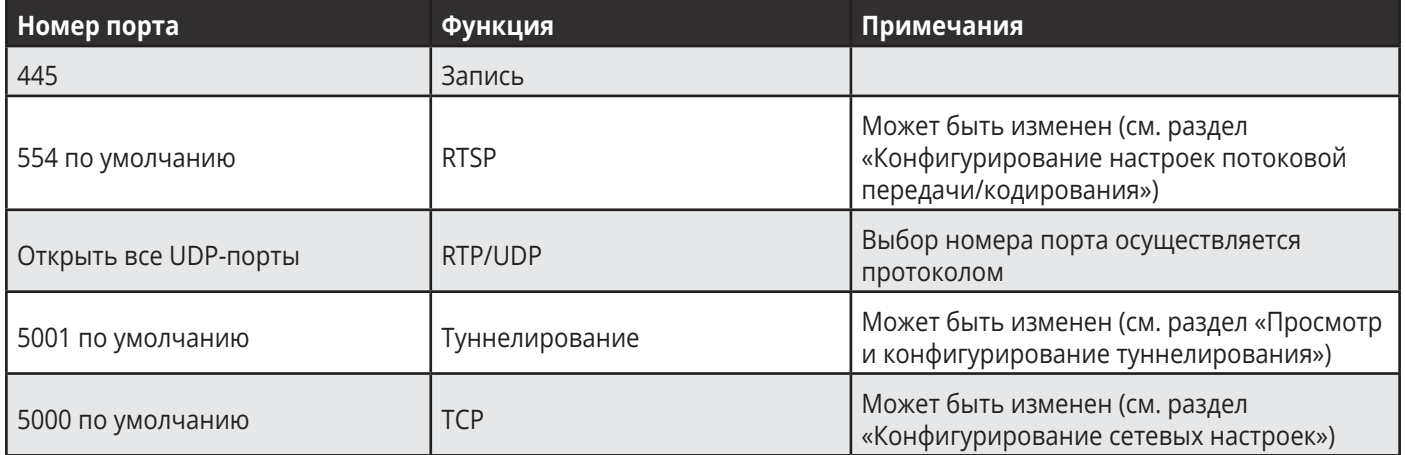

## 9.3 Перезапуск устройства

Могут быть выполнены два вида перезапуска:

- Перезагрузка осуществляется перезагрузка прибора с сохранением всех ваших настроек, включая IP-адрес и пароль.
- Сброс к заводским настройкам осуществляется перезагрузка прибора с восстановлением всех настроек, произведенных на предприятии-изготовителе, включая IP-адрес и пароль.

Перезапуск декодера или кодера может быть выполнен с использованием следующих средств:

- Кнопка Reset на лицевой панели.
- Команды протокола Kramer Protocol 3000 (см. раздел «Системные команды»).
- Встроенные веб-страницы Страница Settings (Настройки) устройства > закладка General (Общие настройки).
- Платформа Kramer Network

#### Для перезапуска декодера или кодера при помощи кнопки на лицевой панели:

- Нажмите и удерживайте в нажатом состоянии кнопку RESET (4) при помощи конца канцелярской скрепки или иного подходящего тонкого предмета:
	- Для перезагрузки удерживайте кнопку нажатой в течение 2 секунд.
	- Для сброса к заводским настройкам удерживайте кнопку нажатой в течение более чем 5 секунд.

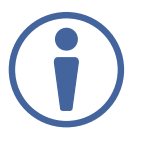

В ходе перезапуска устройства, на него должно подаваться питание.

## 10 ПРОТОКОЛ KRAMER PROTOCOL 3000

Кодером KDS-EN4 и декодером KDS-DEC4 можно управлять при помощи последовательных команд протокола Kramer Protocol 3000.

Структура команд варьируется в зависимости от вашего интерфейса взаимодействия с устройством. Например, основная команда переключения входного видеосигнала, которая маршрутизирует видеосигнал 1-го слоя с входа HDMI 2 на выход HDMI 1 (ROUTE 1,1,2), вводится следующим образом:

• C использованием ПО терминала, такого как Hercules:

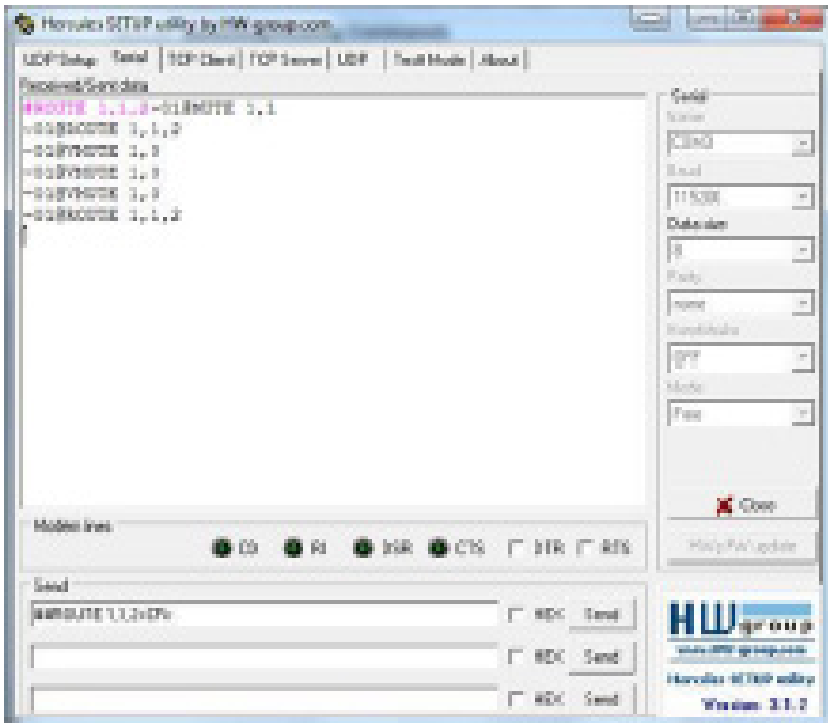

Вышеприведенное изображение служит только в качестве примера.

Структура команд варьируется в зависимости от ПО, используемого для связи с терминалом.

Можно вводить команды непосредственно, используя ПО терминала (например, Hercules), соединив ПК с последовательным портом или портом Ethernet на KDS-EN4 и KDS-DEC4. Для ввода CR нажмите клавишу Enter (LF также передаётся, но игнорируется синтаксическим анализатором команд).

При отправке команд с контроллеров сторонних производителей, таких как Crestron, некоторые символы требуют особого кодирования (такого как /Х##). Более детальная информация содержится в Руководстве по эксплуатации соответствующего контроллера.

Подробная информация, касающаяся команд Protocol 3000, содержится в следующих разделах:

- Общая информация о протоколе Kramer Protocol 3000
- Синтаксис протокола Kramer Protocol 3000
- Команды протокола Kramer Protocol 3000

### 10.1 Общая информация о протоколе **Kramer Protocol 3000**

Структура команд Kramer Protocol 3000 строится в соответствии с основными понятиями:

- Команда Определенная последовательность букв (А-Z, а-z и «-»). Команды и её параметры должны разделяться как минимум одним пробелом.
- Параметры Последовательность алфавитно-числовых знаков формата ASCII (0-9, A-Z, а-z и некоторые специальные знаки для специальных команд). Параметры разделяются запятыми.
- Строка сообщений Любая команда, составляющая часть сообщения, должна начинаться со стартового символа и заканчиваться завершающим символом.

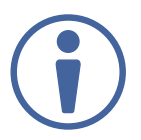

Последовательность сообщений может состоять из более чем одной команды. Команды разделяются вертикальной чертой ( |).

- Знак начала сообшения:
	- # для команды/запроса рабочей станции
	- ~ для ответа устройства
- Адрес устройства ID устройства в K-NET со знаком @ в конце (только в случае использования K-NET)
- Знак запроса Некоторые команды для обозначения запроса в конце выделяются знаком «?»
- Знак конца сообщения:
	- СR сообщения рабочей станции; возврат каретки (ASCII 13)
	- $\sqrt{CREF}$  сообщения устройств; возврат каретки (ASCII 13) + перевод строки (ASCII 10)
- Знак разделителя цепочки команд Если в последовательность сообщений включено более одной команды, то команды разделяются вертикальной чертой ( I ). При составлении последовательности команд вводите в начале и конце строки начальный и конечный знак команды соответственно.

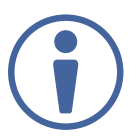

Пробелы между параметрами и командами не учитываются. Команды в строке не будут выполняться, пока не введён знак конца сообщения. Для каждой команды в строке посылается отдельный отклик.

### 10.2 Синтаксис протокола Kramer Protocol 3000

Синтаксис протокола Kramer Protocol 3000 cодержит следующие разделители:

- $CR$  = Возврат каретки (ASCII 13 = 0x0D)
- $IF$  = Перевод строки (ASCII 10 = 0x0A)
- $\sqrt{SP}$  = Пробел (ASCII 32 = 0x20)

Синтаксис некоторых команд допускает использовать короткие имена в дополнение к длинным именам для ускорения процесса ввода. Отклик всегда поступает в соответствии с длинным синтаксисом.

Синтаксис протокола Kramer Protocol 3000 имеет следующий формат:

• Формат сообщений (от рабочей станции к устройству):

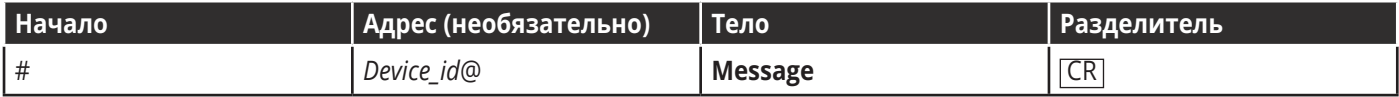

• Простая команда – строка с одной командой без указания адреса устройства:

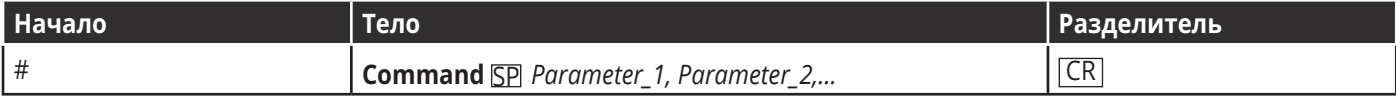

• Строка с несколькими командами – формальный синтаксис при объединении нескольких команд и указании адреса устройства:

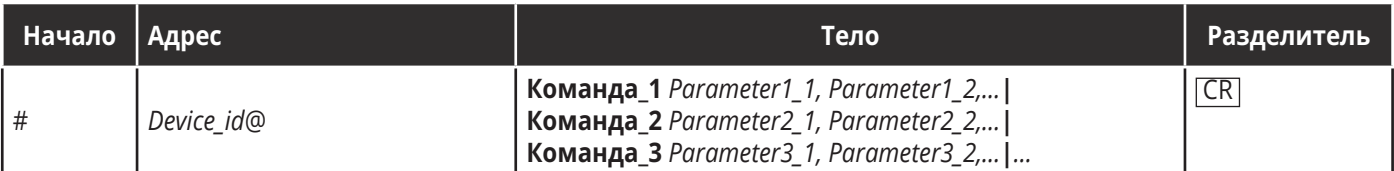

• Формат ответных сообщений от устройства:

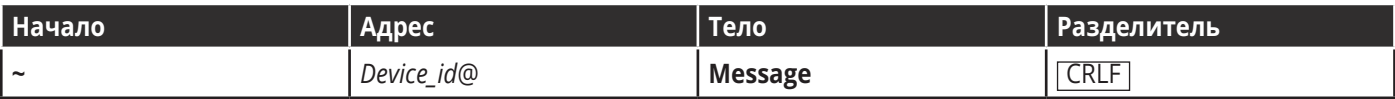

• Длинный ответ от устройства:

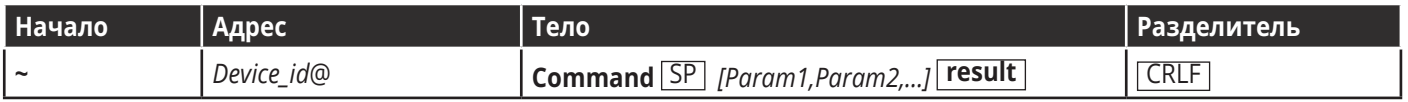

## 10.3 Команды протокола Kramer Protocol 3000

Данный раздел включает следующие команды:

- Системные команды
- Команды связи
- Команды аутентификации
- Команды ввода/вывода шлюза
- Команды кодера/декодера

### 10.3.1 Cистемные команды

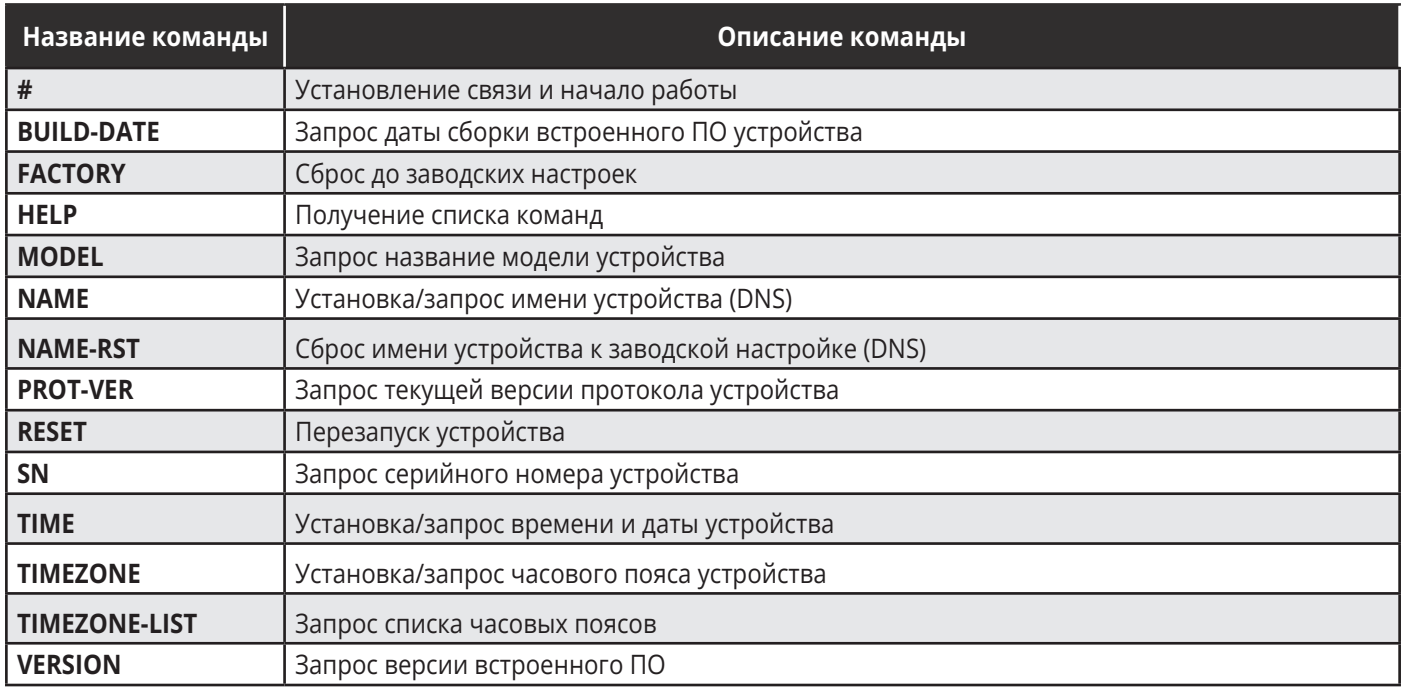

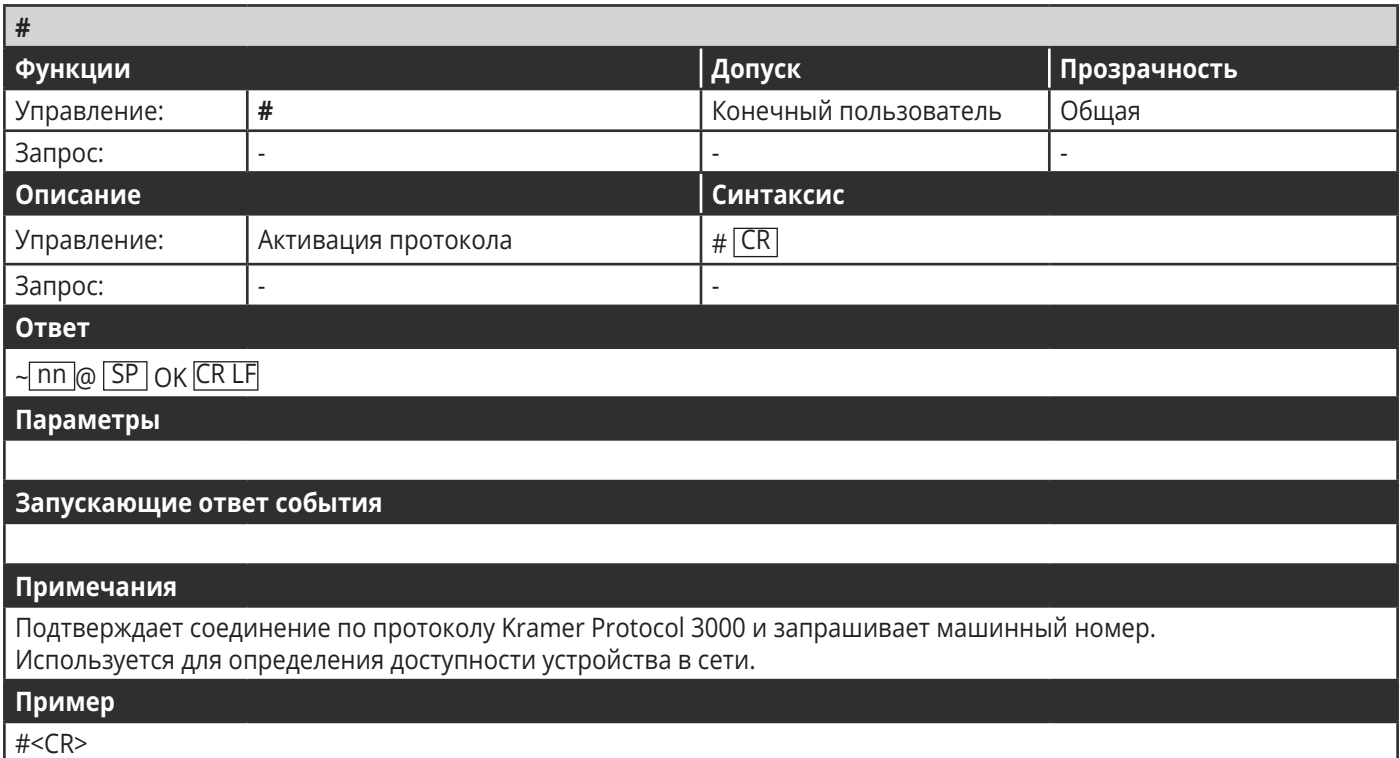

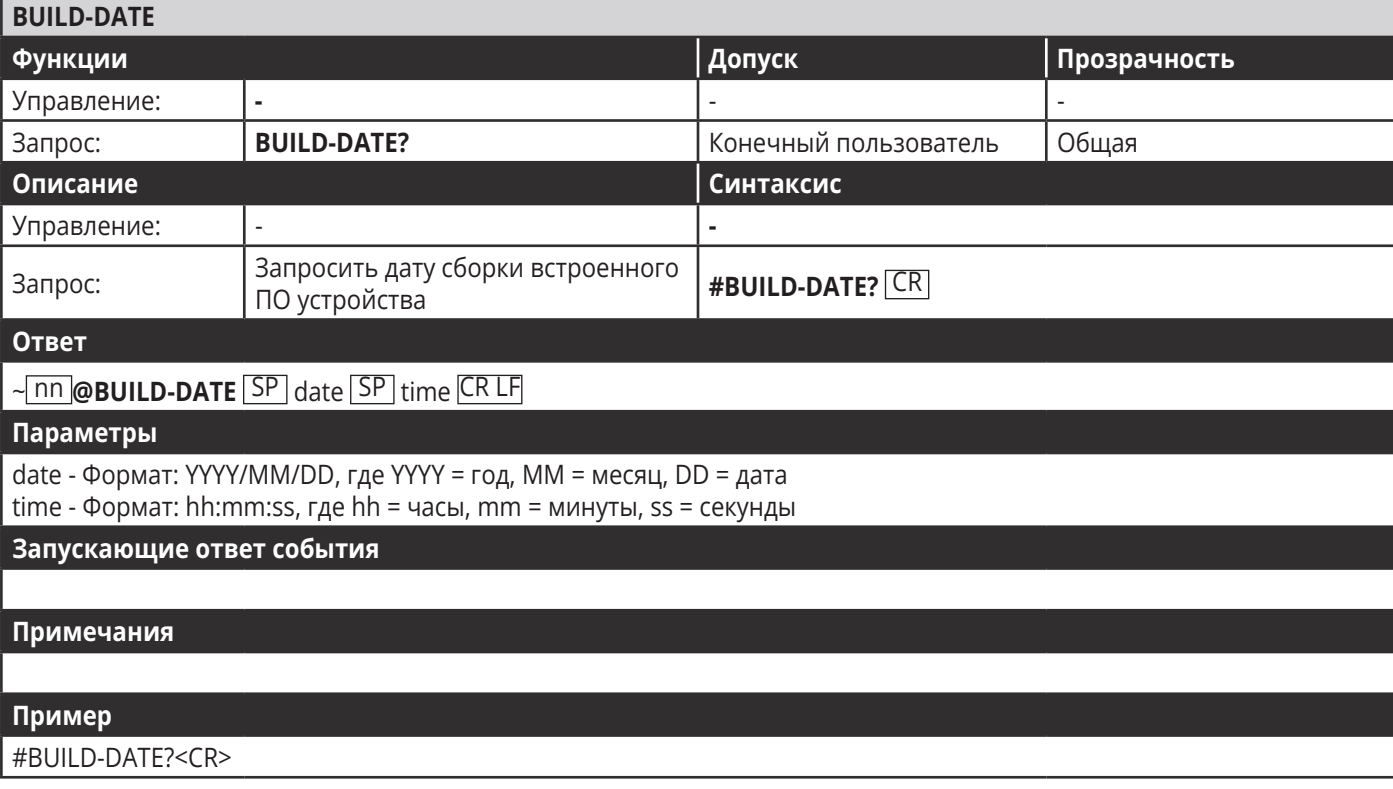

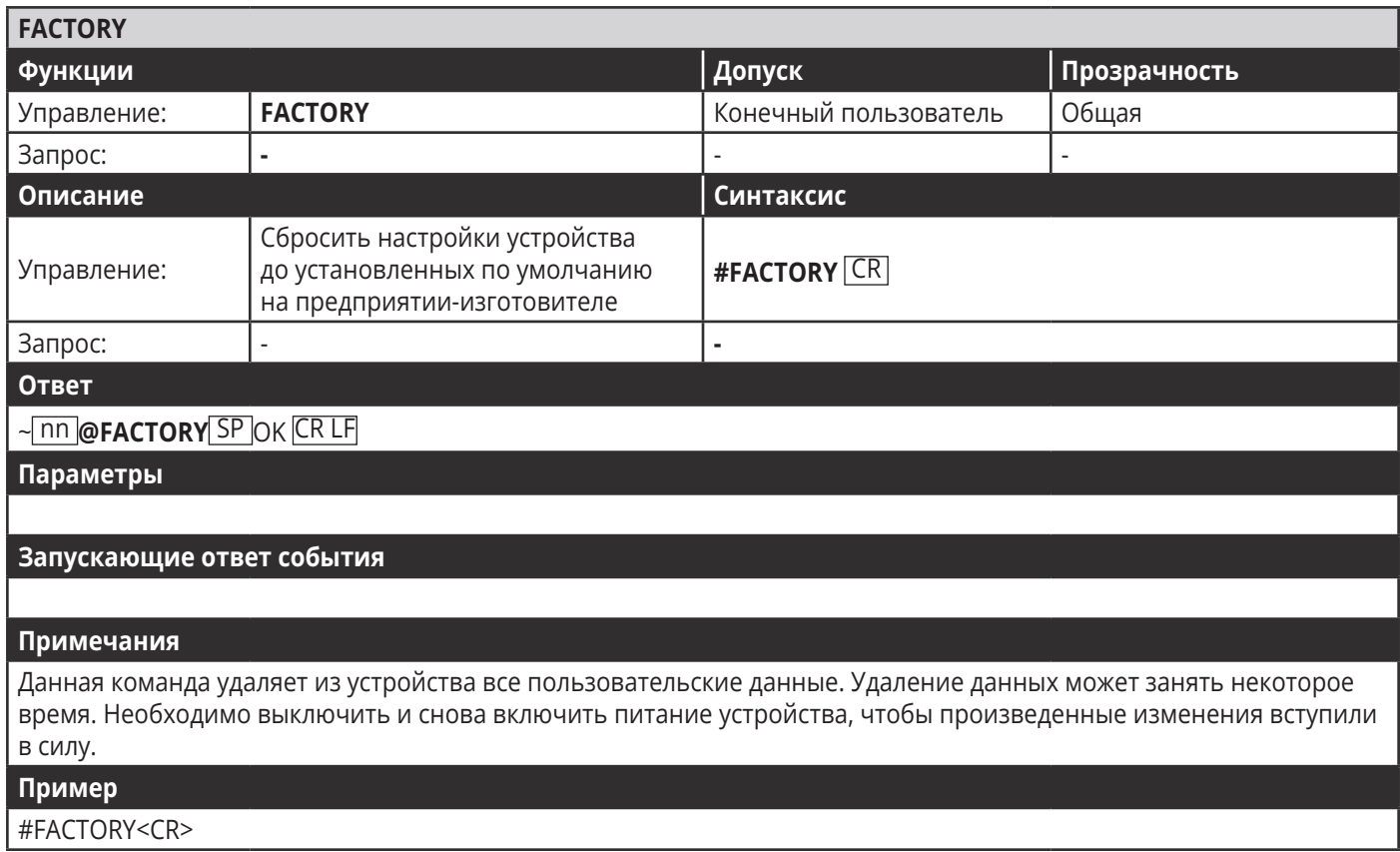

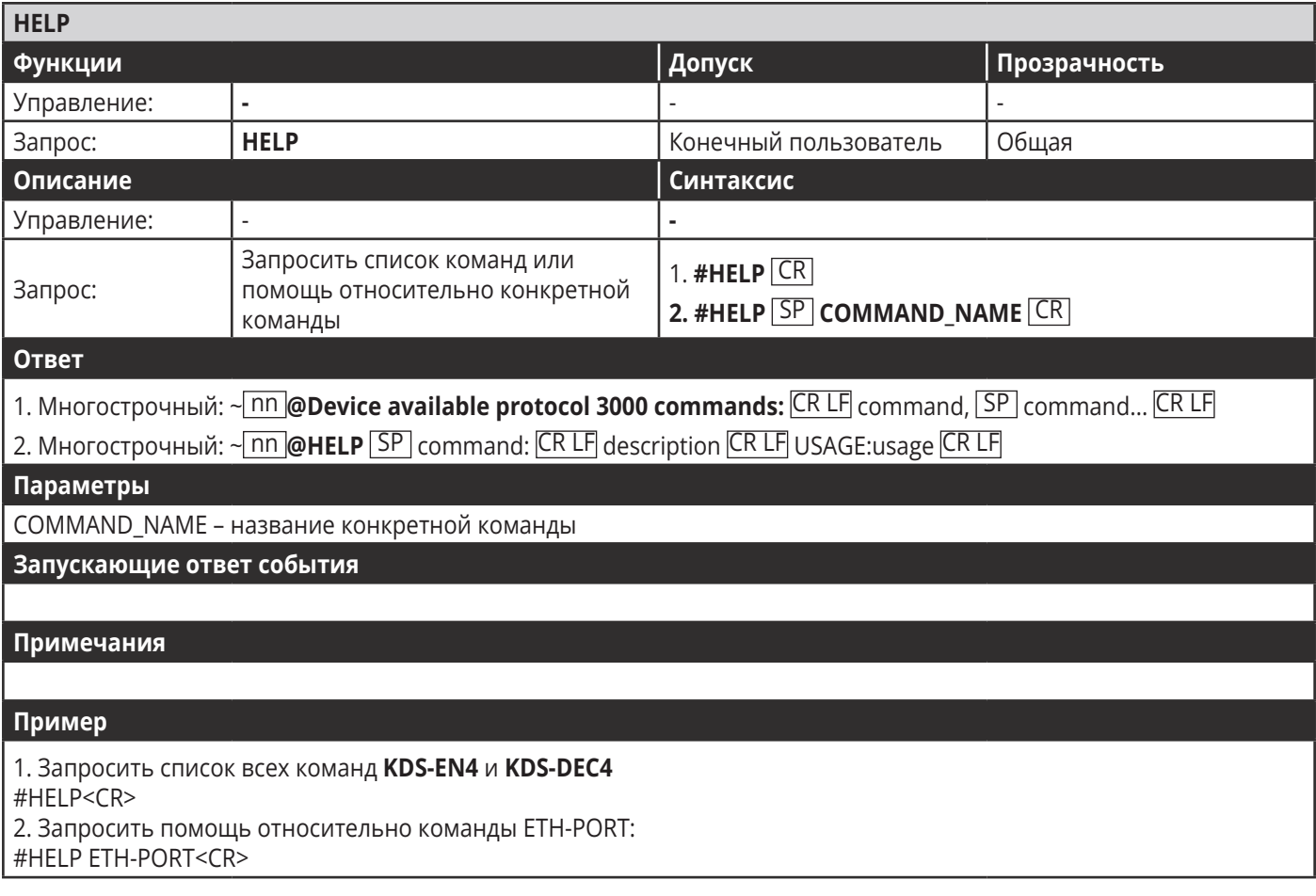

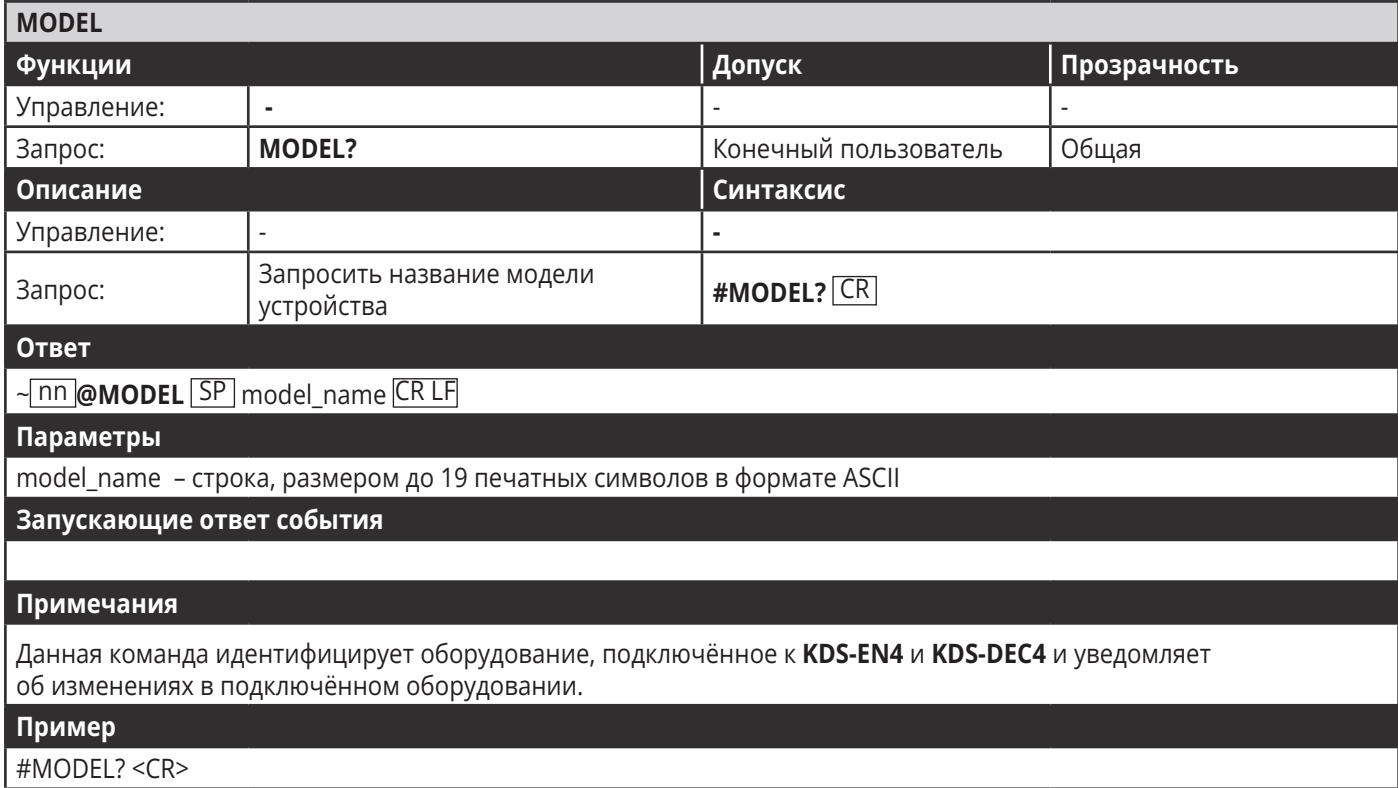

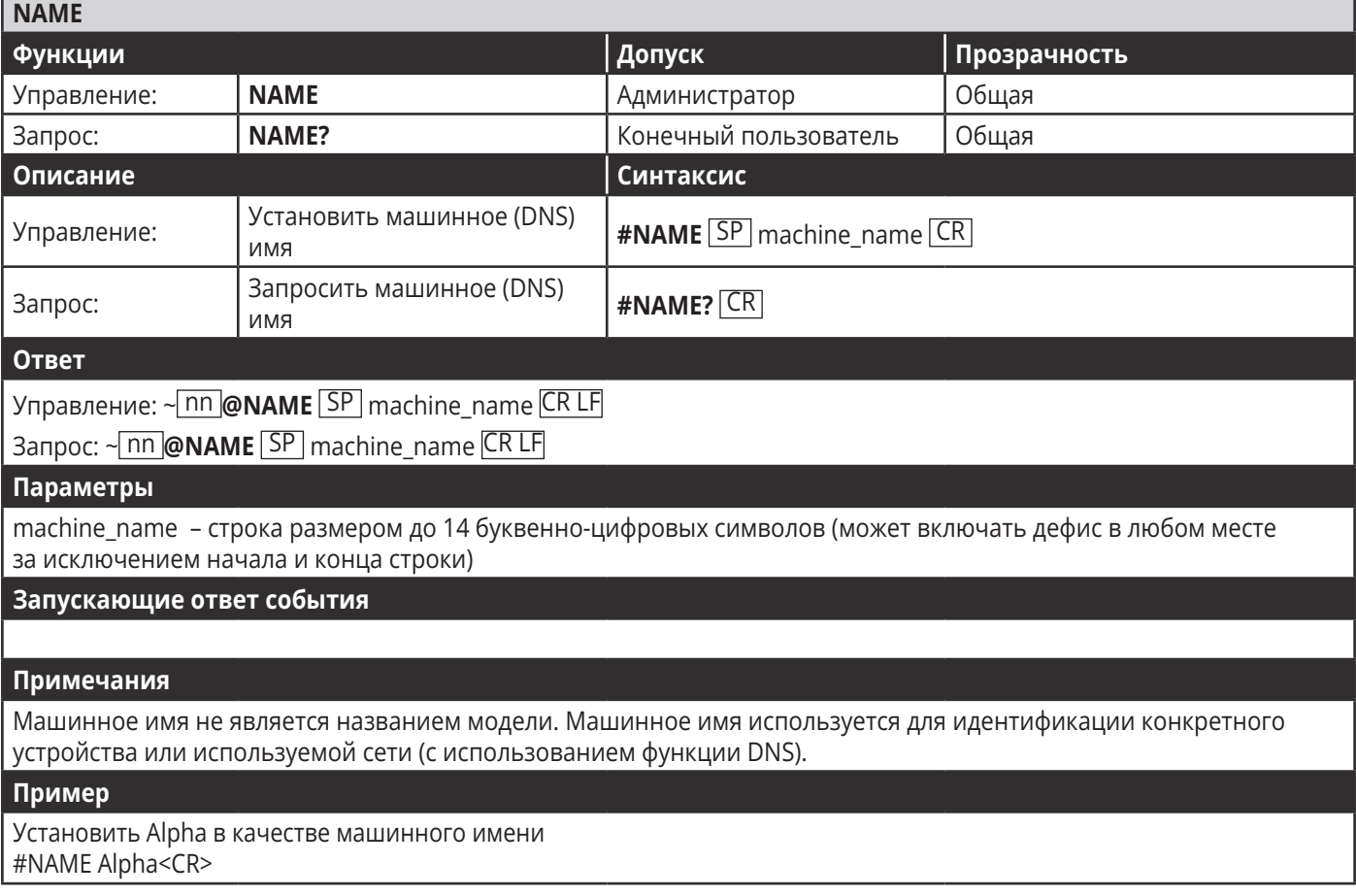

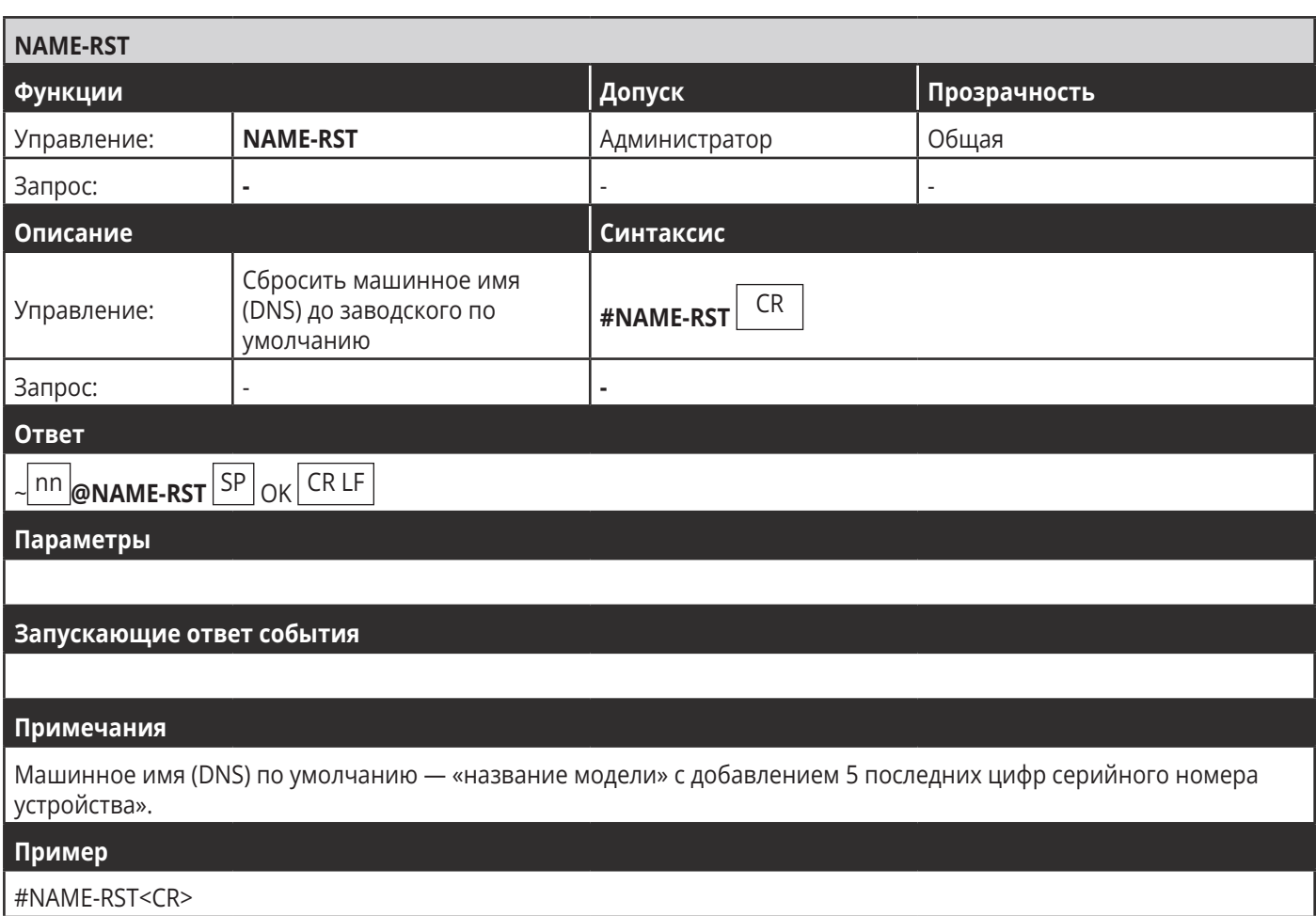

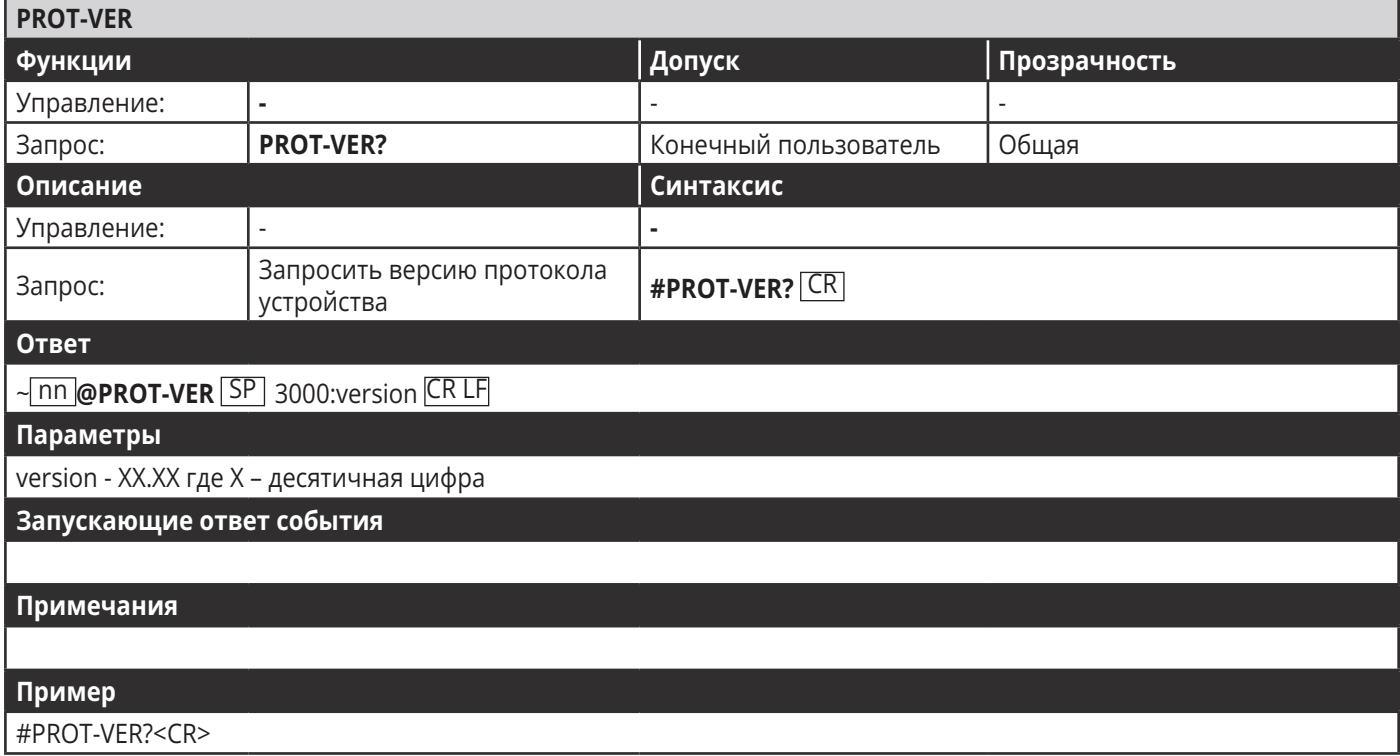

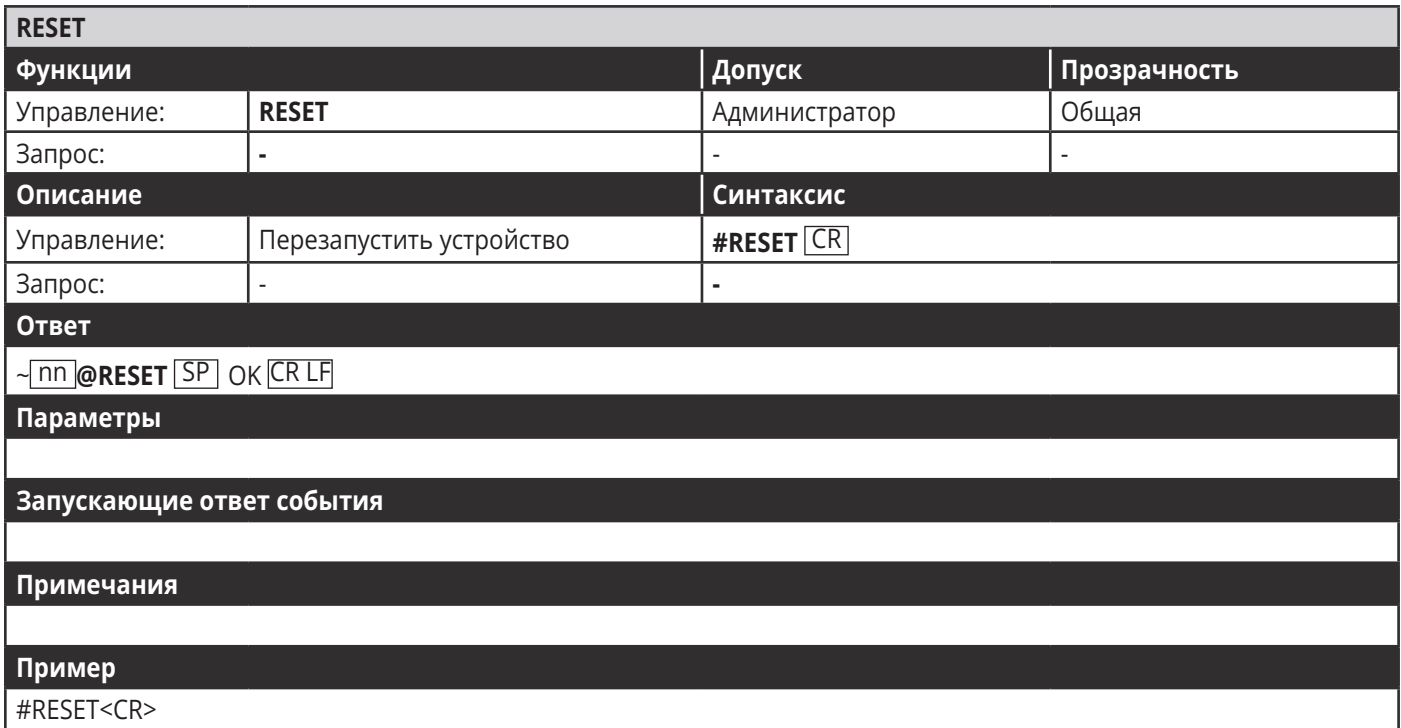

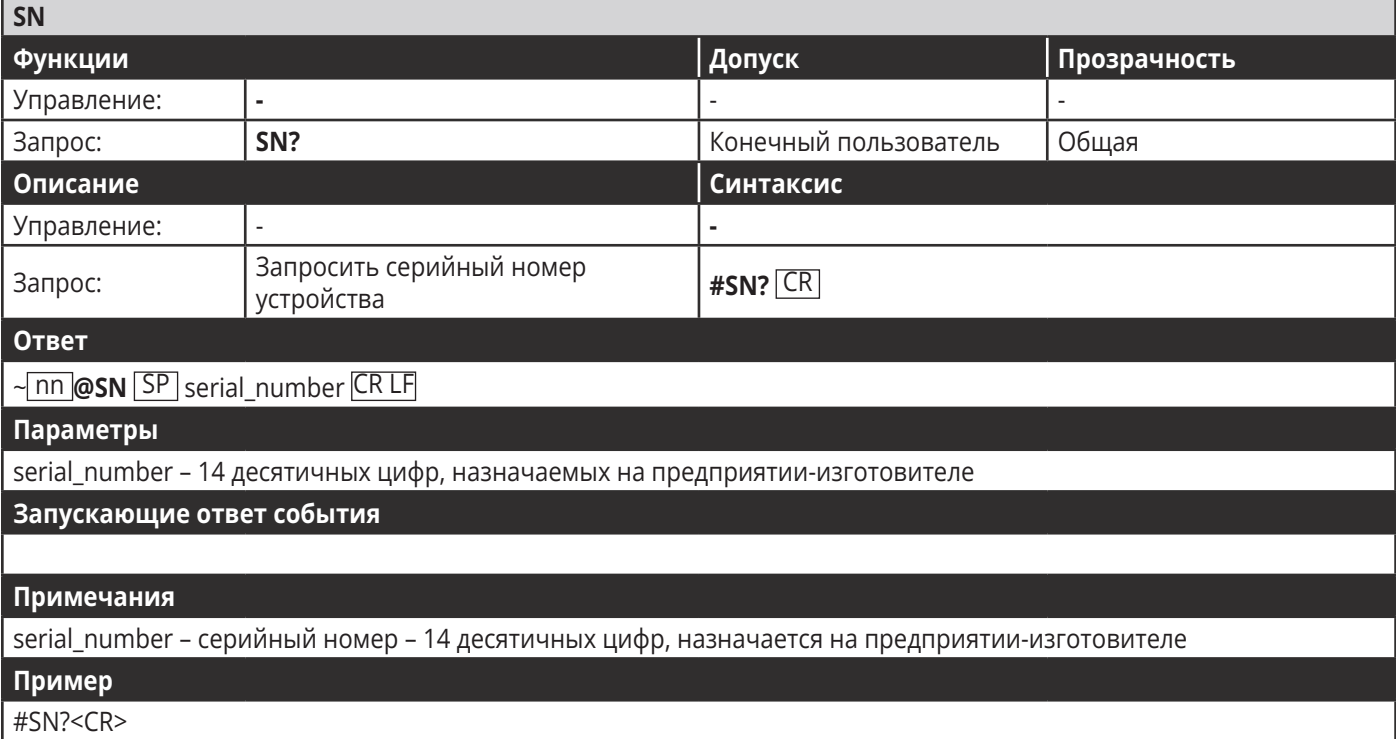

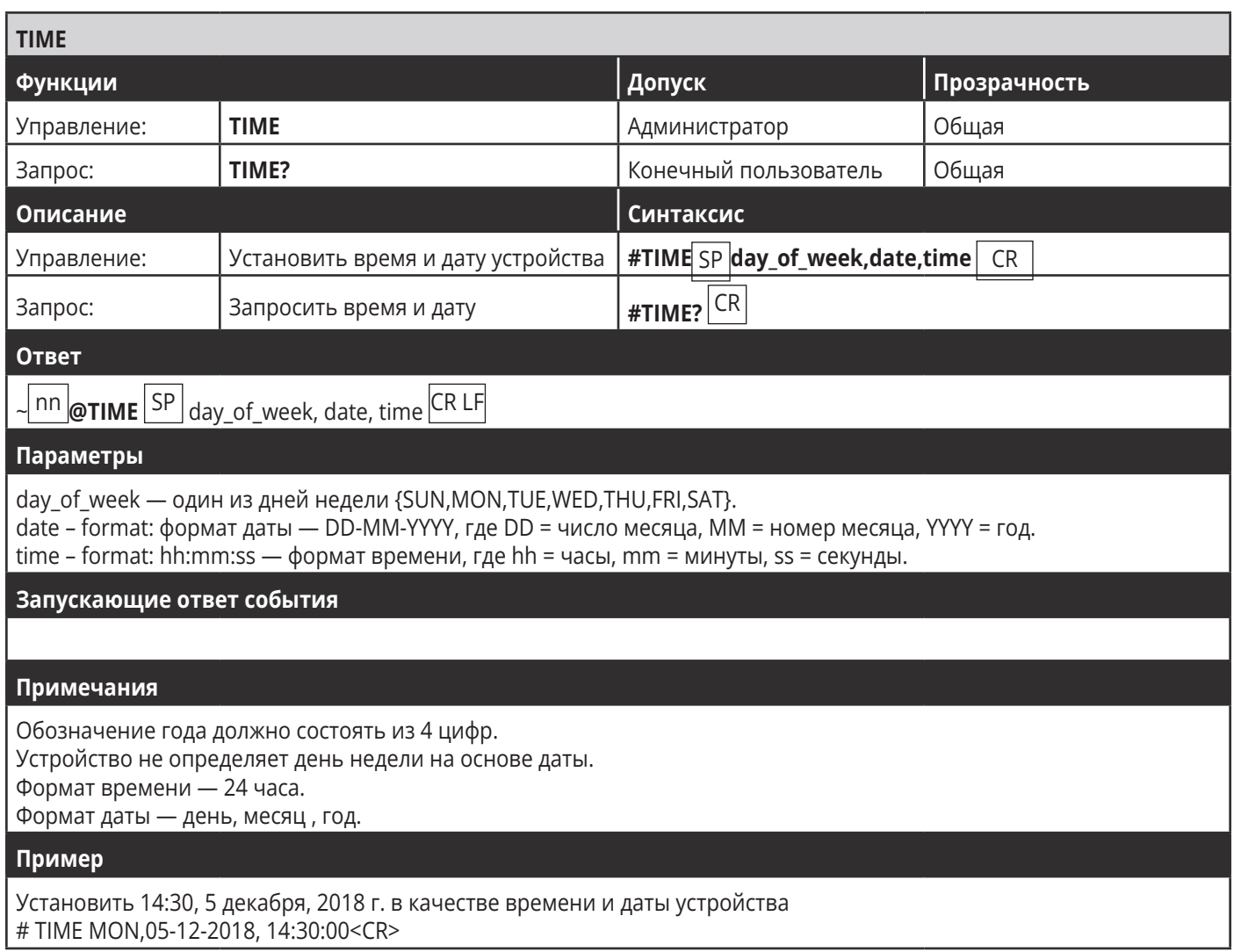

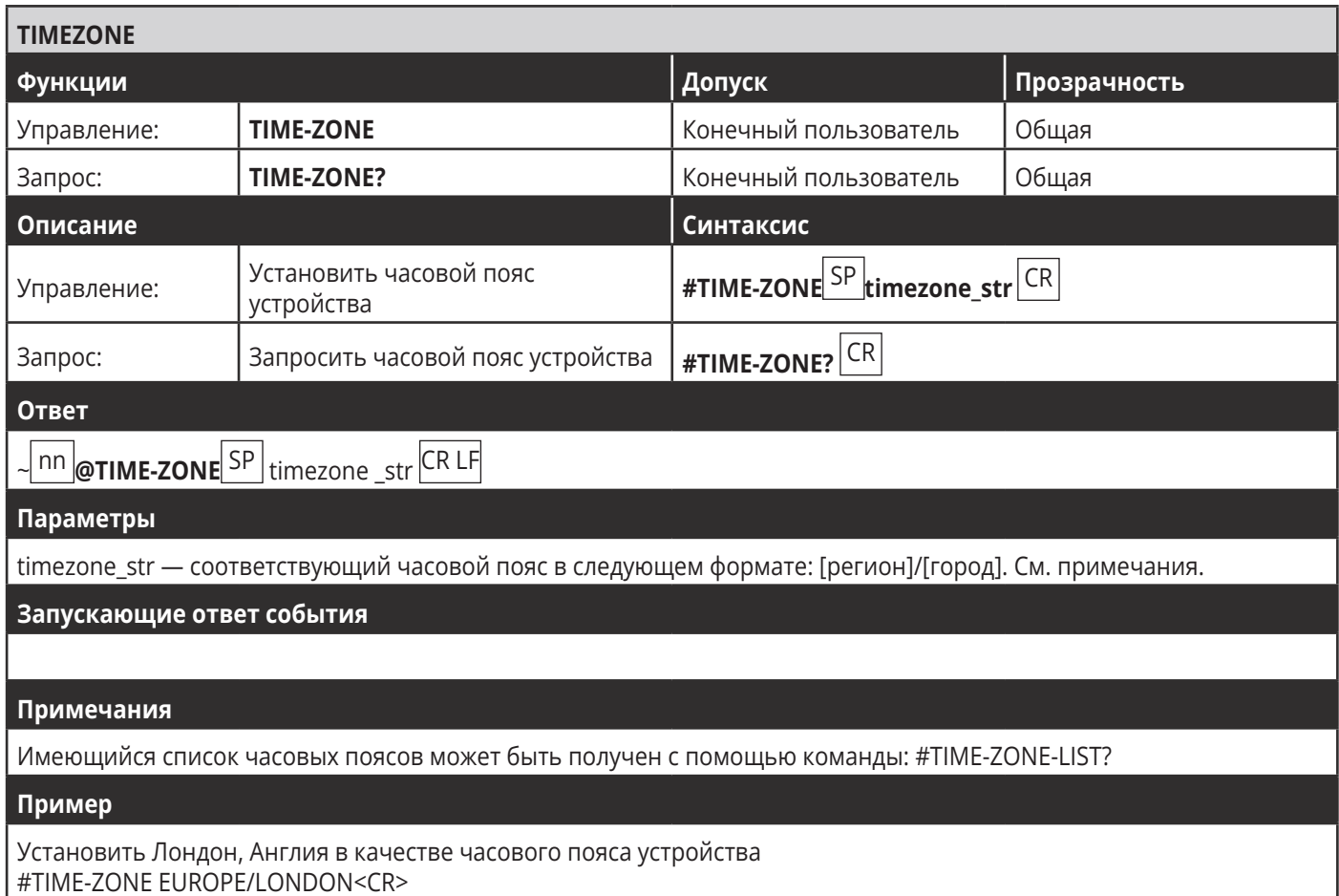

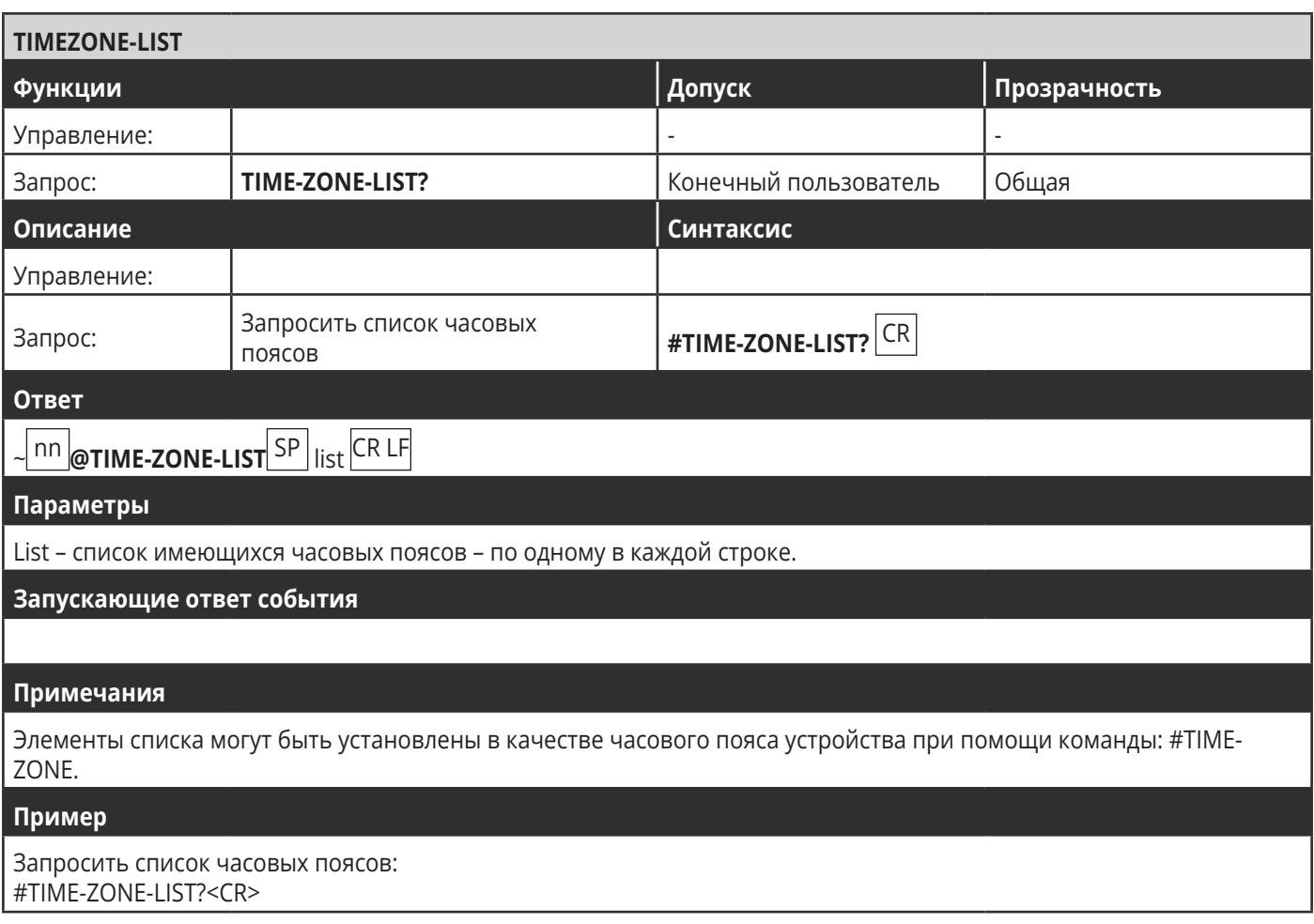

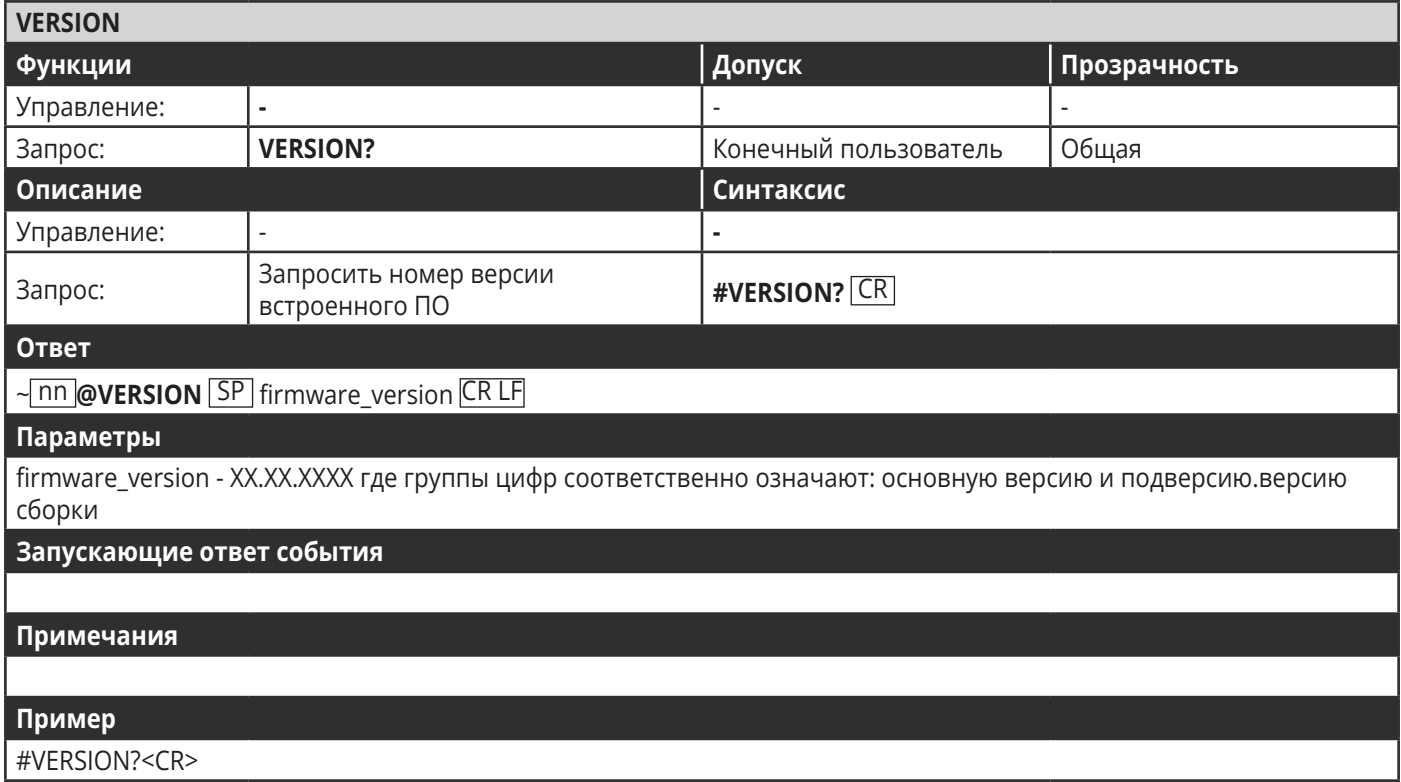

## 10.3.2 Команды аутентификации

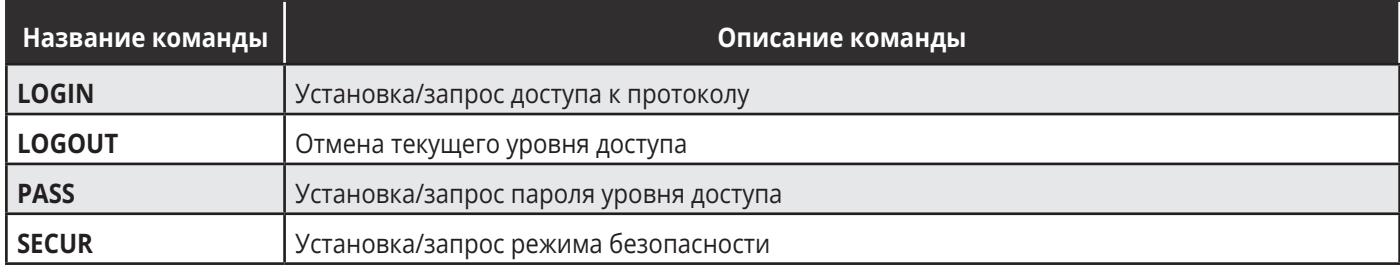

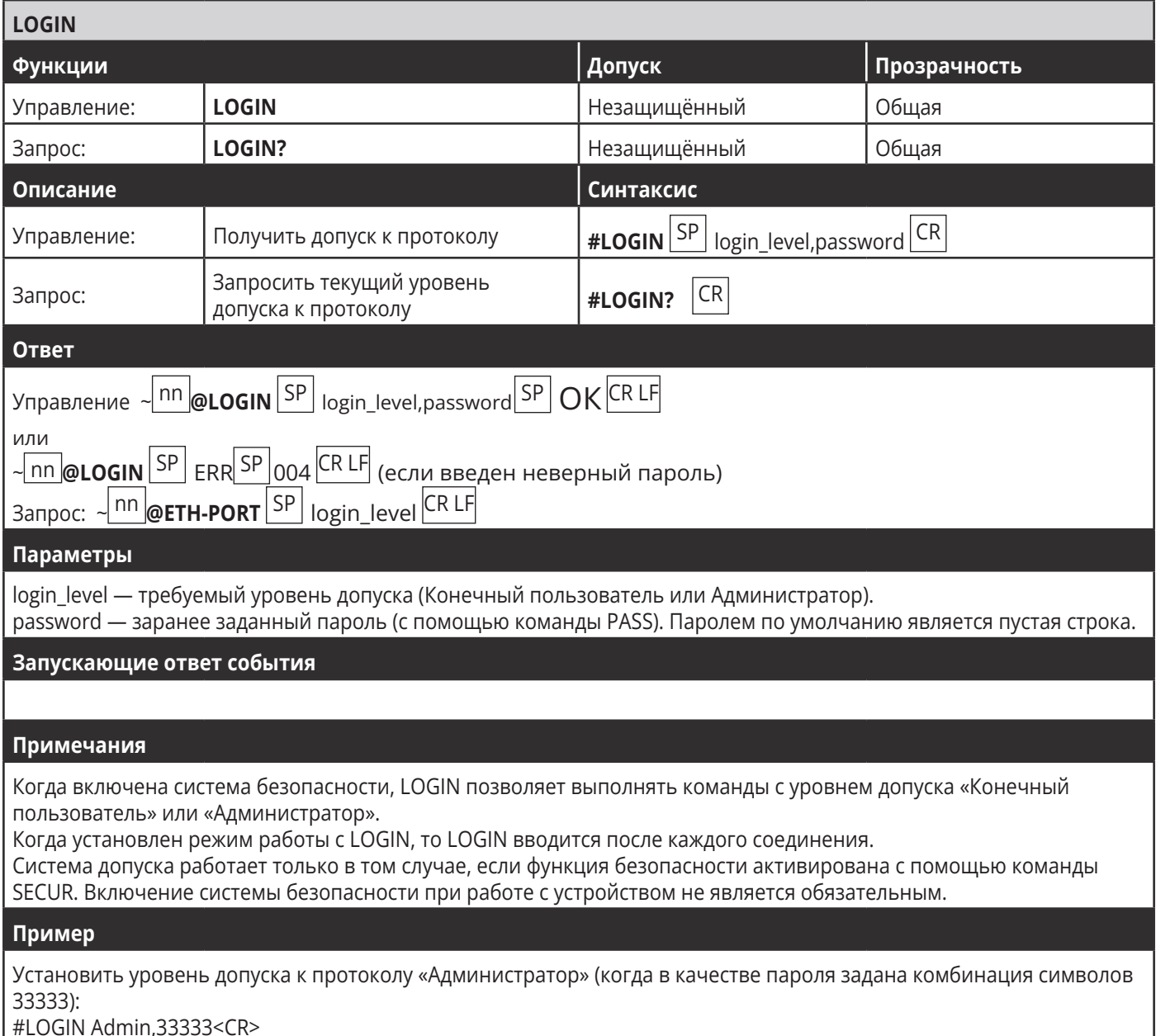

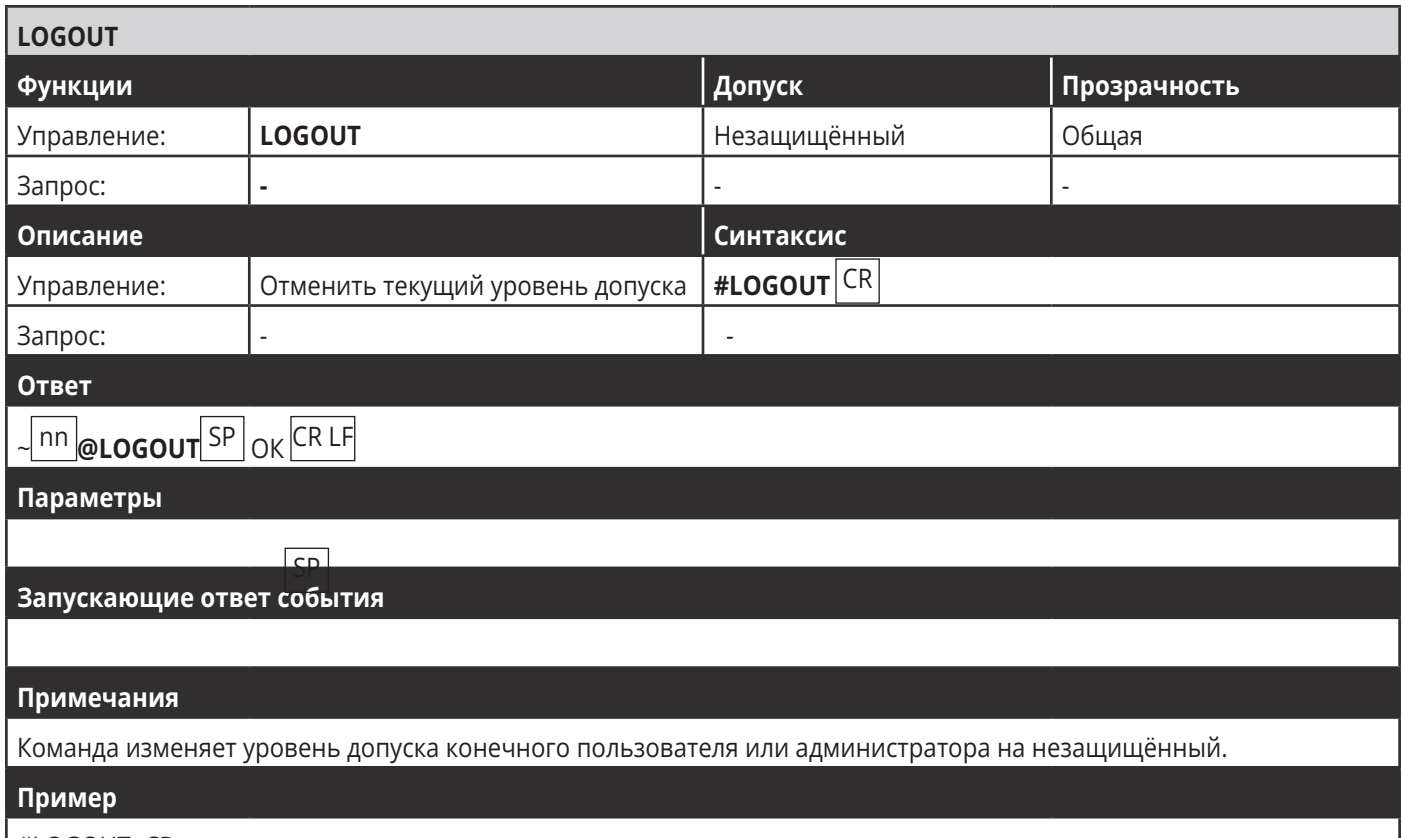

#LOGOUT<CR>

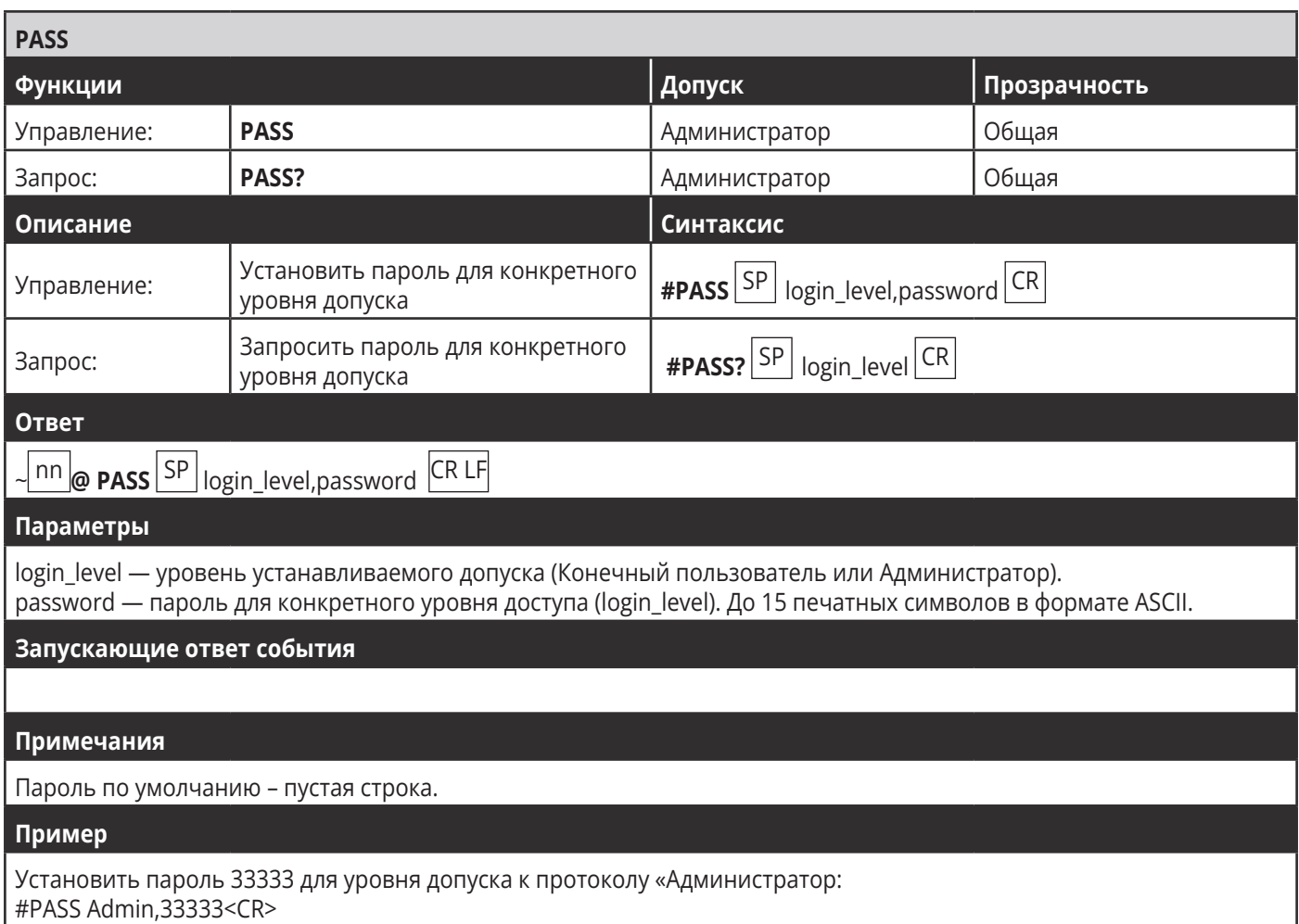

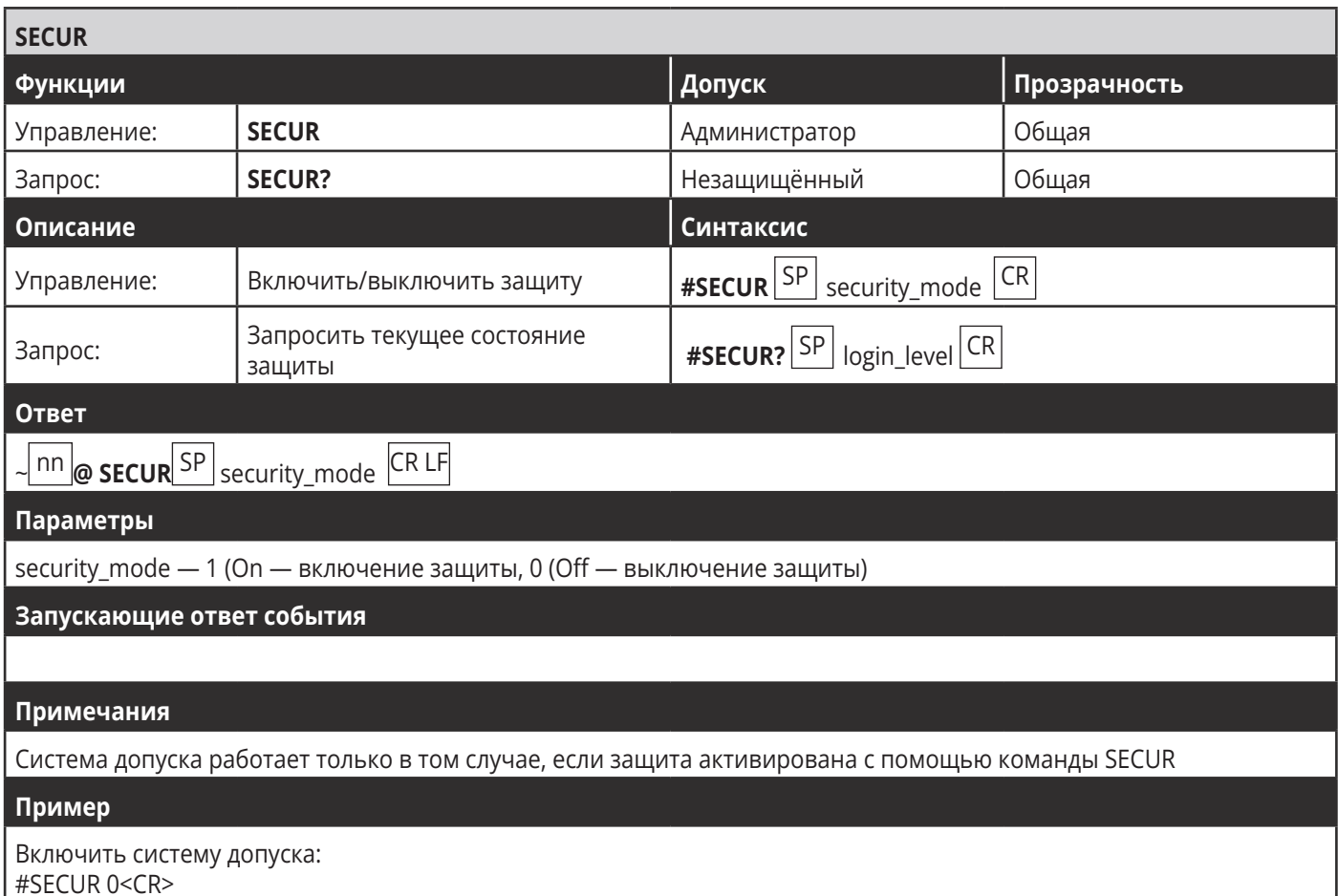

## 10.3.3 Команды связи

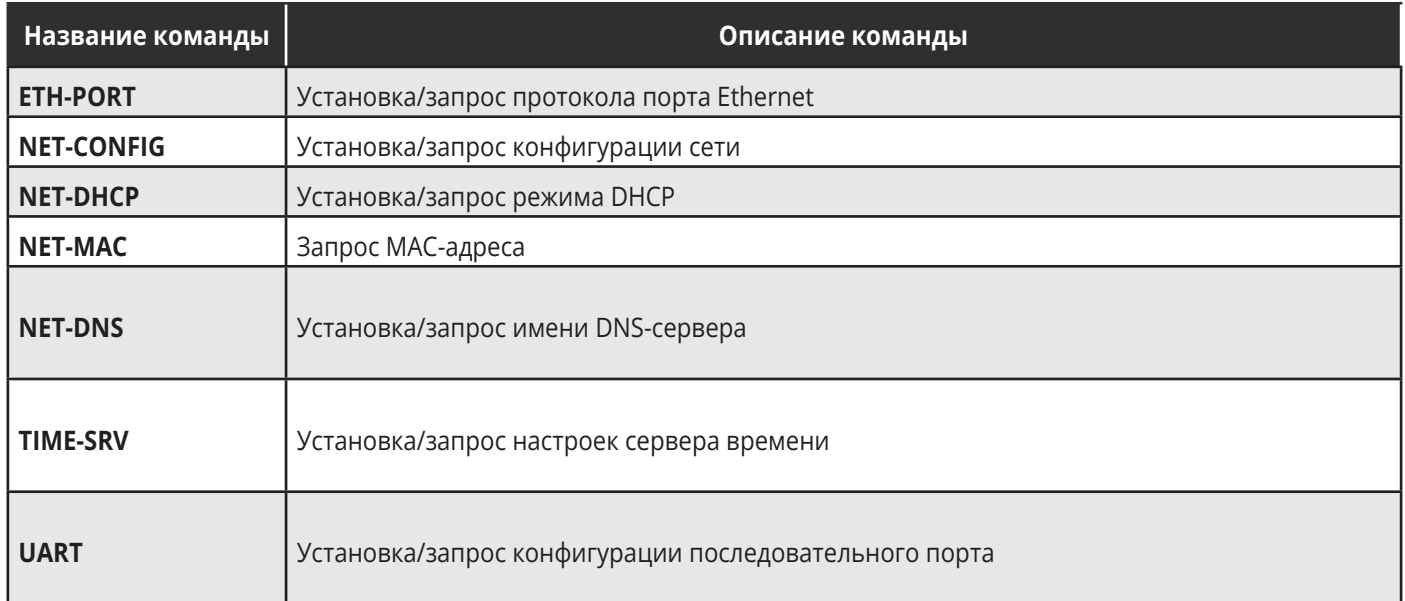

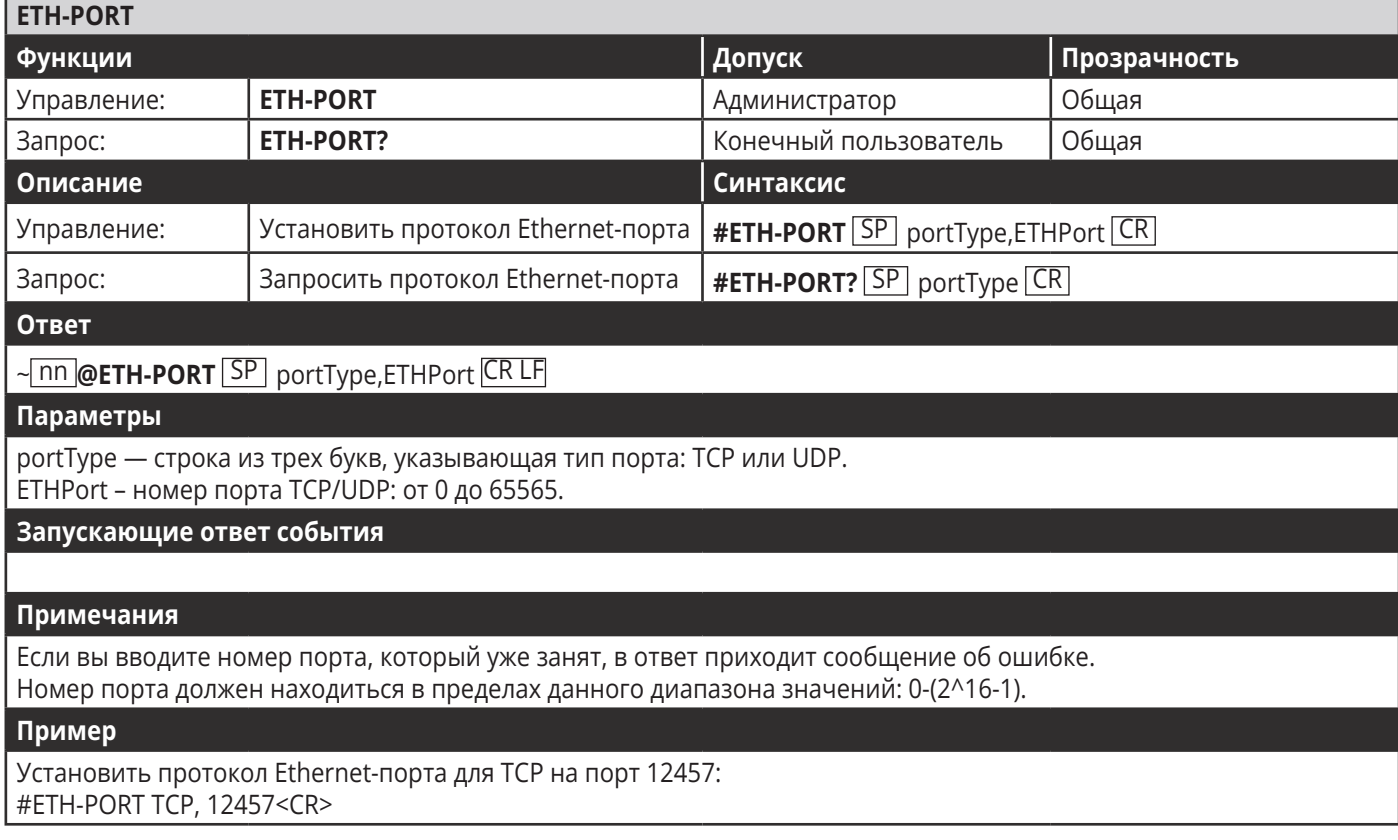

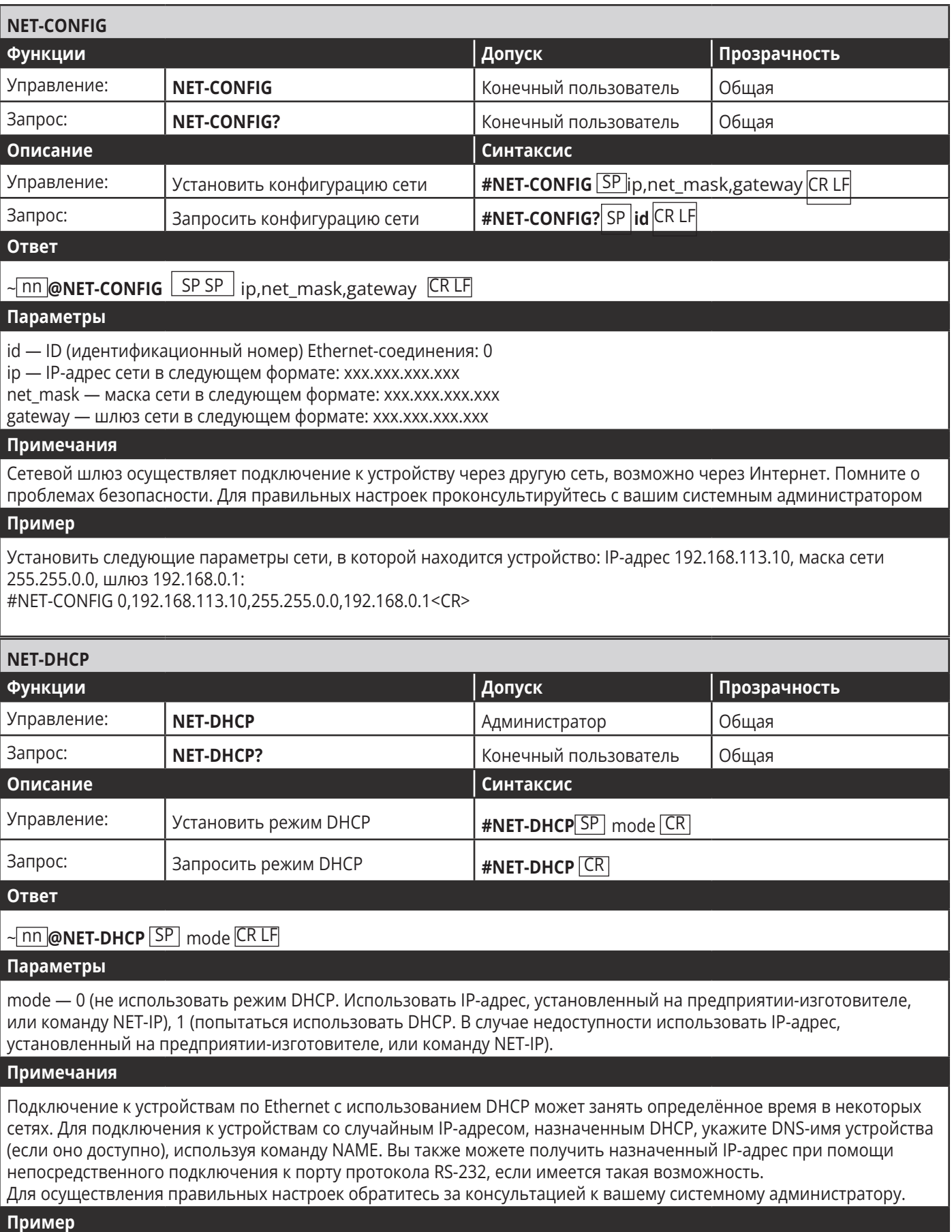

Включите режим DHCP в случае его доступности: #NET-DHCP 1<CR>

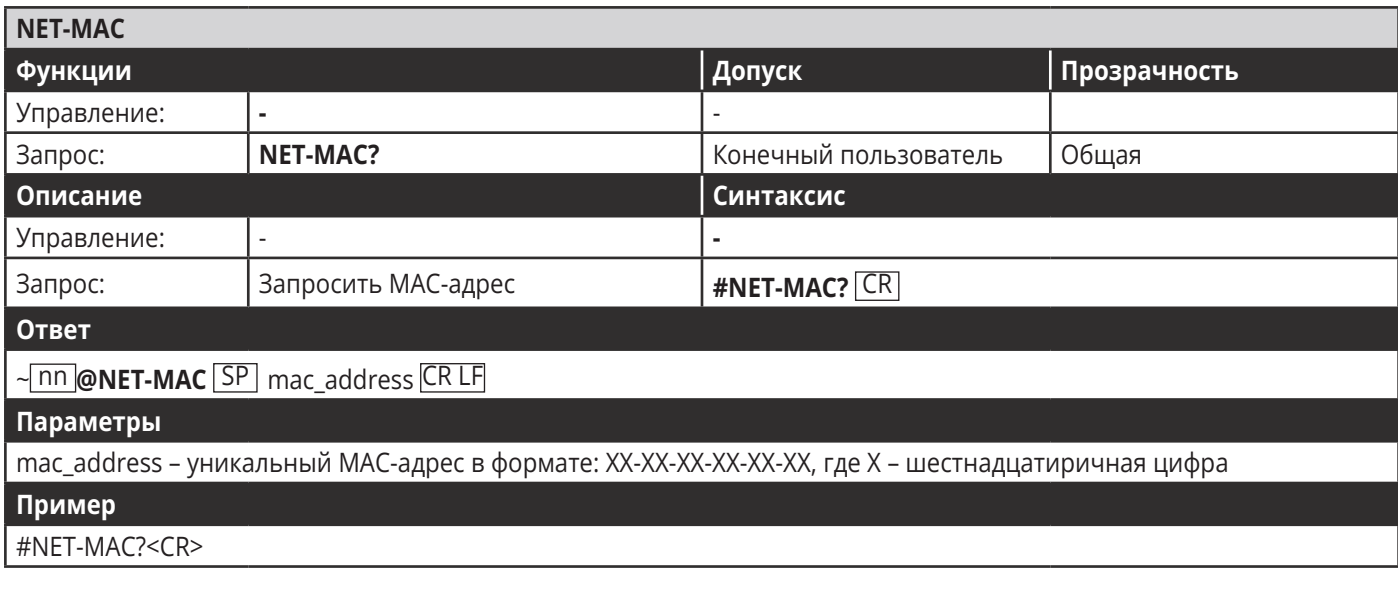

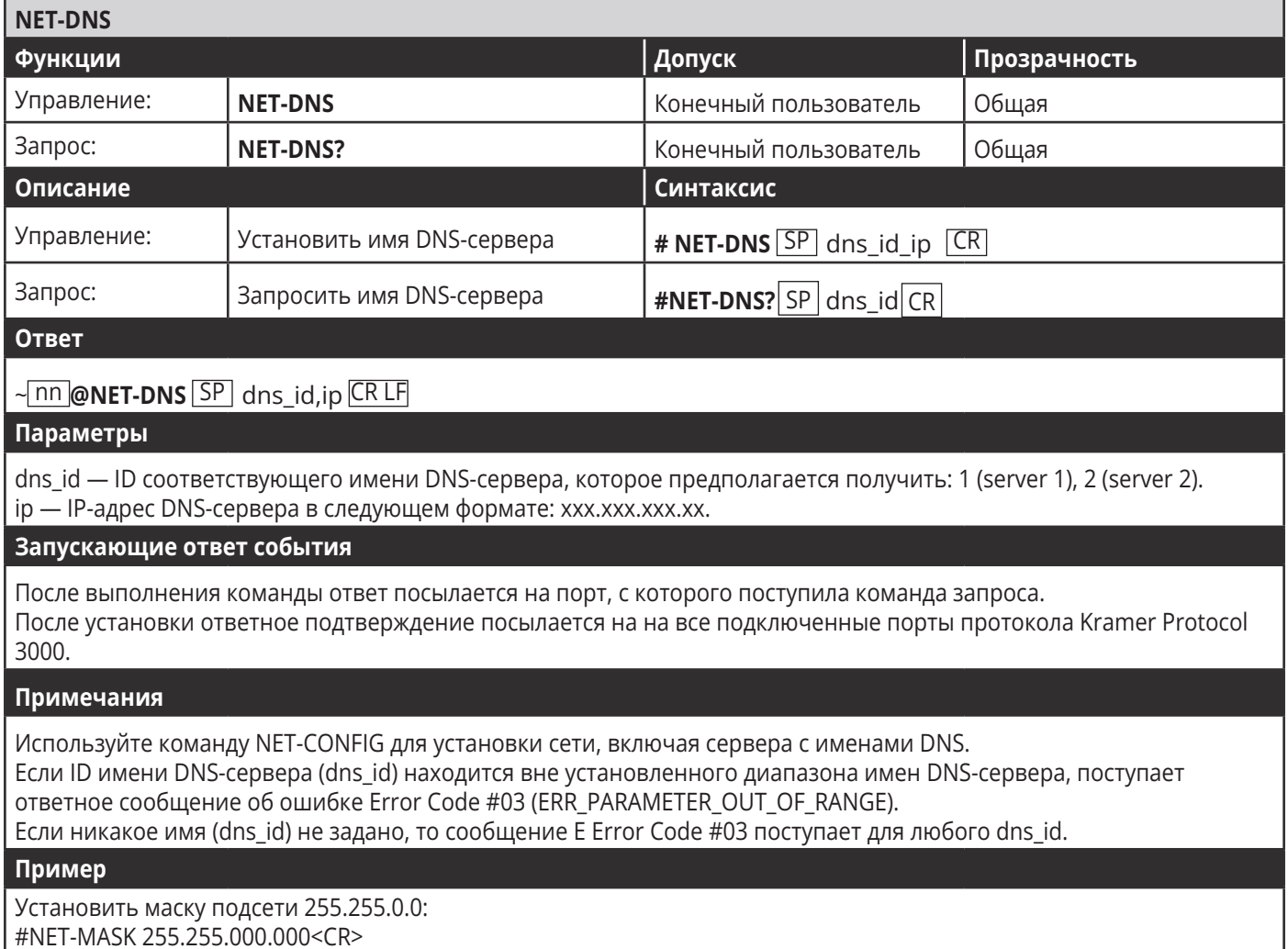

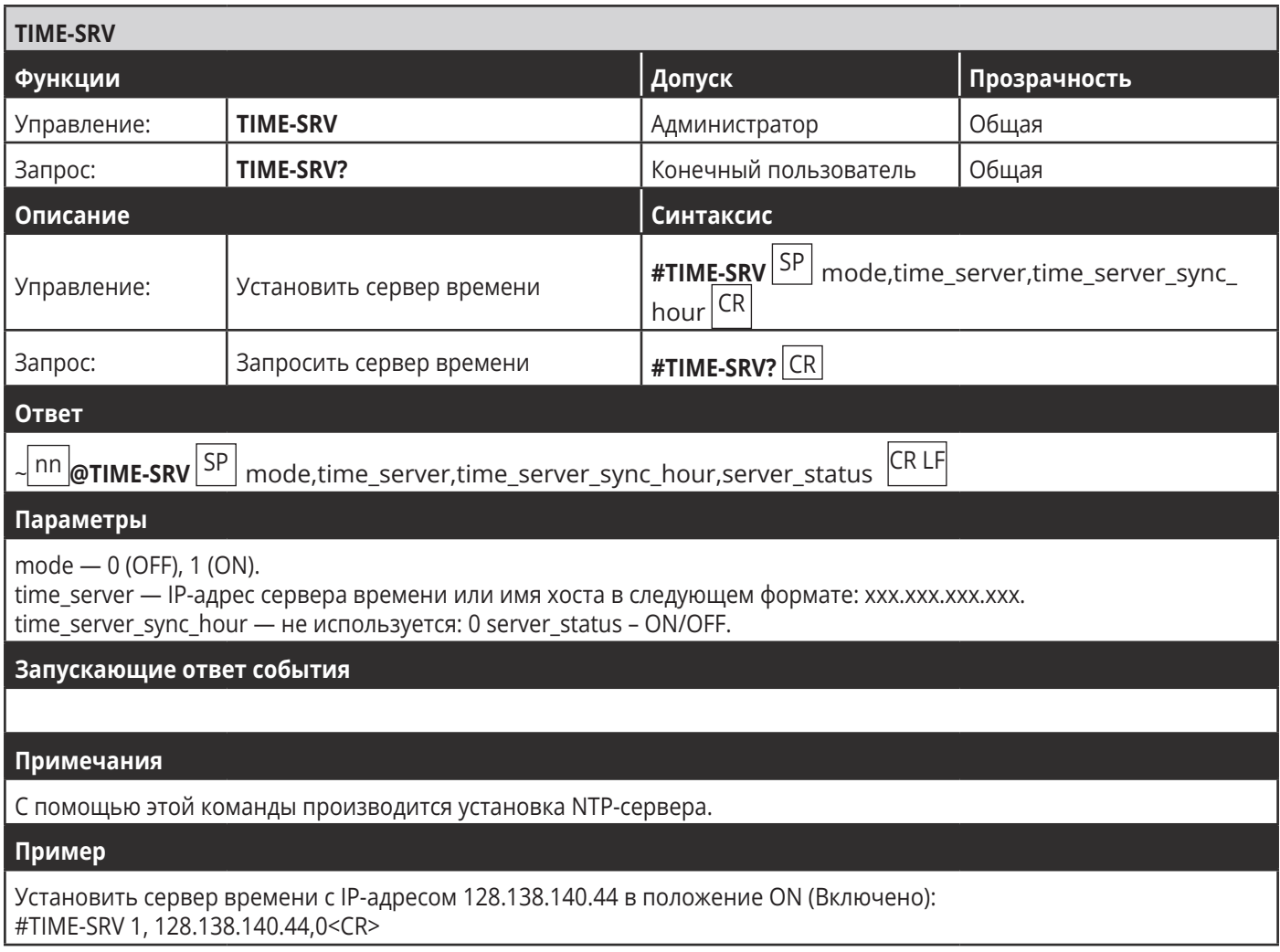

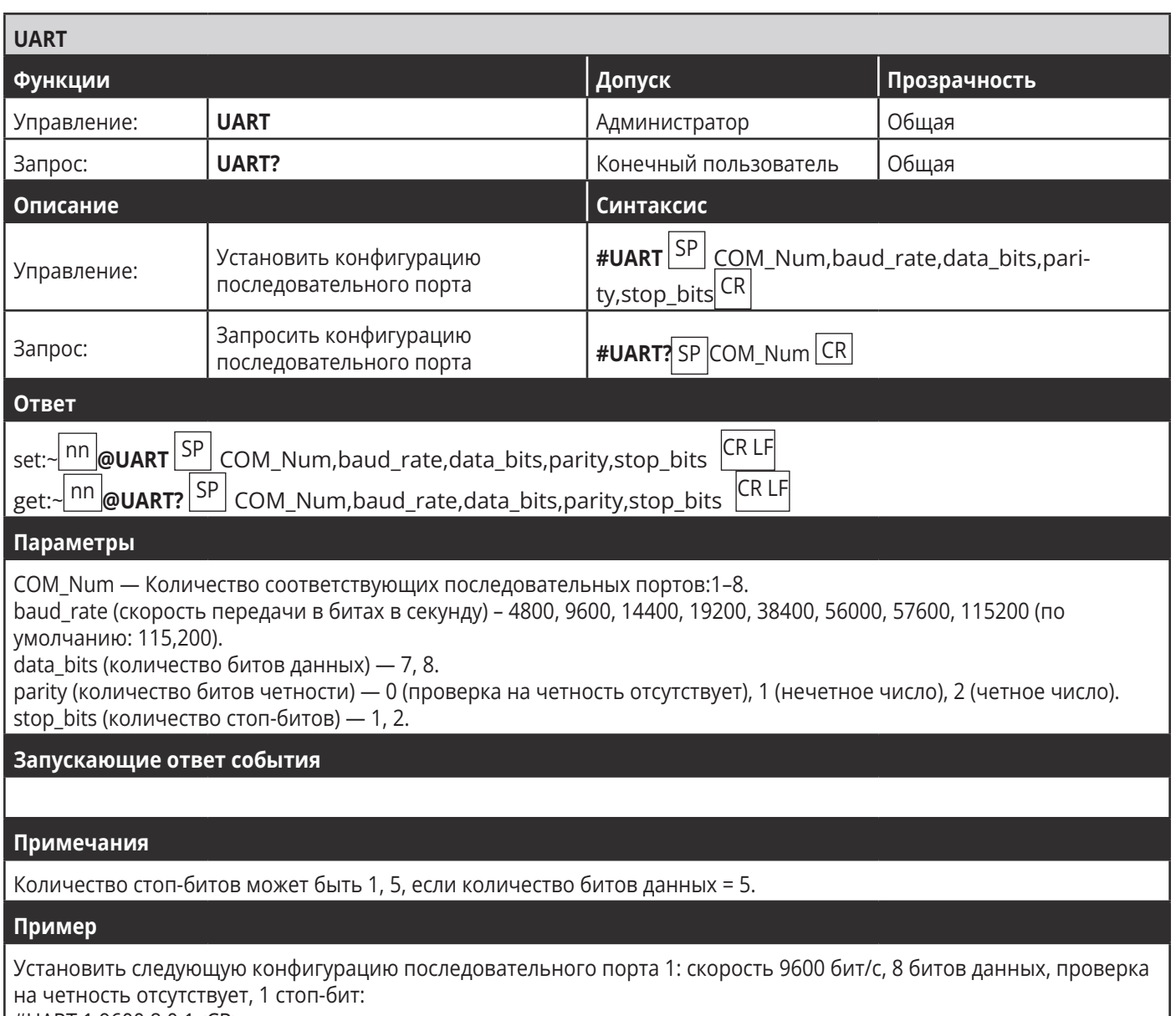

#UART 1,9600,8,0,1<CR>

## 10.3.4 Команды ввода/вывода шлюза

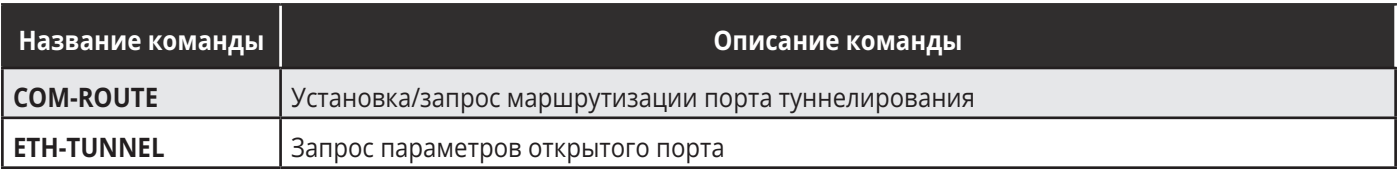

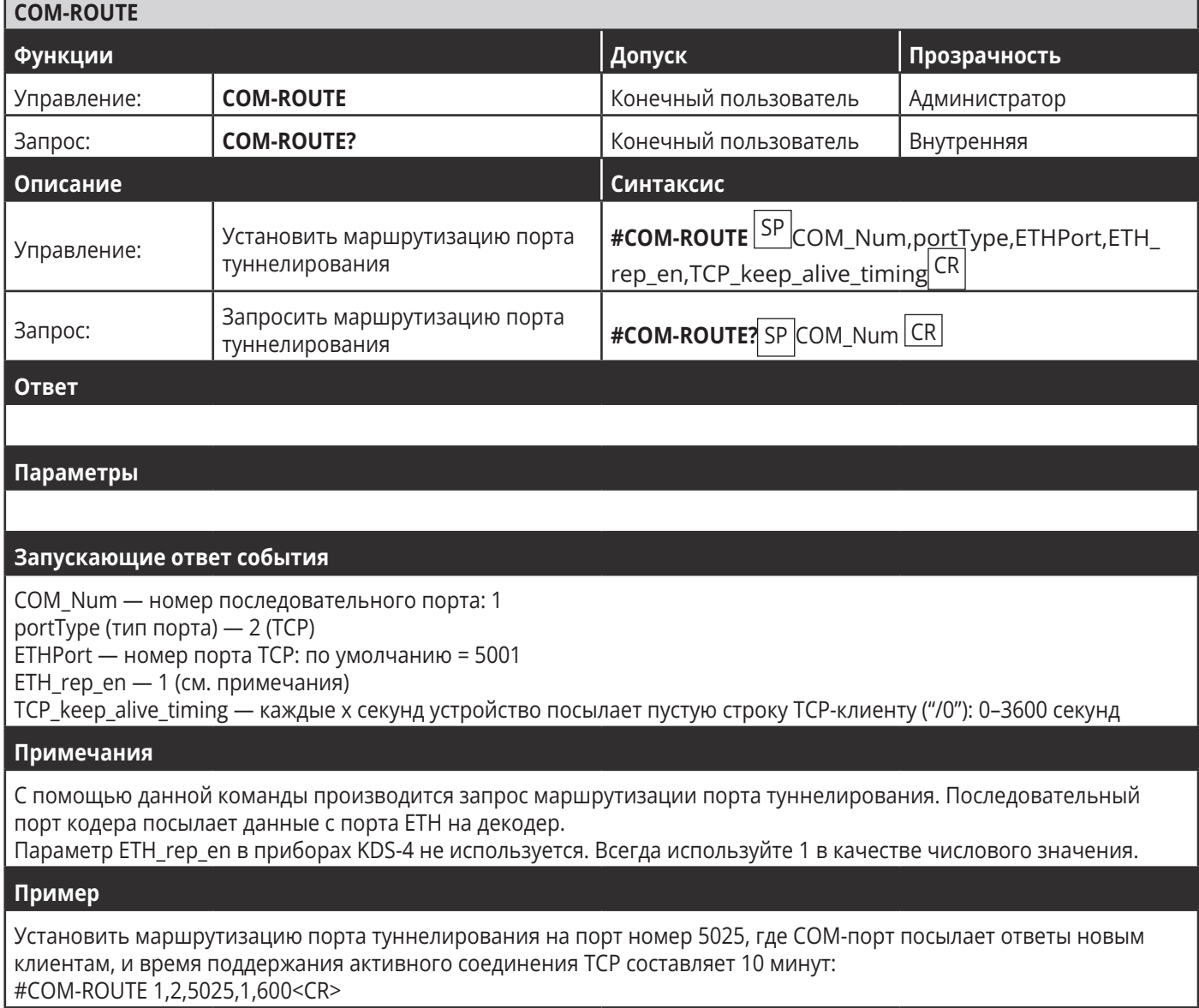

#### ПРОТОКОЛ 3000

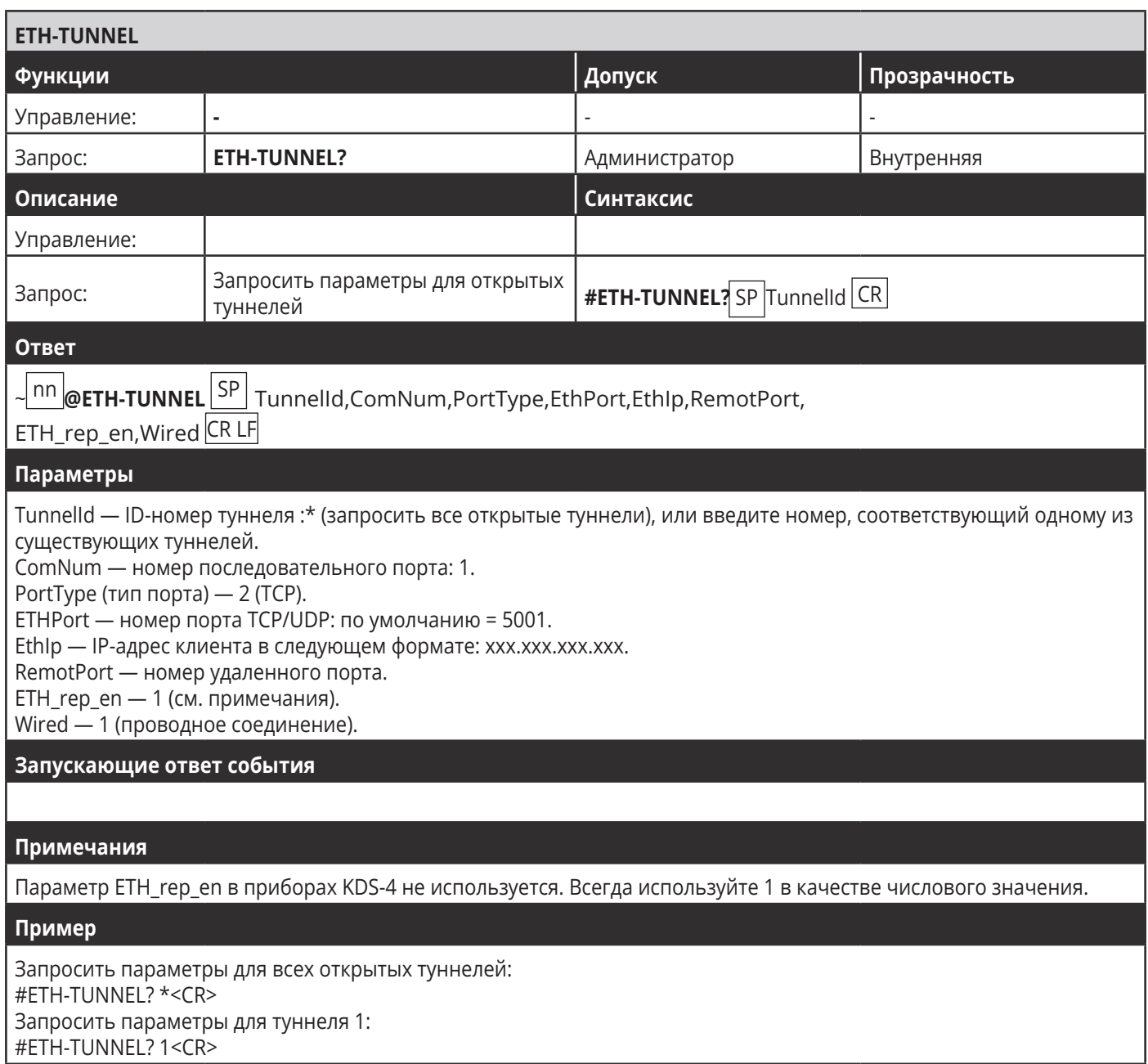

ı

# 10.3.5 Команды кодера/декодера

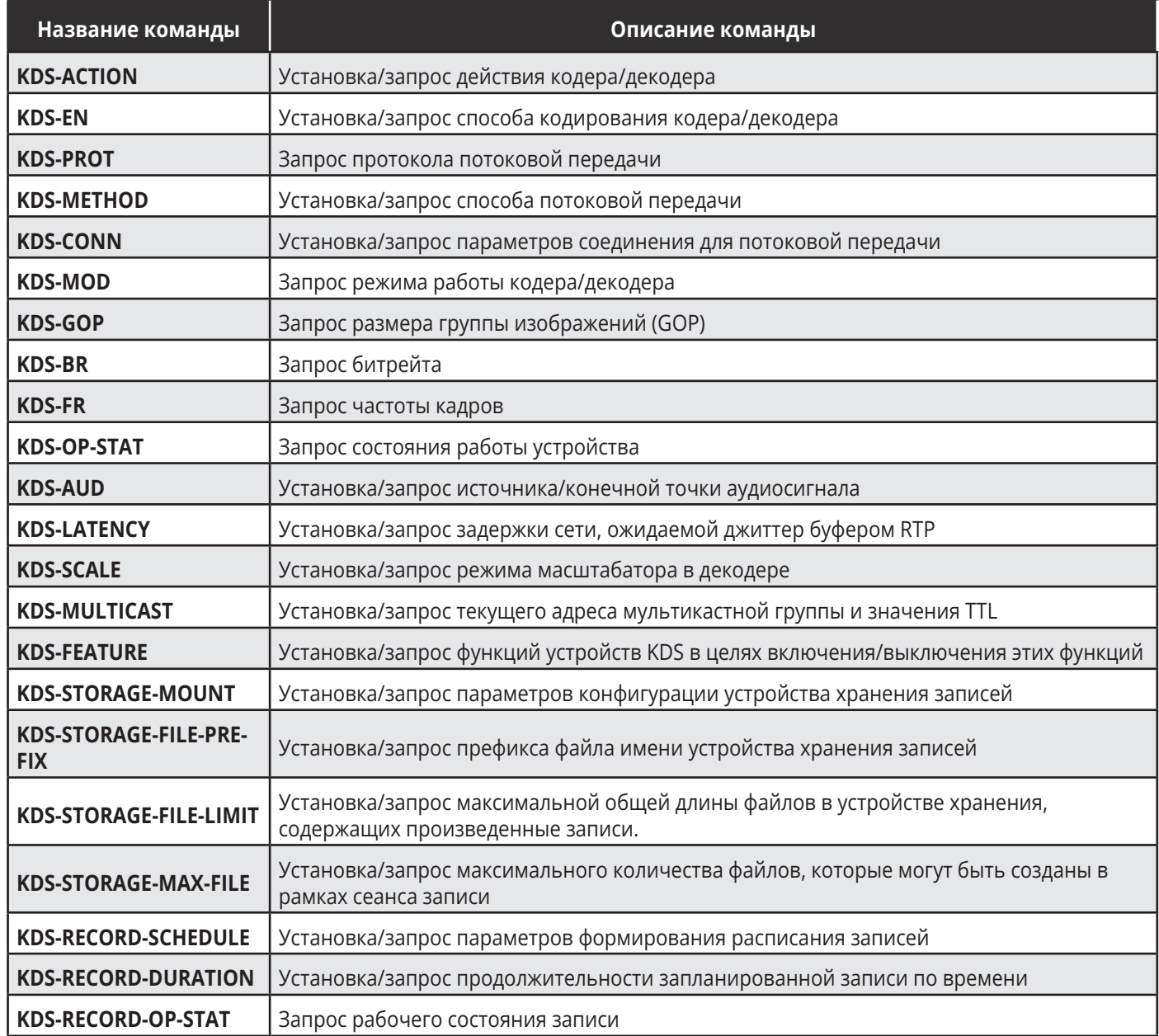

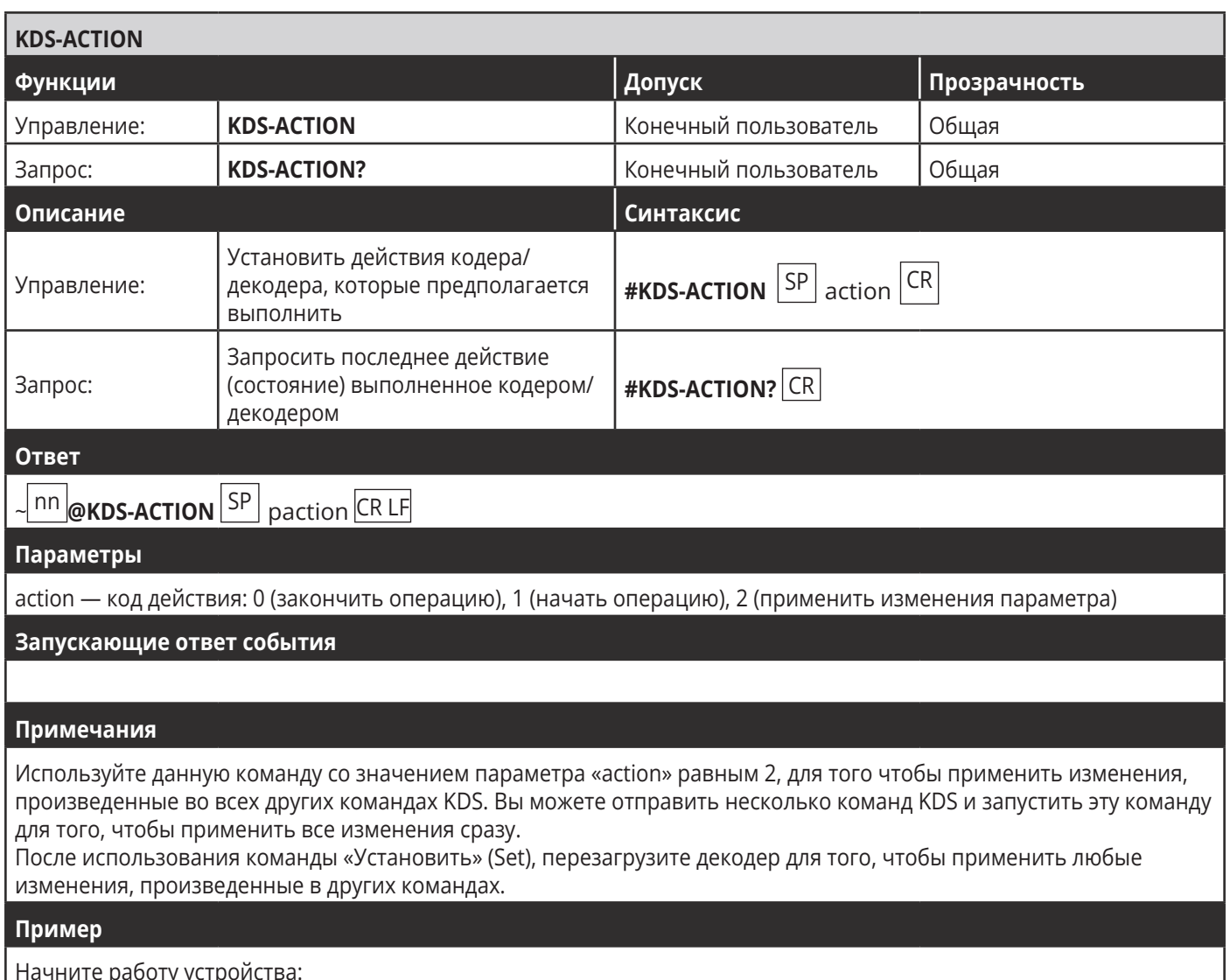

Начните работу устр<br>#KDS-ACTION 1<CR>

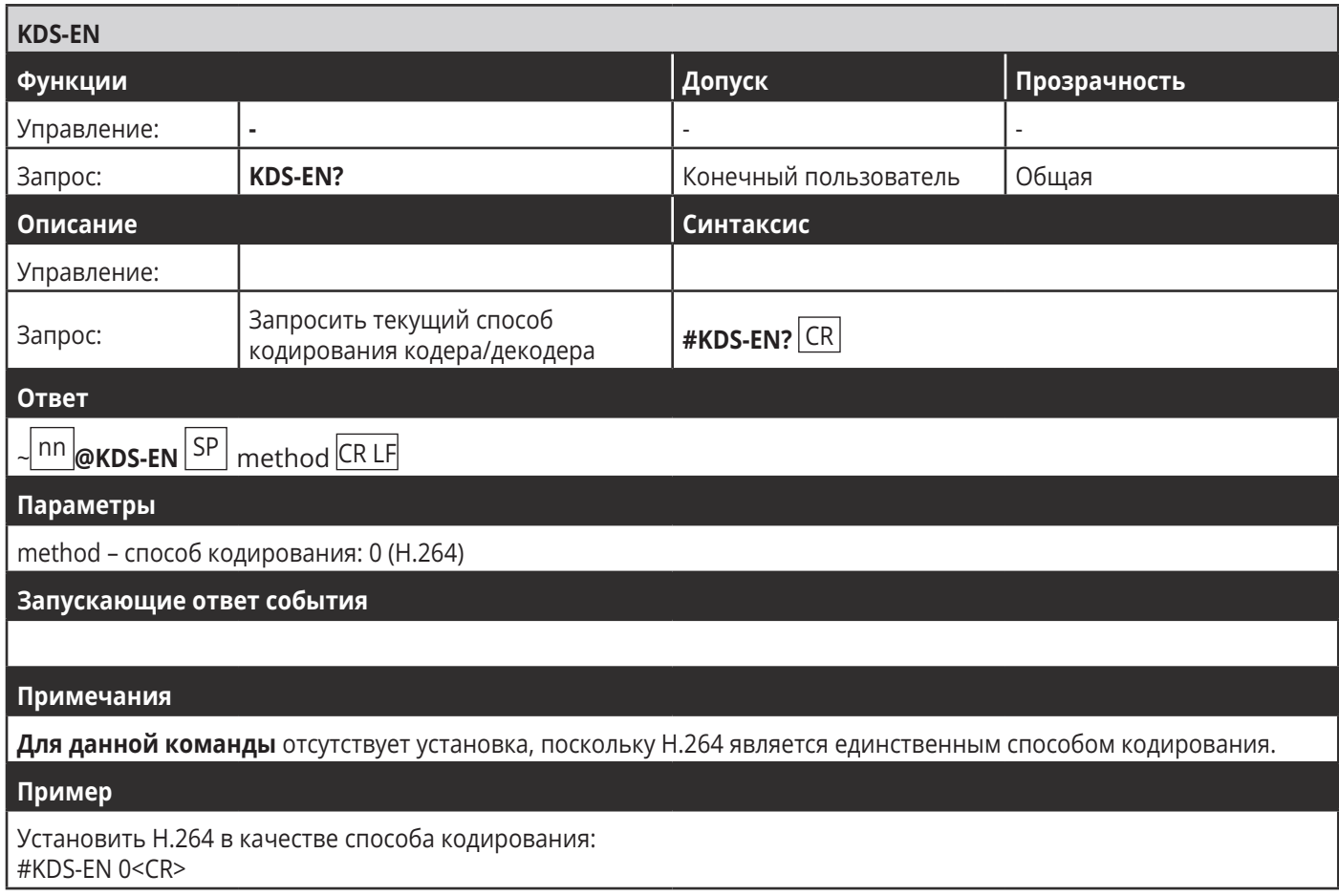

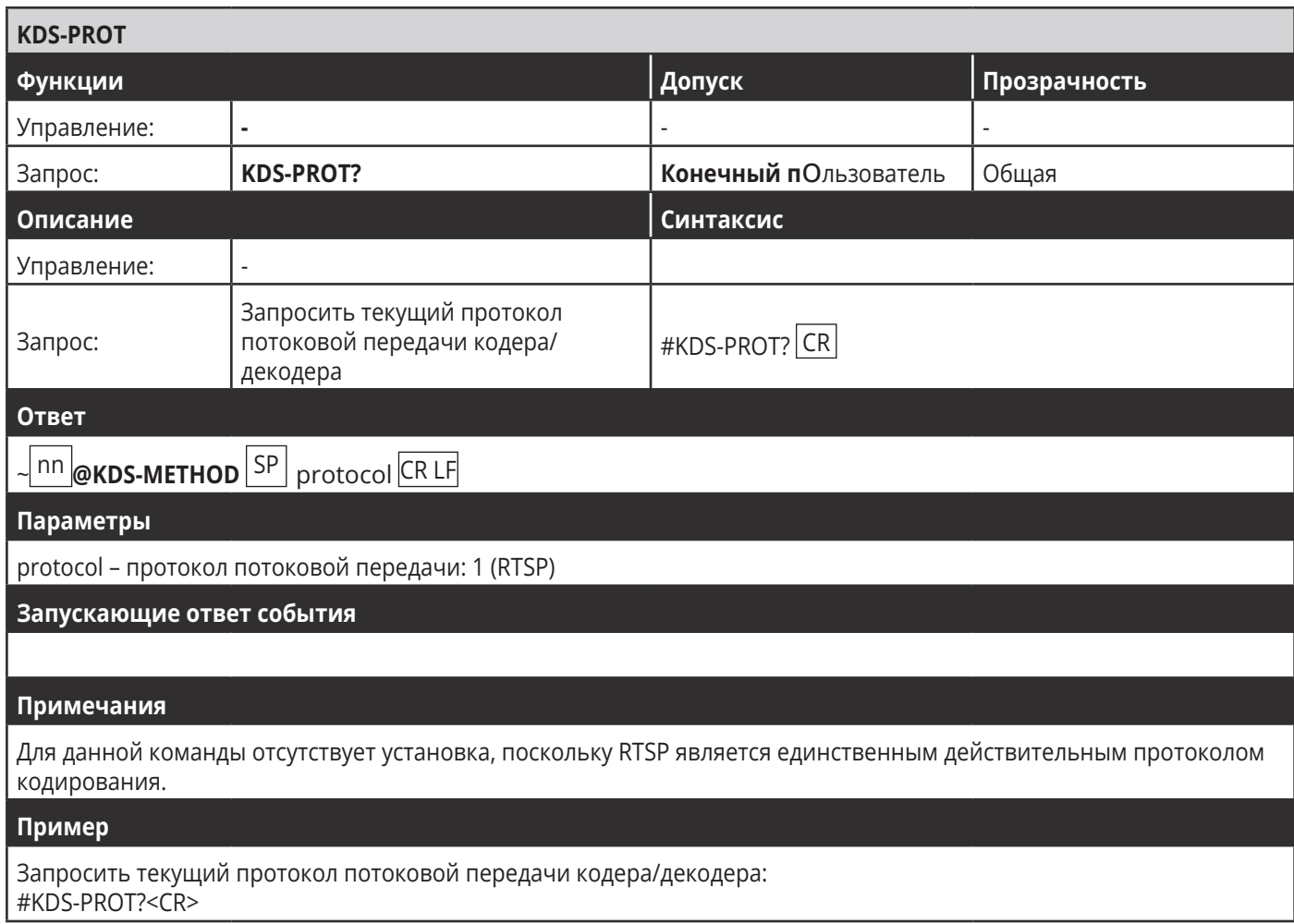

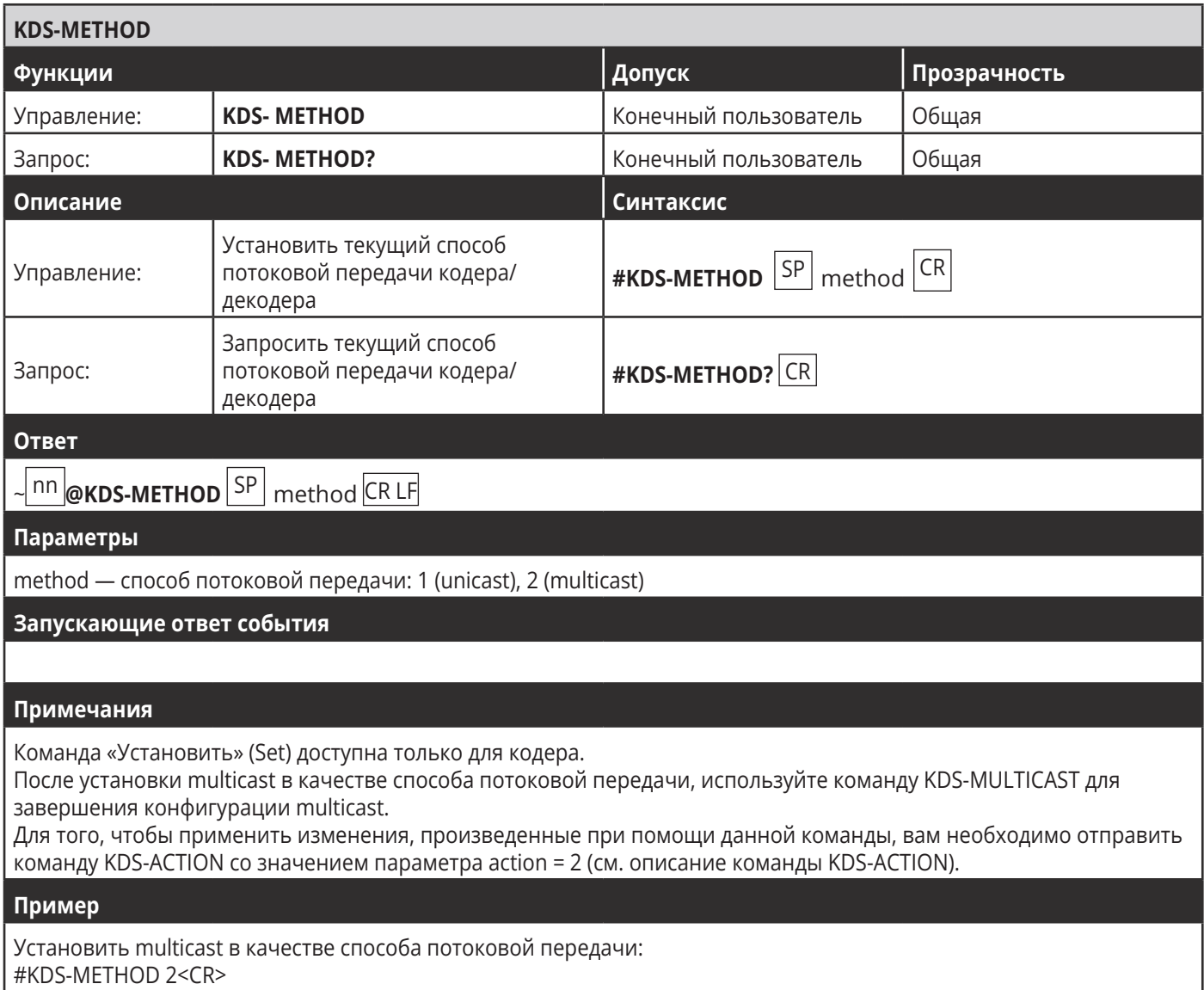

#KDS-METHOD 2<CR>

![](_page_69_Picture_135.jpeg)

#KDS-CONN 192.168.1.45,1024,Alpha <CR>

![](_page_70_Picture_102.jpeg)

![](_page_71_Picture_211.jpeg)

#### Примечания

Данная команда относится только к кодеру.

#### Пример

Запросить битрейт кодера: #KDS-BR?<CR>
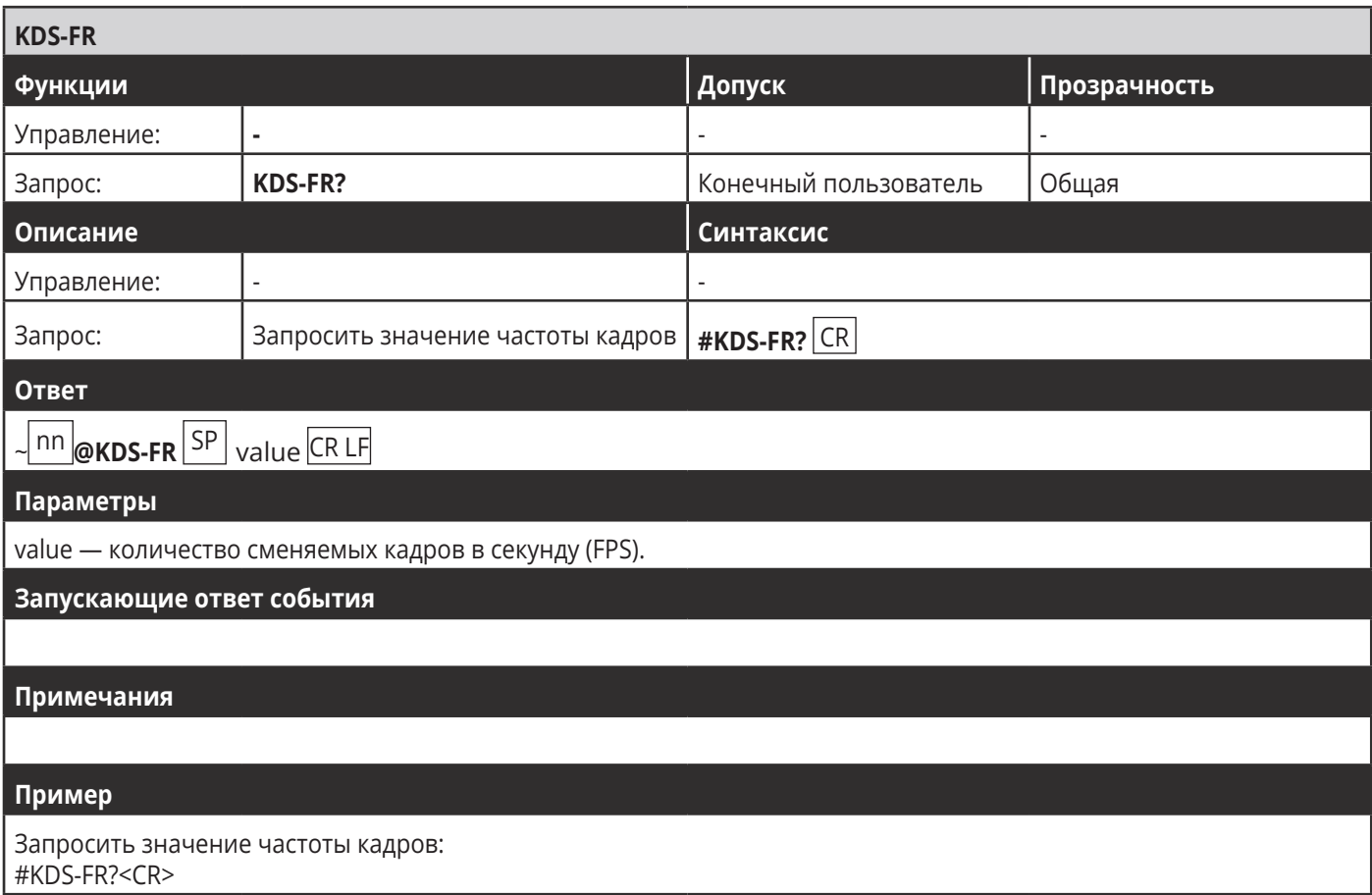

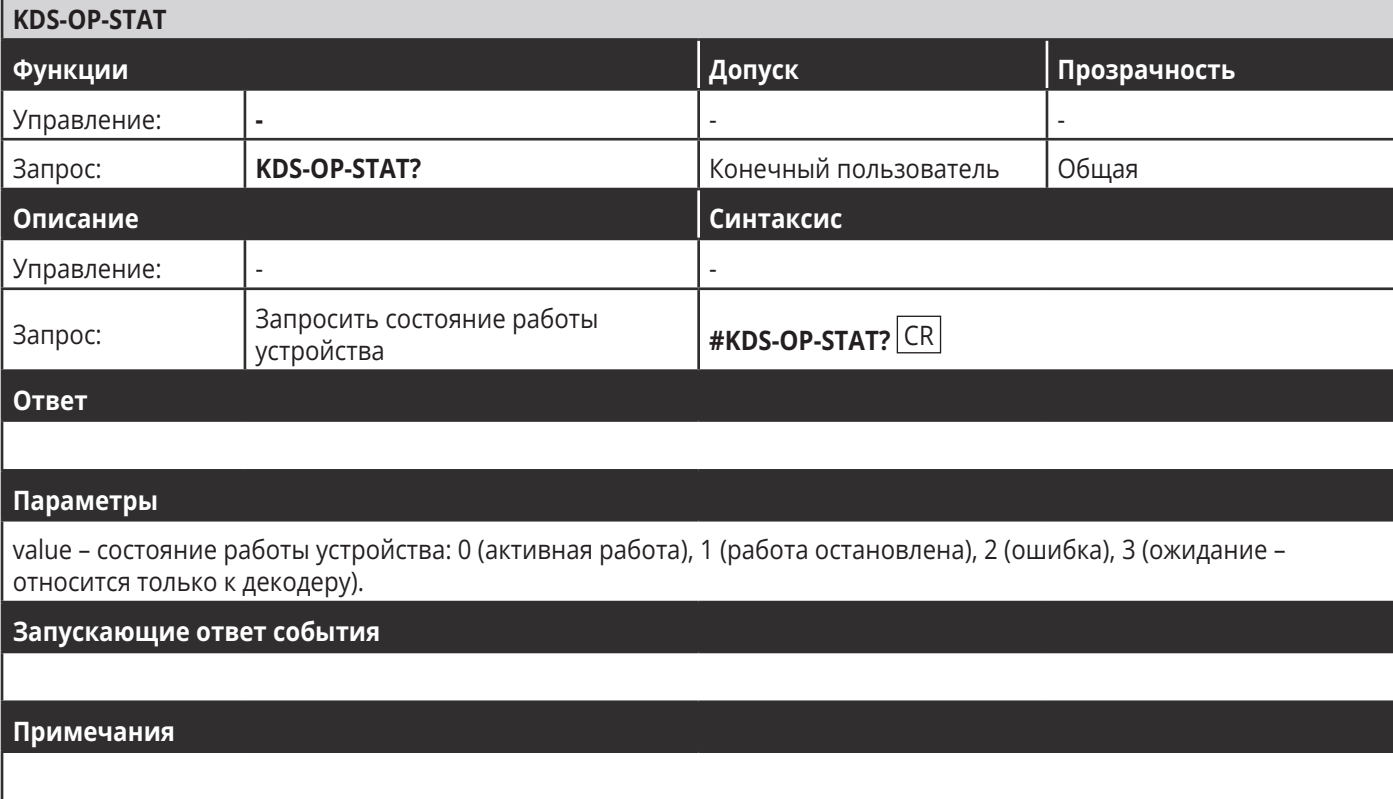

## Пример

Запросить состояние работы устройства: #KDS-OP-STAT?<CR>

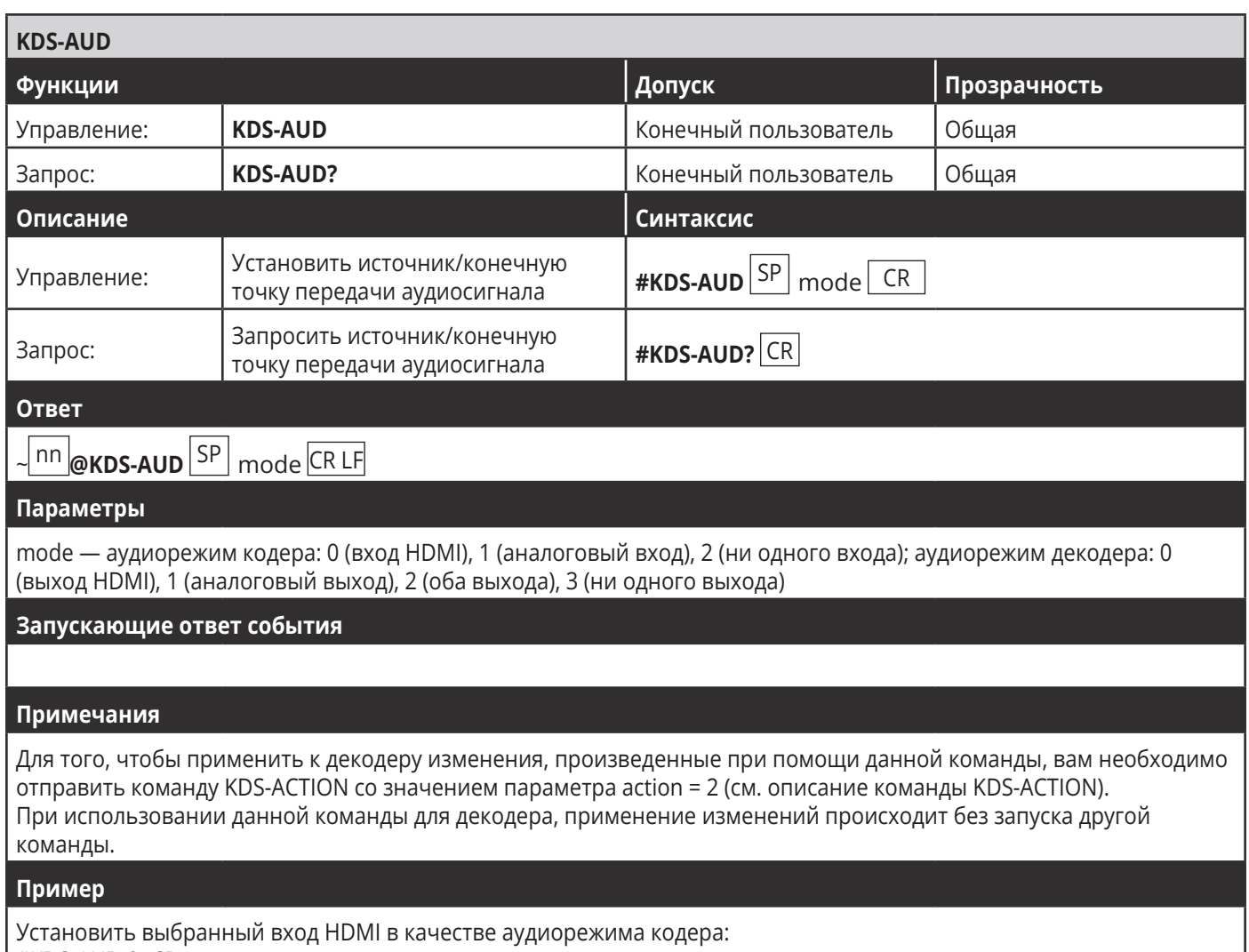

 $*$ KDS-AUD 0<CR>

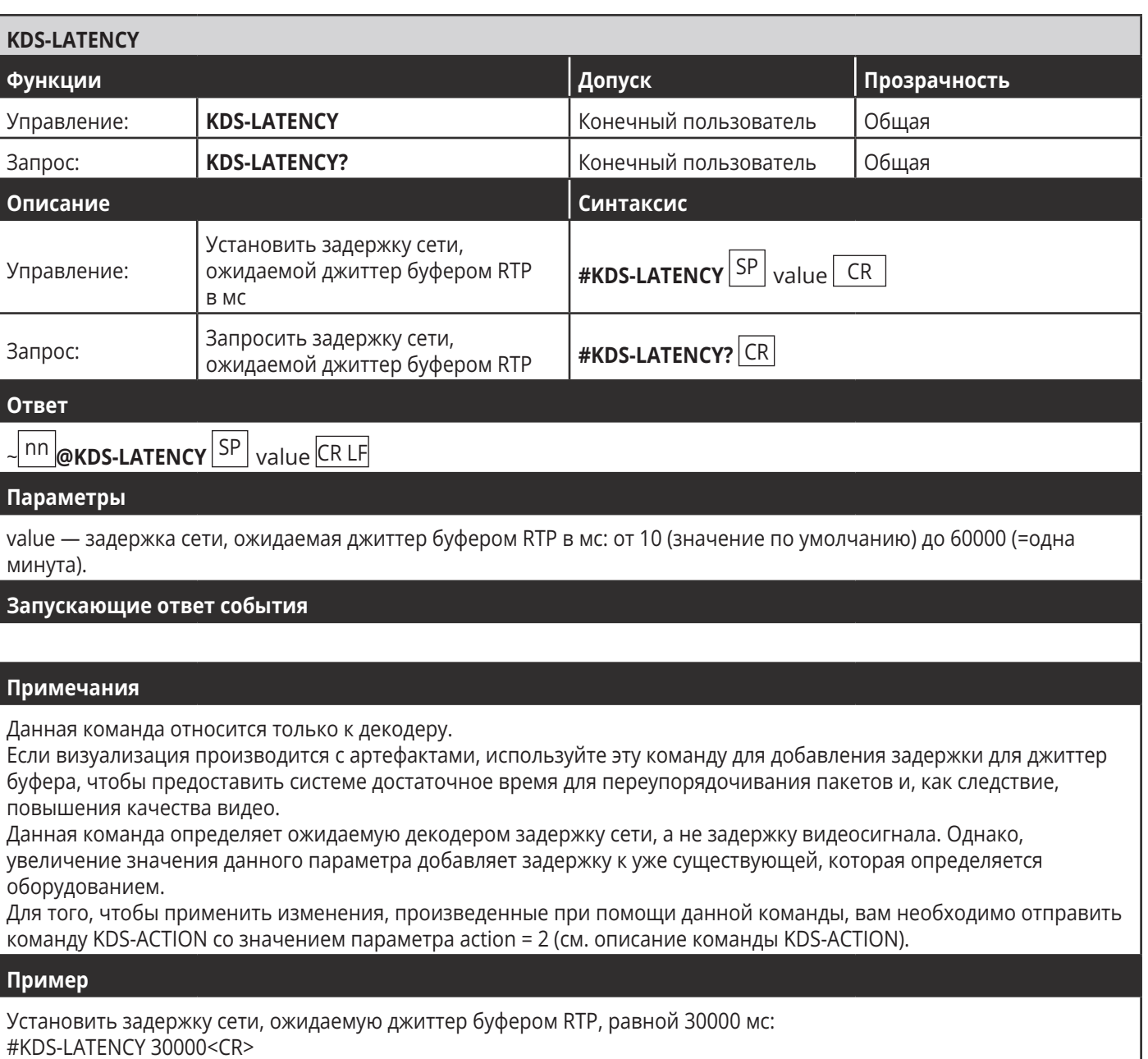

 $\overline{\phantom{a}}$ 

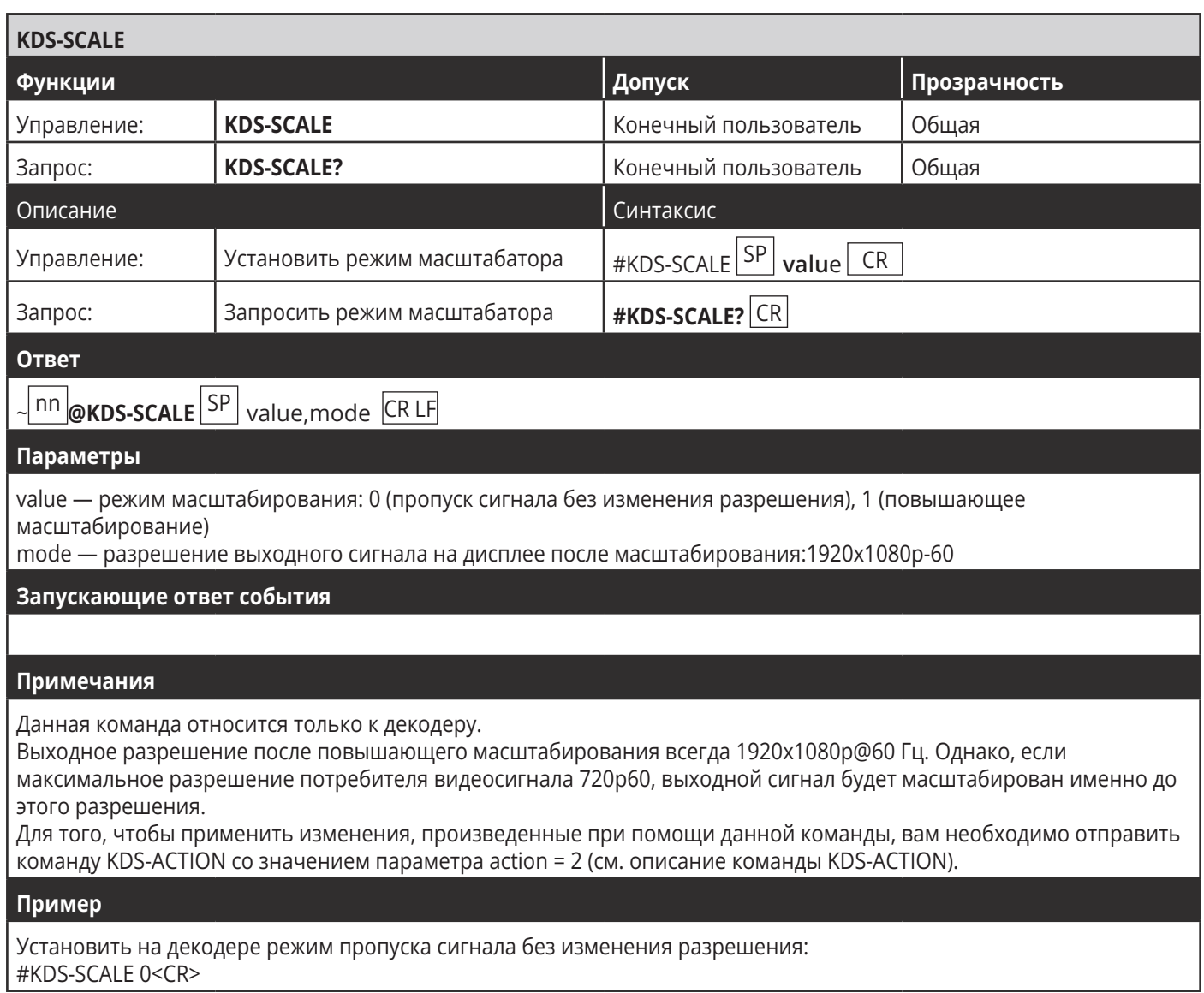

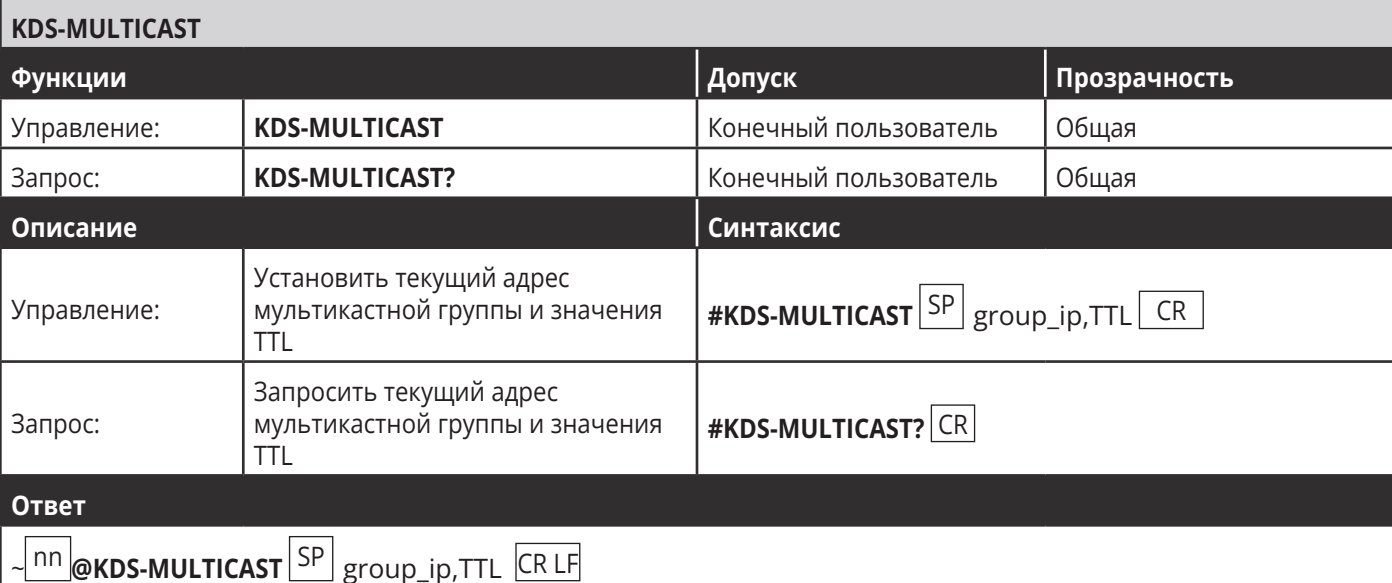

### Параметры

group\_ip – IP-адрес мультикастной группы, используемый для потоковой передачи пакетов в режиме multicast, в следующем формате: xxx.xxx.xxx.xxx.

TTL — время жизни (Time to Live) пересылаемых пакетов: 1 (запрещены для одной и той же подсети, не будут направляться маршрутизатором), 2–31 (запрещены для одного и того же объекта, организации или подразделения), 32–63 (запрещены для одного и того же региона), 64–127 (запрещены для одного и того же континента), 128–254 (не запрещены в целом).

### Запускающие ответ события

### Примечания

Данная команда относится только к декодеру.

Мультикастные группы имеют особые IP-адреса между диапазонами 224.0.0.0 и 239.255.255.255. Адреса внутри диапазона 224.0.0.0 обычно резервируются для связи внутри локальной подсети.

Параметр TTL (Time To Live или время жизни пакетов) управляет временем жизни дейтаграммы (пакета с адресом доставки непосредственно через сеть) во избежание бесконечного циркулирования по замкнутому кругу из-за ошибок маршрутизации.

Для того, чтобы применить изменения, произведенные при помощи данной команды, вам необходимо отправить команду KDS-ACTION со значением параметра action = 2 (cм. описание команды KDS-ACTION).

#### Пример

Установить адрес группы 224.0.0.0 и TTL = 1: #KDS-MULTICAST 224.0.0.0,1<CR>

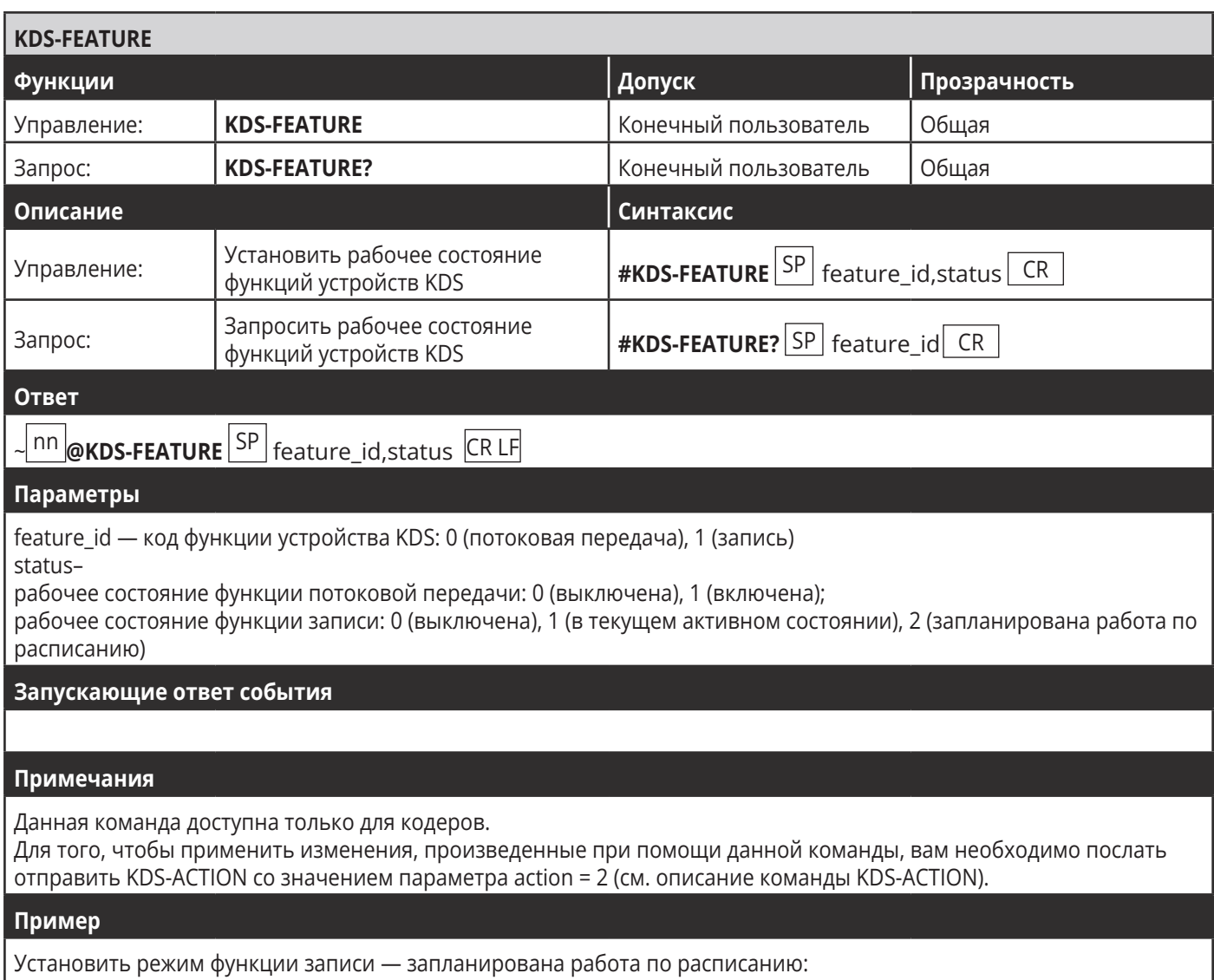

Установить режим функции записи<br>#KDS-FEATURE 1,2<CR>

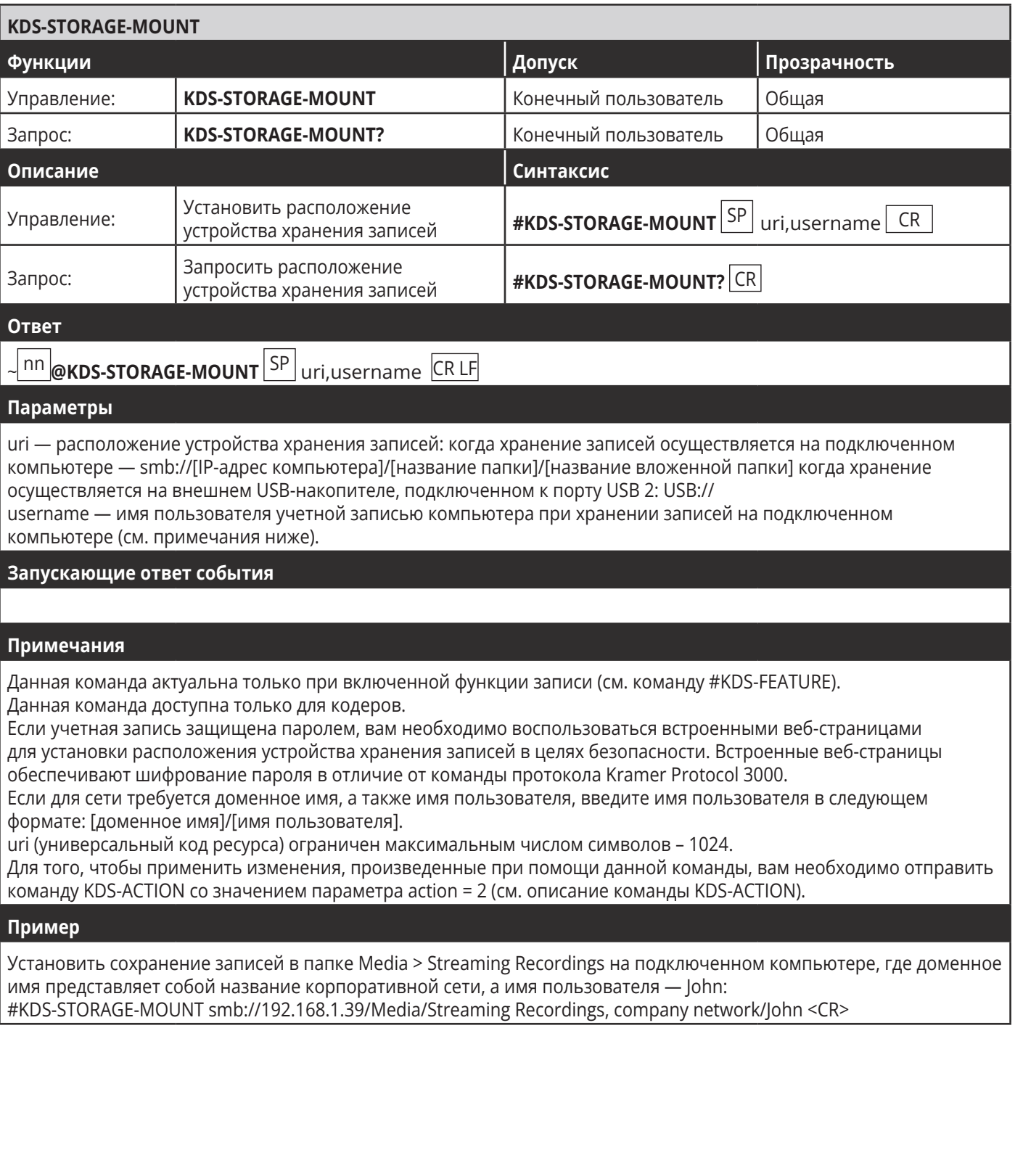

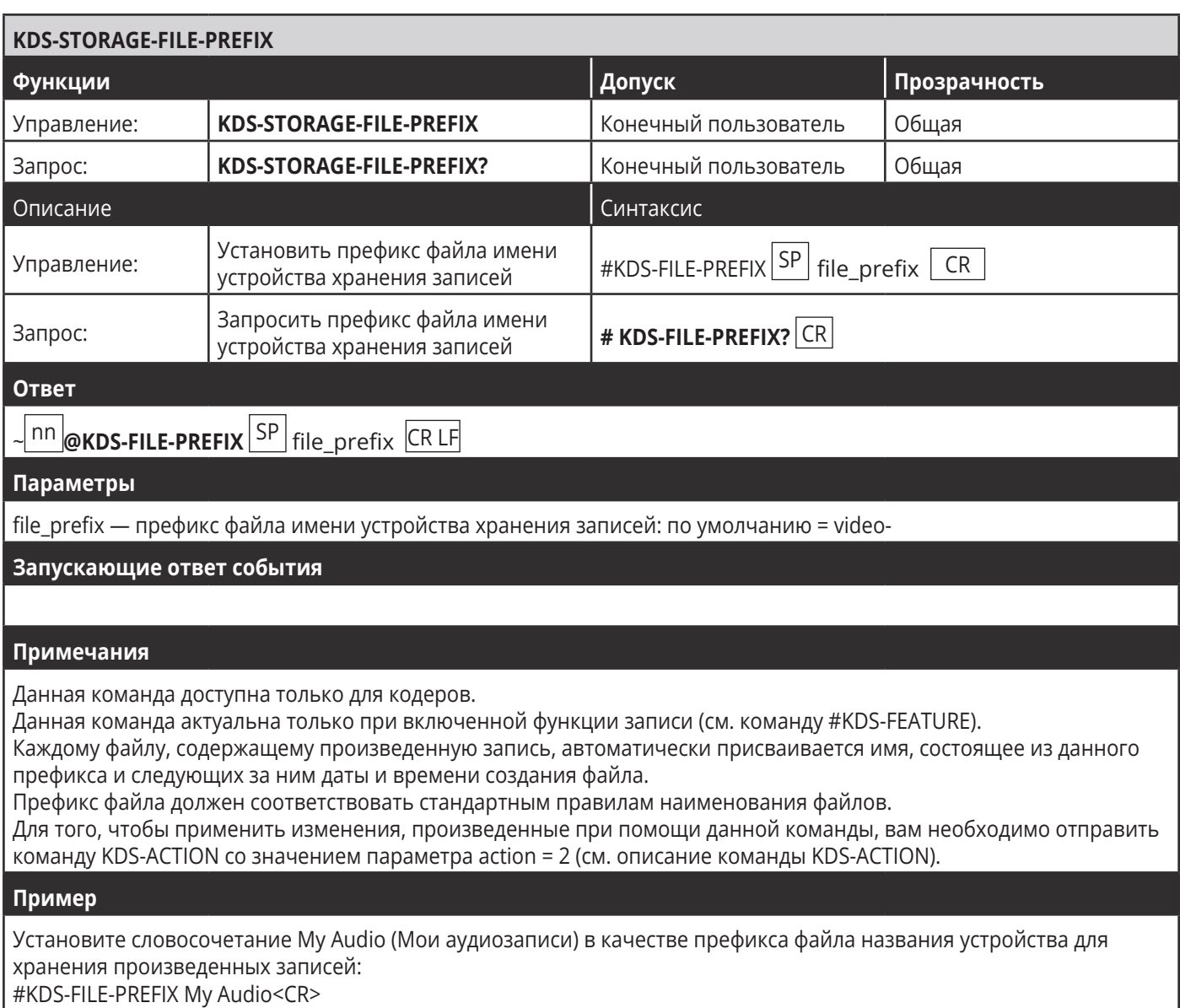

#KDS-FILE-PREFIX My Audio<CR>

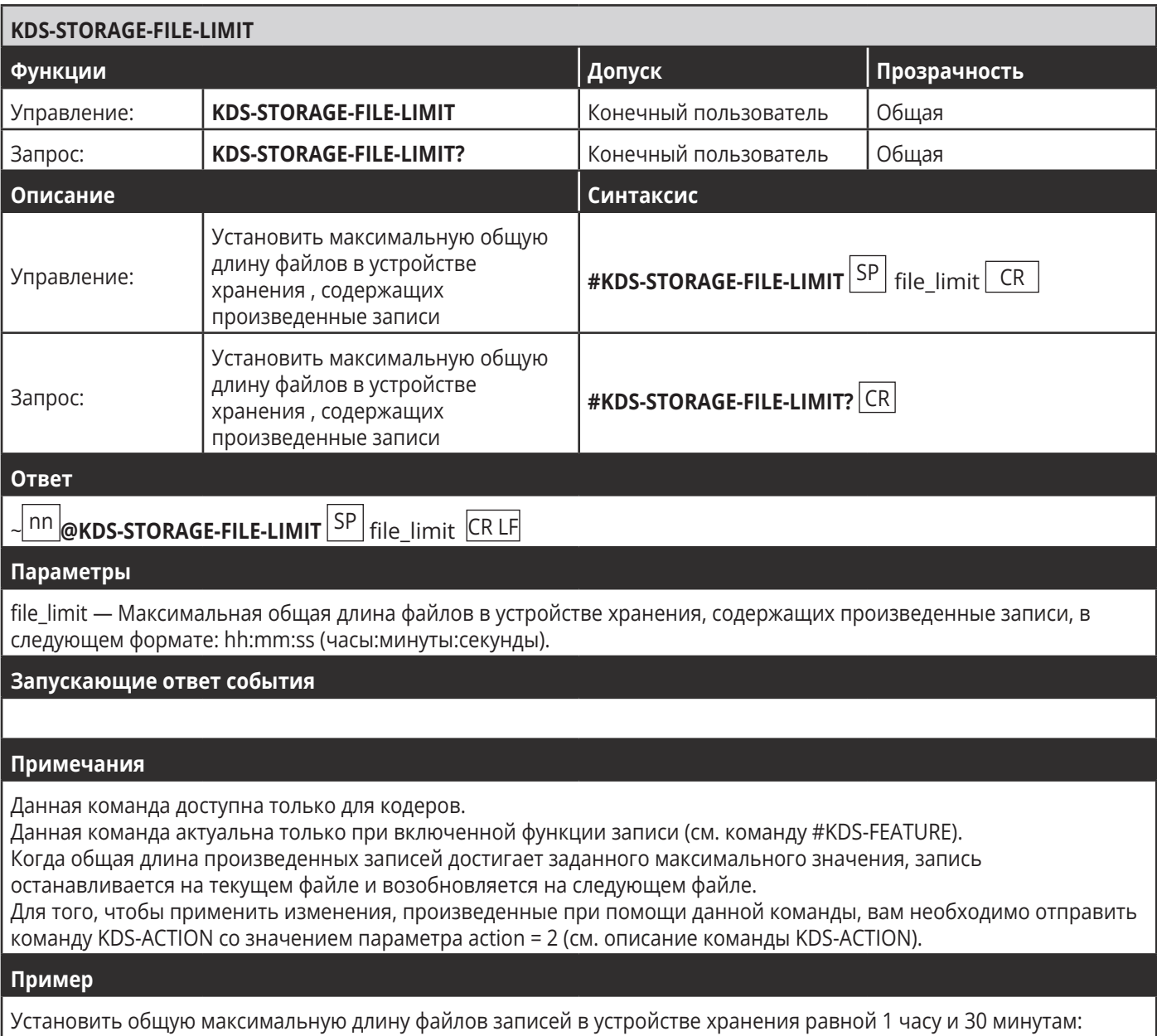

Установить общую максимальную длин<br>#KDS-STORAGE-FILE-LIMIT 01:30:00<CR> ץ י

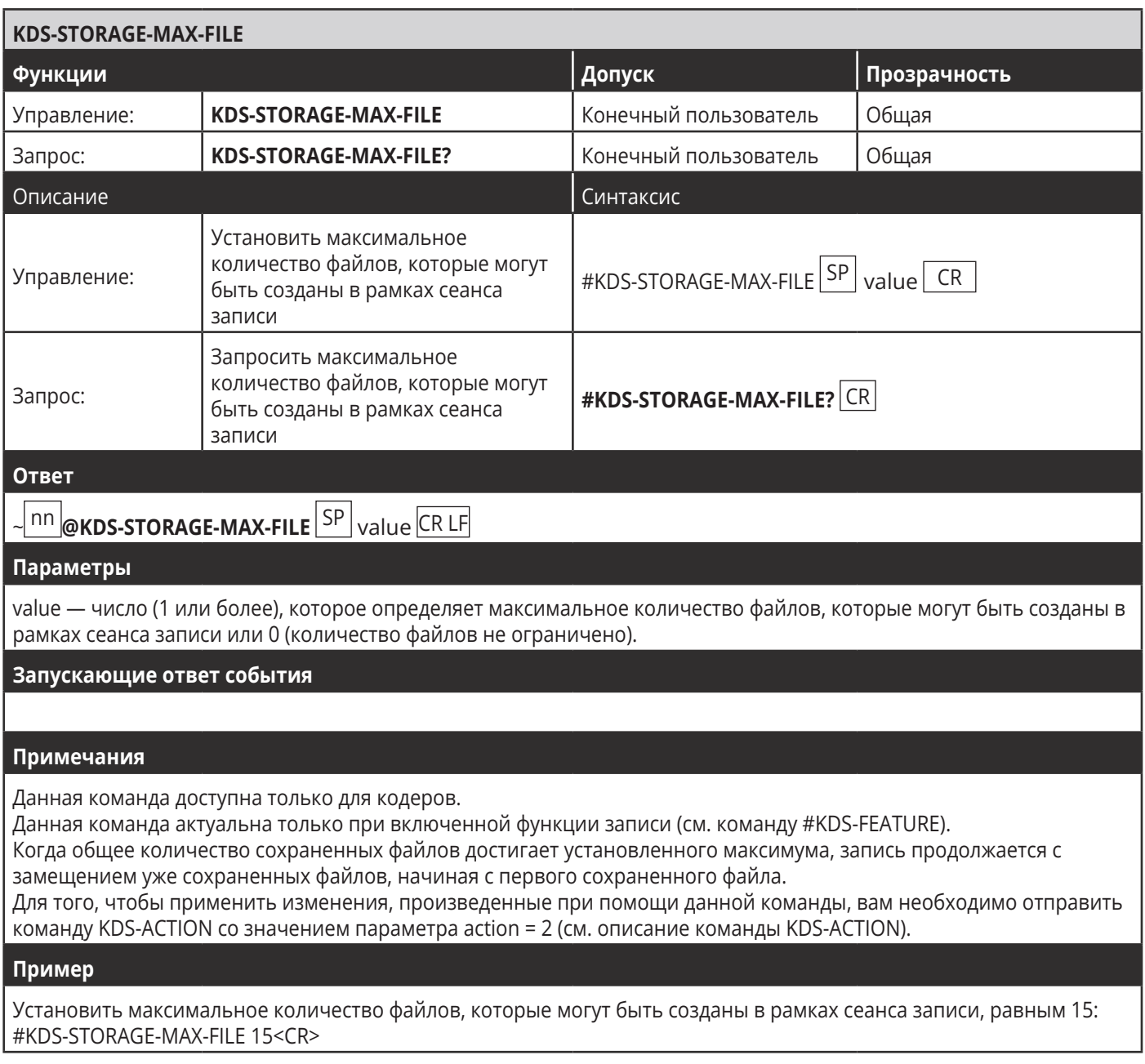

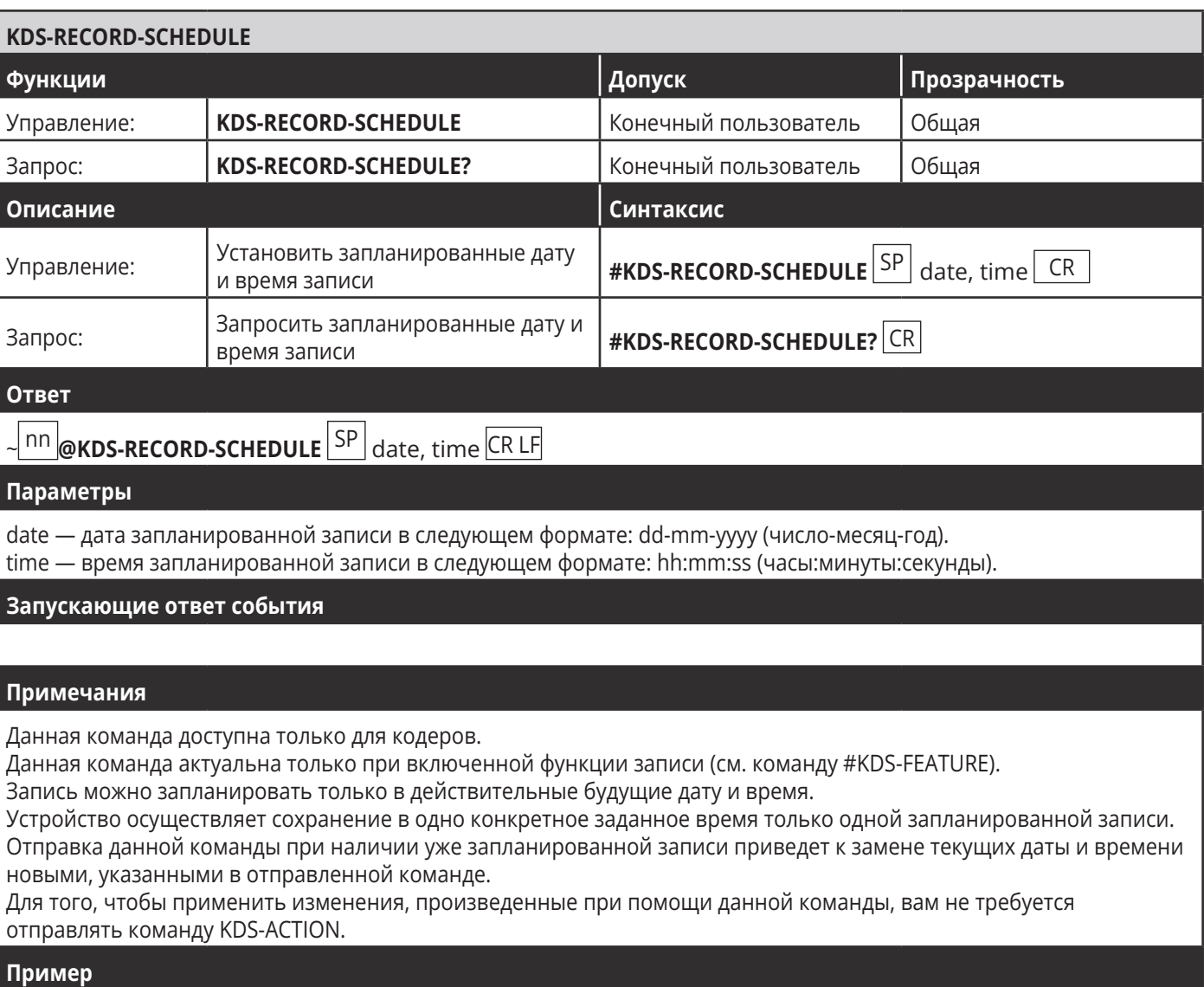

Запланировать запись на 24 мая 2019 года в 15:30: #KDS-RECORD-SCHEDULE 24-05-2019,15:30:00<CR>

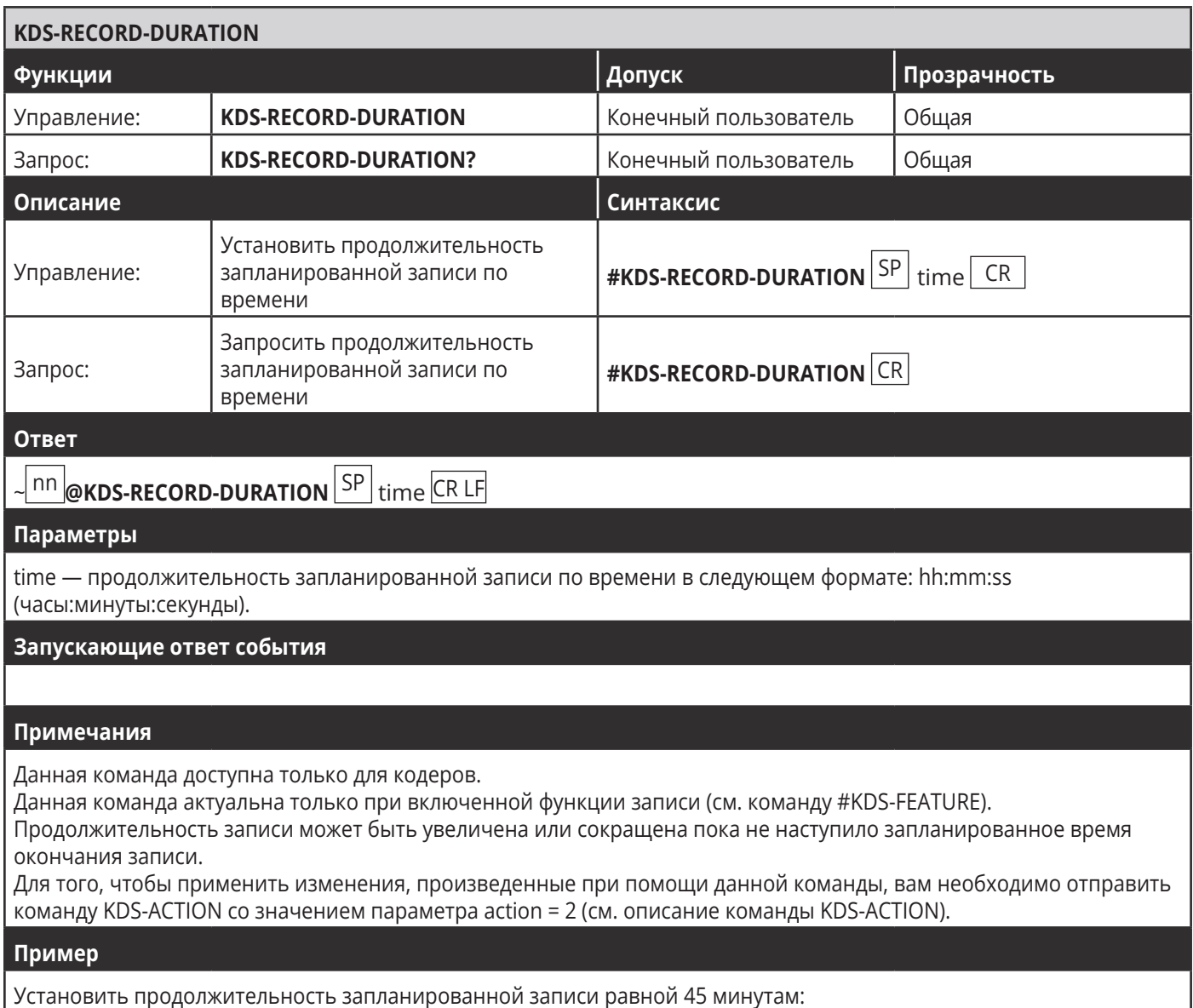

#KDS-RECORD-DURATION 00:45:00<CR>

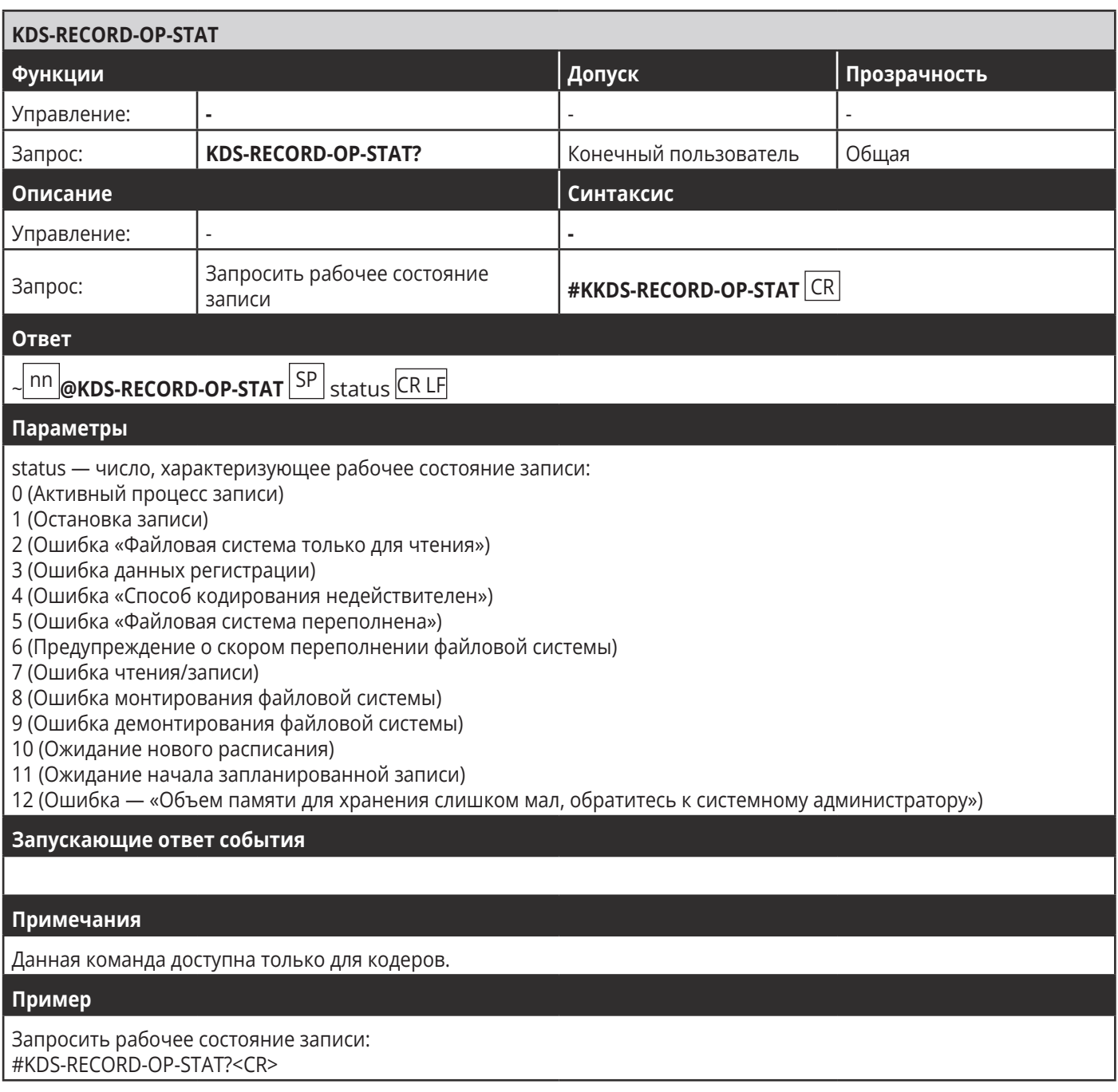

# **Ограниченная гарантия**

Kramer Electronics (далее — Kramer) гарантирует качество изготовления данного изделия и отсутствие дефектов в использованных материалах на оговорённых далее условиях.

## **Срок гарантии**

Гарантия распространяется на детали и качество изготовления в течение трех лет со дня первичной покупки изделия.

### **Кто обеспечивается гарантией**

Гарантией обеспечивается только первичный покупатель изделия.

### **На что гарантия распространяется, а на что — нет**

Исключая перечисленные ниже пункты, гарантия покрывает случаи дефектности материалов или некачественного изготовления данного изделия. Гарантия не распространяется на:

- 1. Любые изделия, не распространяемые Kramer или приобретённые не у авторизованного дилера Kramer. Если Вы не уверены, является ли торгующая организация уполномоченным представителем Kramer, свяжитесь, пожалуйста, с одним из наших агентов, перечисленных в списке на web-сайте www.kramerelectronics.com.
- 2. Любые изделия, серийный номер на которых испорчен, изменён или удалён.
- 3. Повреждения, износ или неработоспособность, являющиеся следствием:
- I. Аварии, применения не по назначению, неправильного обращения, небрежного обращения, пожара, наводнения, молнии или иных природных явлений.
- II. Изменения конструкции или невыполнения требований инструкции, прилагаемой к изделию.
- III. Ремонта или попытки ремонта кем-либо, кроме уполномоченных представителей Kramer.
- IV. Любой транспортировки изделия (претензии следует предъявлять службе доставки).
- V. Перемещения или установки изделия.
- VI. Любого иного случая, не относящегося к дефектам изделия.
- VII. Неправильного использования упаковки, корпуса изделия, применения кабелей и дополнительных принадлежностей совместно с изделием.

### **Что мы оплачиваем и что не оплачиваем**

Мы оплачиваем работы и материалы, затрачиваемые на изделие, покрываемое гарантией. Не оплачиваются:

- 1. Расходы, сопутствующие перемещению или установке изделия.
- 2. Стоимость первоначального технического обслуживания (настройки), включая регулировки, осуществляемые пользователем или программирование. Данная стоимость определяется дилером Kramer, у которого было приобретено оборудование.
- 3. Затраты на перевозку.

### **Как получить гарантийное обслуживание**

- 1. Чтобы получить обслуживание изделия, Вы должны доставить устройство (или отправить его, транспортные расходы оплачены) в любой сервисный центр Kramer.
- 2. При необходимости гарантийного обслуживания следует представить помеченный датой покупки товарный чек (или копию) и приложить его к изделию при отправке. Также, пожалуйста, вышлите любой почтой сведения о Вашем имени, названии организации, адресе и описание проблемы.
- 3. Координаты ближайшего уполномоченного сервисного центра Kramer можно узнать у авторизованного дилера.

### Ограничение подразумеваемых гарантий

Все подразумеваемые гарантийные обязательства, включая гарантии торговой ценности и соответствия для применения в определённой области, ограничиваются продолжительностью действия данной гарантии.

## Исключение повреждений

Обязательства Kramer по отношению к любым дефектным изделиям ограничиваются ремонтом или заменой изделия, по нашему усмотрению. Kramer не несет ответственность за:

- 1. Повреждения иного имущества, вызванные дефектами данного изделия, ущерб, полученный вследствие неудобства изделия в работе, ущерб при невозможности использования изделия, потери времени, коммерческие потери; или
- 2. Любой другой ущерб, случайный, преднамеренный или иного рода. В некоторых странах могут не действовать ограничения на срок действия подразумеваемой гарантии и/или не допускается исключать или ограничивать гарантию при возникновении случайного или преднамеренного ущерба; таким образом, вышеприведенные ограничения и исключения могут на Вас не распространяться.

Данная гарантия предоставляет вам особые законные права, и Вы также можете воспользоваться другими правами, состав которых зависит от места Вашего проживания.

Примечание: Все изделия, возвращаемые Kramer для обслуживания, должны получить первоначальное подтверждение, каковое может быть получено у Вашего дилеpa.

Данное оборудование прошло проверку на соответствие требованиям: ЕН-50081: «Электромагнитная совместимость (EMC); основной стандарт по излучениям. Часть 1: Жилые, коммерческие условия и лёгкая промышленность».

ЕН-50082: «Электромагнитная совместимость (ЕМС); основной стандарт по защите. Часть 1: Жилые, коммерческие условия и лёгкая промышленность».

СЕР-47 Правила и инструкции ЕСС: Часть 15 - «Радиочастотные устройства: Подраздел В - Непредумышленное излучение».

# Осторожно!

- Обслуживание аппаратуры может производить только уполномоченный Kramer технический персонал. Любой пользователь, вносящий изменения или дополнения в конструкцию устройства без ведома изготовителя, теряет разрешение на использование данного оборудования.
- Пользуйтесь источником питания постоянного тока, входящим в комплект поставки.
- Применяйте, пожалуйста, рекомендованные типы соединительных кабелей для подключения устройства к другому оборудованию.

Перечень организаций, осуществляющих продажу нашей продукции, приведён на нашем web-сайте WWW.KRAMERAV.COM или WWW.KRAMER.RU. С данных сайтов можно также отправить письмо в правление компании. Мы рады Вашим вопросам, замечаниям и отзывам.